## Proyecto Fin de Carrera Ingeniería Robótica, Electrónica y Mecatrónica

### Automatización de procesos mediante la herramienta Uipath

Autor: María Jesús Reina Romero Tutor: Alfonso Daniel Carnerero Panduro

> **Dpto. Ingeniería de Sistemas y Automática Escuela Técnica Superior de Ingeniería Universidad de Sevilla**

> > Sevilla, 2021

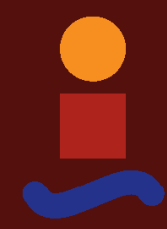

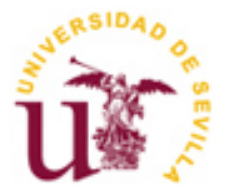

Proyecto Fin de Carrera Ingeniería Electrónica, Robótica y Mecatrónica

### **Automatización de procesos mediante la herramienta Uipath**

Autor:

María Jesús Reina Romero

Tutor: Alfonso Daniel Carnerero Panduro

Personal docente e investigador

Dpto. de Ingeniería de Sistemas y Automática Escuela Técnica Superior de Ingeniería Universidad de Sevilla Sevilla, 2021

Proyecto Fin de Carrera: Automatización de procesos mediante la herramienta Uipath

Autor: María Jesús Reina Romero

Tutor: Alfonso Daniel Carnerero Panduro

El tribunal nombrado para juzgar el Proyecto arriba indicado, compuesto por los siguientes miembros:

Presidente:

Vocales:

Secretario:

Acuerdan otorgarle la calificación de:

Sevilla, 2021

El Secretario del Tribunal

*A mi familia*

*A mis maestros*

## **Agradecimientos**

A mis padres por su apoyo incondicional y por animarme a seguir intentándolo cuando las cosas no iban del todo bien.

A mi hermana, por transmitirme fuerzas y hacerme entender que las cosas llevan su tiempo y que, si se trabaja, tarde o temprano salen.

A todas aquellas personas que a lo largo de estos años se han cruzado en mi camino, porque todas me enseñaron algo y me permitieron convertirme en la persona que soy hoy.

> *María Jesús Reina Romero Sevilla, 2021*

La automatización robótica de procesos (RPA) es una tecnología de software que facilita la construcción, implementación y administración de robots de software que emulan las acciones de los humanos que interactúan con sistemas y software digitales. Al igual que las personas, los robots de software pueden hacer cosas como comprender lo que hay en una pantalla, completar las pulsaciones de teclas correctas, navegar por los sistemas, identificar y extraer datos y realizar una amplia gama de acciones definidas. Pero los robots de software pueden hacerlo más rápido y de manera más consciente que las personas.

El objetivo de este trabajo es hacer una presentación general a las tecnologías RPA y a la herramienta Uipath para el desarrollo de robots de software. Hacer hincapié en las ventajas y beneficios que ofrece y recalcar que no solo puede ser útil para las empresas, sino también para desarrollar procesos que nos faciliten nuestra vida diaria.

## **Abstract**

Robotic process automation (RPA) is a software technology that makes it easy to build, deploy, and manage software robots that emulate humans actions interecting with digital systems and software. Just like people, software robots can do things like understand what's on a screen, complete the right keystrokes, navigate systems, identify and extract data, and perfom a wide range of defined actions. But software robots can do it faster and more consistently than people, without the need to get up ans stretch or take a coffee break.

The objective of this work is to make a general presentation of RPA technologies and the Uipath tool for the development of software robots. Emphasize the advantages and beneficts it offers a, stress that it can nor only be useful for companies, but also to develop processes that facilitate our daily life.

## **Índice**

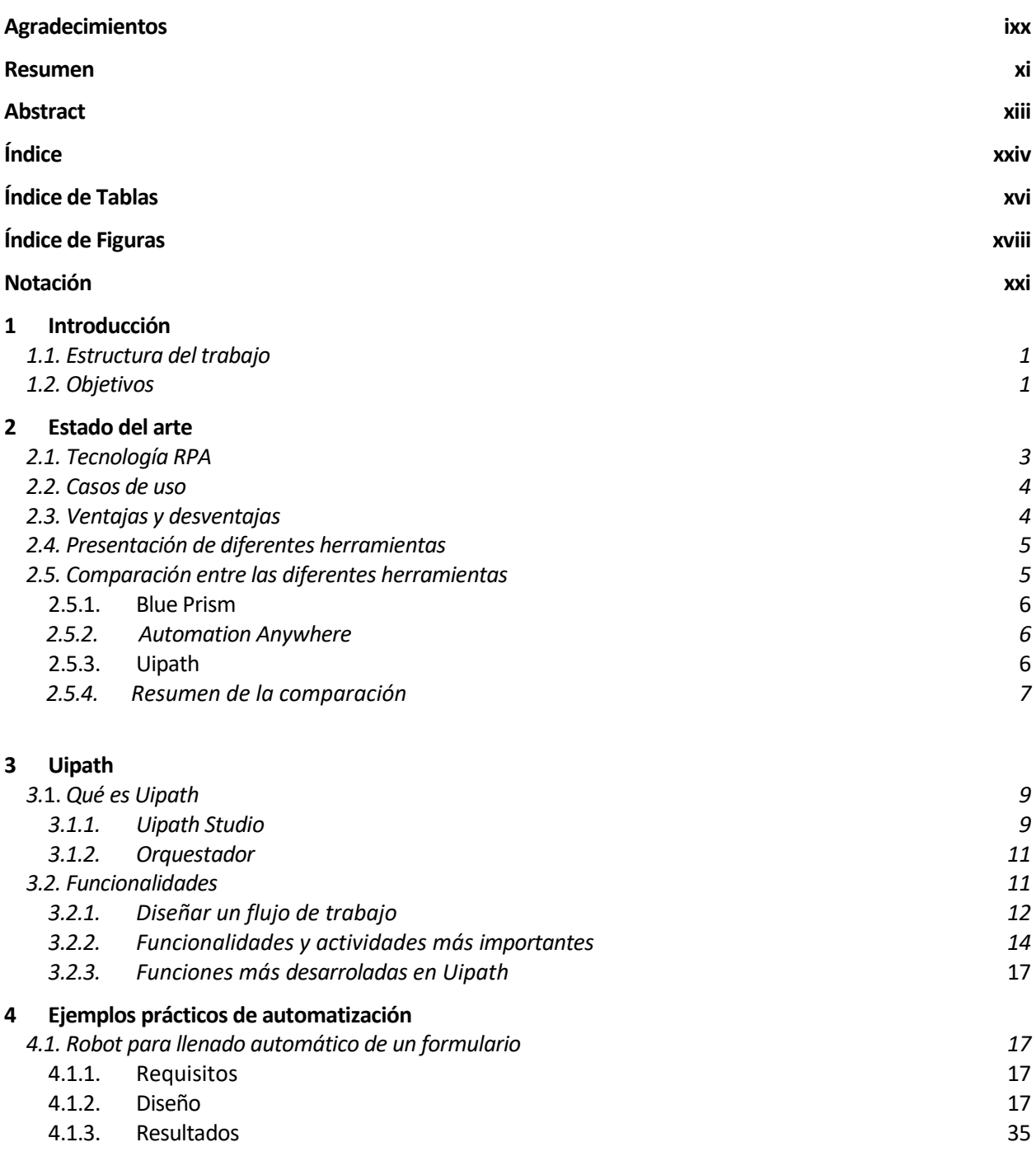

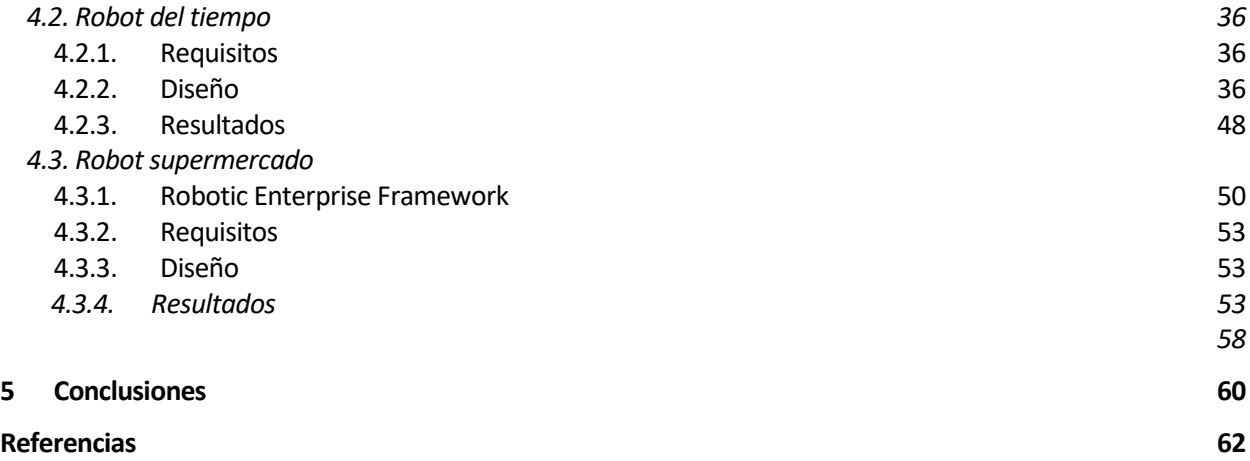

## ÍNDICE DE TABLAS

Tabla 2-1. Tabla con el resumen de la comparativa

# **ÍNDICE DE FIGURAS**

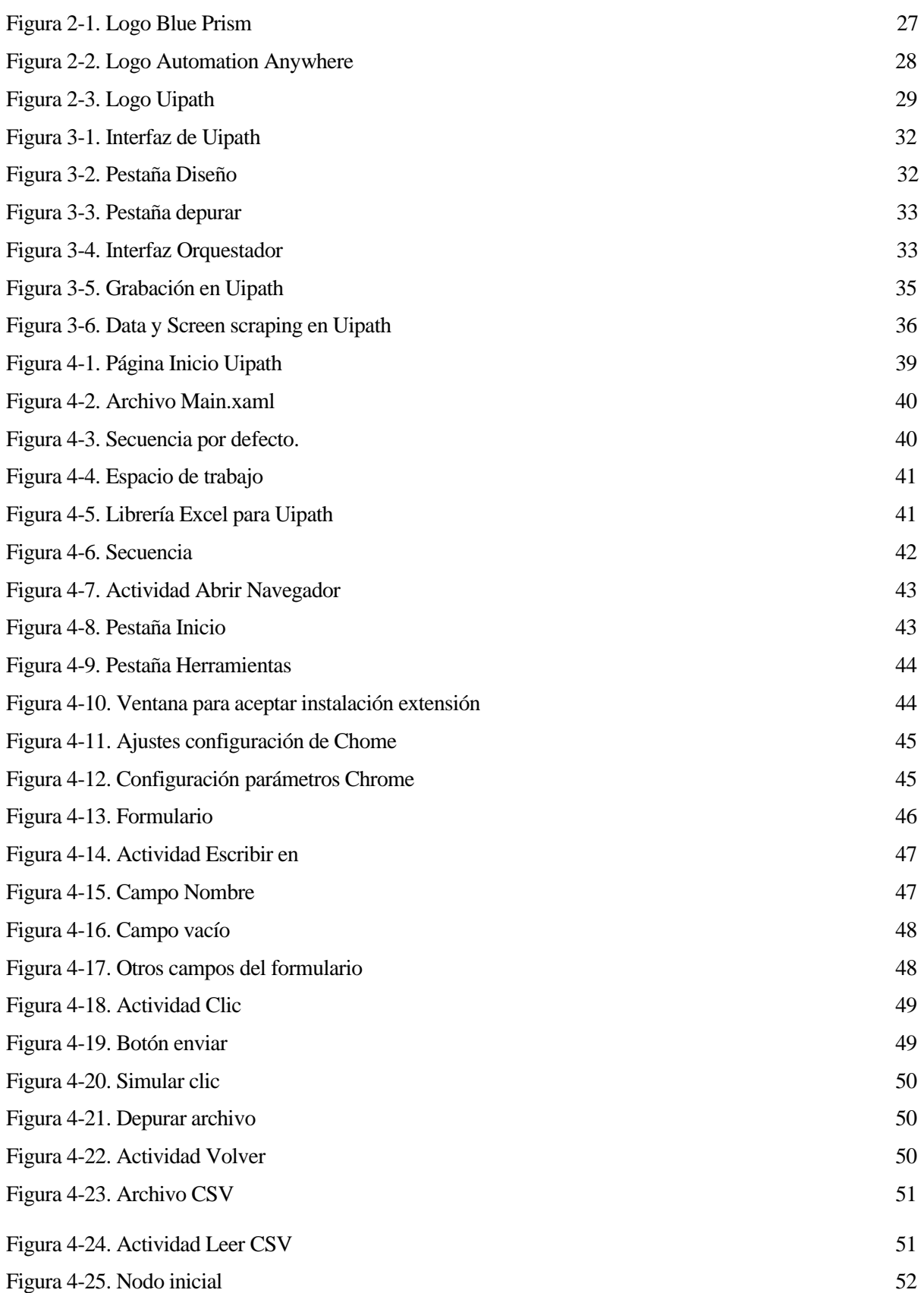

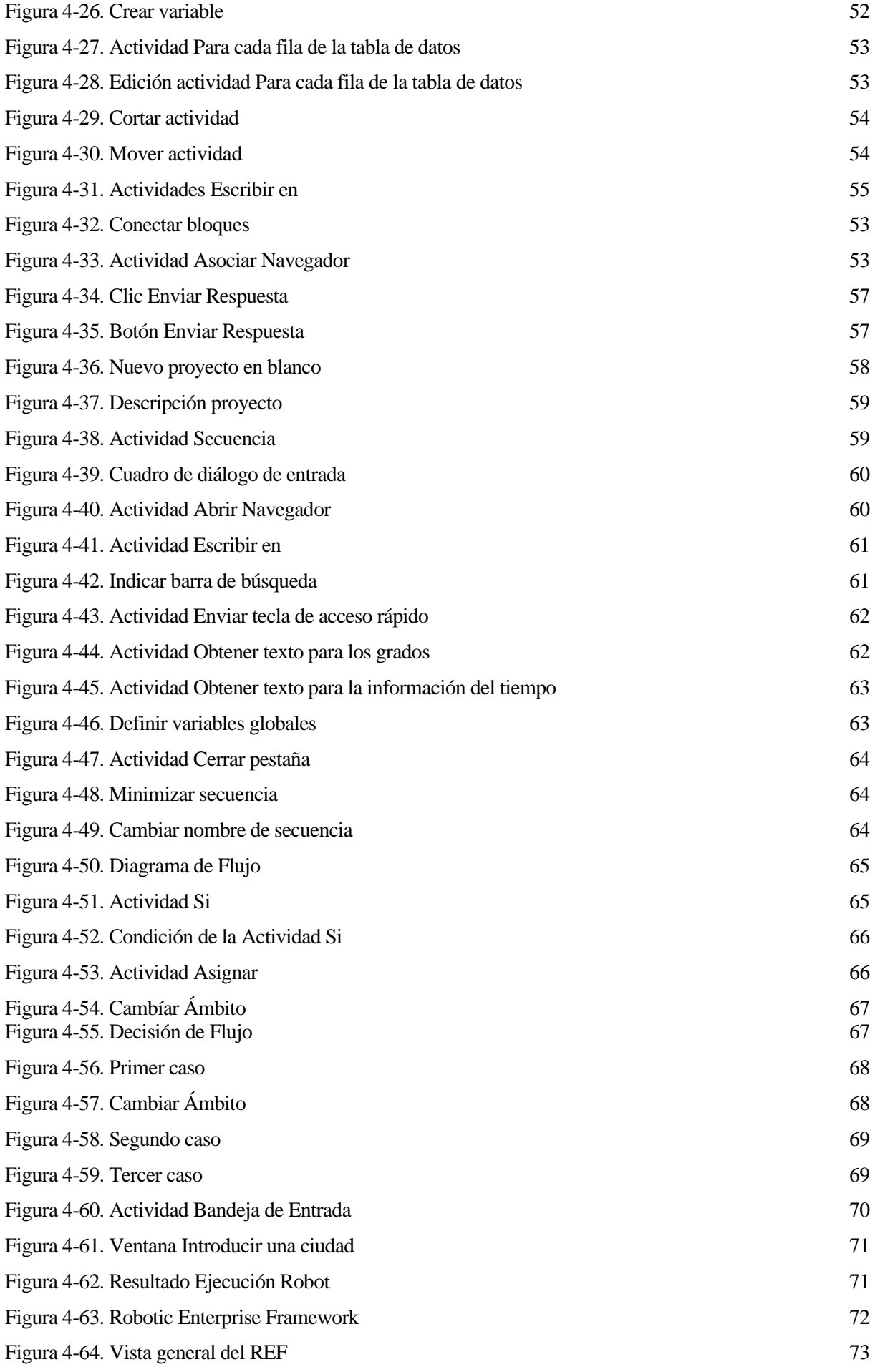

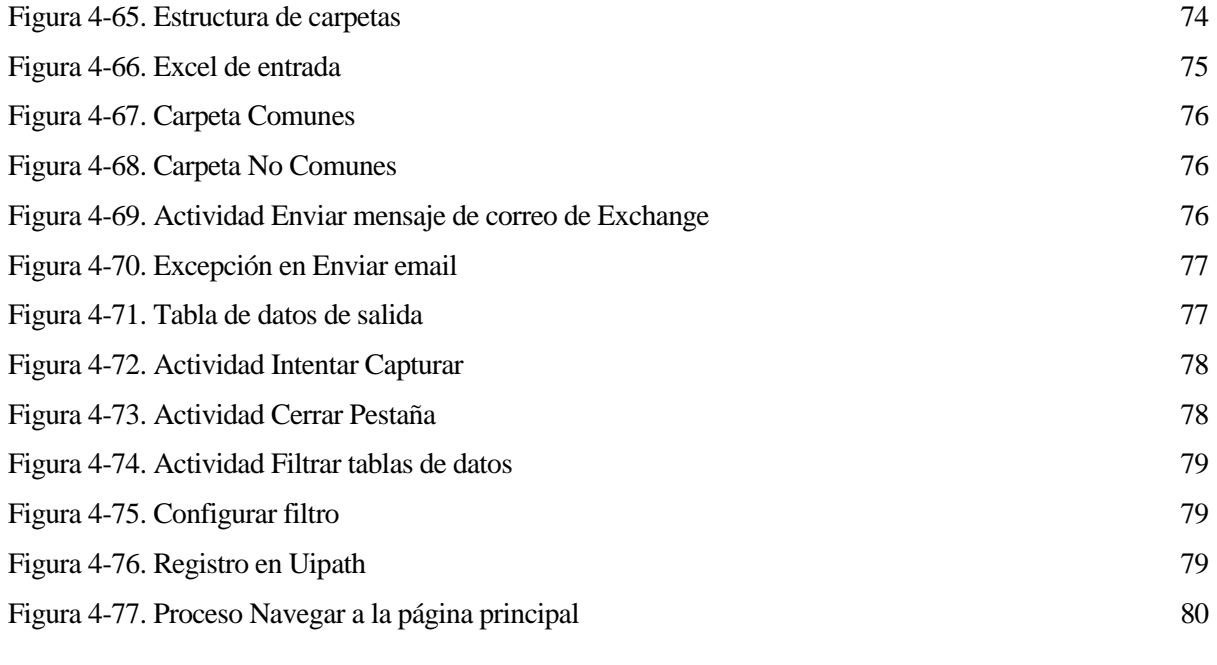

## **Notación**

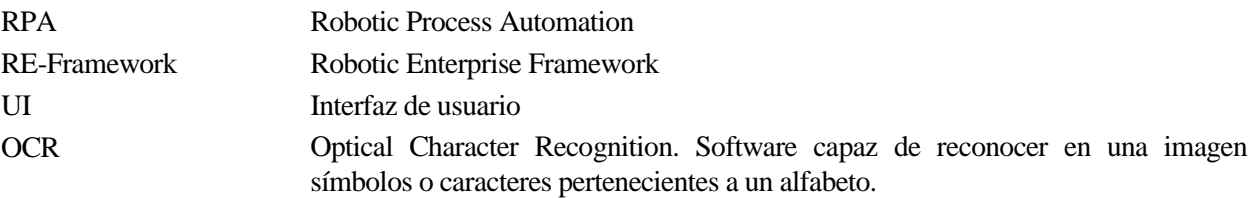

*La robótica y otras combinaciones harán que el mundo sea bastante fantástico en comparación con hoy en día.* 

*- Bill Gates-*

#### **1.1. Estructura del trabajo**

El trabajo se ha dividido en 4 apartados.

- 1) Estado del arte. Describe la tecnología RPA, sus casos de uso, las ventajas e inconvenientes que tiene. También se hace una presentación de las diferentes herramientas que existen para aplicar la tecnología y se hace una comparación entre ellas.
- 2) Uipath. En este apartado se explican las partes de la herramienta escogida para desarrollar los proyectos de automatización, Uipath. También se abordan detalles sobre su funcionamiento y funcionalidades más importantes.
- 3) Ejemplos prácticos de automatización. En este capítulo se desarrollan tres ejemplos de robots virtuales desarrollados en Uipath. Se explica, para cada uno de ellos, los requisitos, diseño y resultados obtenidos.
- 4) Conclusiones. Detallan las deducciones finales del trabajo.

#### **1.2. Objetivos**

Este proyecto tiene los siguientes objetivos:

- Hacer una presentación de la automatización robótica de procesos (RPA).
- Comparar distintas tecnologías que permiten la construcción de robots de software.
- Afianzar los conceptos teóricos mediante el desarrollo de ejemplos prácticos de automatización.

*Podemos hacer robots que aprendan de los errores, pero el hombre todavía hace los mismos una y otra vez.* 

*- Anthony T. Hincks-*

n este apartado se abordará, con detalle, en qué consiste la tecnología RPA, cuándo y cómo se hace uso de ella. Se explicarán sus ventajas y desventajas. Y se hará un análisis de las diferentes herramientas que se pueden utilizar. En este proyecto se ha elegido una de esas herramientas, Uipath. También se detallará n este apartado se<br>de ella. Se explica<br>se pueden utilizar<br>por qué ha sido elegida.

#### **2.1 Tecnología RPA**

En la actualidad, el sector empresarial intenta aplicar nuevas tecnologías con el único fin de reducir costes y hacer que el trabajo sea más rápido y eficaz. Es por esto por lo que surge la automatización de procesos robóticos. Esta es una tecnología en rápido auge y que permite a las empresas instaurar sistemas de software inteligentes, llamados comunmente, "robots de software". Estos realizan, tareas repetitivas que antes hacía un empleado y así, ahora, el empleado puede usar ese tiempo para realizar otras tareas de mayor envergadura.[7],[9].

Principalmente la aplicación de tecnologías RPA proporciona los siguientes beneficios:

- Debido a la eliminación de los errores humanos, las tareas son mucho más precisas y de mayor calidad.
- Los costes de las empresas disminuyen, por la reducción de horas de empleado o su dedicación a tareas de más valor.
- Los robots trabajan más velozmente que los humanos y eso repercute en el aumento de la productividad.
- Siempre están en continua mejora, puesto que cada proceso puede ser estudiado y analizado.
- Posibilidad de desarrollar nuevas funcionalidades con bajo coste debido a la rápida implementación.
- Preservación de la seguridad al tratar con datos sensibles de clientes.
- Escalabilidad, las tecnologías RPA pueden aumentar o disminuir su tamaño según las necesidades del negocio en cada momento.
- Mayor satisfacción de los clientes, puesto que los robots trabajan las 24 horas al día y pueden ofrecer una atención al cliente todo este tiempo.

#### **2.2 Casos de uso**

Los robots de software se utilizan para casos en los que se trabaje con un gran volumen de datos, en tareas repetitivas de poco valor y en tareas monótonas donde hay posibilidad de error humano.

Estos robots se basan en reglas predefinidas, que no son compatibles, por el momento, con la mejora automatizada de su desempeño en base a la experiencia. Por esto, no sirven para tareas en las que se requiere machine learning (aprendizaje automático).

Algunos de las tareas y procesos que pueden sen automatizados por estos robots son: Procesar emails, completar formularios web siguiendo pautas predefinidas, creación de informes obteniendo datos de distintas fuentes de información, realizar cálculos avanzados, extraer cadenas de palabras específicas para temas de investigación en sistemas de información, actualizar software automáticamente, monitorear sistemas de seguridad, administrar inventarios, realizar verificaciones de crédito para detectar fraudes, procesar datos y gestionar flujos de trabajo[10],[11].

Estos son solo algunos casos de uso de las tecnologías RPA las cuales permiten ver y valorar su potencial y utilidad.

#### **2.3 Ventajas y desventajas**

Algunas de las ventajas del uso de robots de software:

- Aumento de la eficiencia. Los robots de RPA puede completar tareas más rápidamente que los humanos y pueden hacerlo a un costo menor. Como resultado, las organizaciones esperan aumentos de productividad sin ver un aumento proporcional en los costos que se habrían producido contratando a nuevos trabajadores para hacer el mismo volumen de trabajo dentro de la misma asignación de tiempo.
- Reducir los costos de la empresa: RPA permite una drástica reducción de costes en la empresa. Esto se debe a que, con la solución, garantizamos la eficiencia en la aplicación de los recursos y prescindimos de mano de obra para las tareas automatizadas. De esta forma, es posible reasignar toda la inversión en formación y preparar a los profesionales para tareas más complejas.
- Escalabilidad en el proceso. Los archivos generados para la construcción de un robot pueden ser utilizados por otros robots, en tan solo segundos.
- Mayor fiabilidad en las tareas debido a la eliminación de errores humanos.
- Los procesos de los robots poseen distintos métodos de detección y recuperación frente a errores que puedan ir surgiendo. El robot debe ser capaz de recorrer sin complicaciones un itinerario, garantizando una ejecución sin errores ni interrupciones. Es decir, deben estar previstos los diferentes caminos que se abrirían ante cualquier excepción.
- Rápida detección de errores puesto que, se capturan todos los detalles del proceso y se almacenan para una posible auditoría posterior. Esto permite informar al usuario sobre lo que ha ocurrido durante la ejecución.

Por otro lado, las desventajas de las tecnologías RPA:

• Temor por parte de los empleados a perder su trabajo. Aunque las empresas que automatizan sus

procesos tienen la capacidad de generar más puestos de trabajo porque pueden abordar una mayor cantidad de proyectos debido a su prosperidad y eficiencia.

- Alto coste de inversión inicial. Sin embargo, este factor debe analizarse en comparación con los beneficios que generará en términos de productividad.
- Los robots de software necesitan mantenimiento. Si las aplicaciones sobre las que se actúa sufren actualizaciones o cambios habría que modificar algunos parámetros del robot. En caso de que no se hiciera, quedaría inutilizado y, en definitiva, se iría perdiendo dinero.

#### **2.4. Presentación de diferentes herramientas**

Siendo RPA una de las tecnologías de mayor crecimiento en los últimos años, existe una amplia variedad de proveedores en el mercado que han desarrollado sus herramientas para automatizar procesos de negocio.

Hay tres empresas líderes en RPA. Son Blue Prism, Automation Anywhere y Uipath.

Cualquiera de las tres plataformas RPA es adecuada para empezar, o impulsar, con garantías una iniciativa de automatización a nivel empresarial. Las tres han evolucionado en la misma línea, mejorando en cuanto a la sencillez de uso, incorporando capacidades de Inteligencia Aritificial y machine learning, y cubriendo todo el ciclo de vida de la automatización.

#### **2.5. Comparación de las distintas herramientas**

#### **2.5.1 Blue Prism**

Empresa pionera en darse cuenta del amplio potencial de la automatización de tareas a nivel de interfaz de usuario, y, por tanto, en describir RPA como un "mercado real". En Blue Prism podemos construir administrar y monitorizar automatizaciones. Este software es de la multinacional Blue Prism Group, empresa fundada en el Reino Unido en el 2001. Es una de las aplicaciones líderes en cuanto a la velocidad de ejecución se refiere.

Actualmente existen dos versiones, una en la nube y otra en local. La versión más popular es la local.

Basado en el lenguaje de programación de C#, ofrece una forma muy visual en el proceso de diseño por bloques. Además, el sistema puede manejar variables de todo tipo, brindando una muy buena precisión y eficiencia [5].

Otros aspectos menos favorables son: Blue Prism no permite "grabaciones" para reconstruir las automatizaciones o que su software no es gratuito, por lo que habrá que pagar una licencia para disfrutar de sus ventajas para la creación de robots virtuales [8].

## **blue**prism

Figura 2-1. Logo Blue Prism

#### **2.5.2 Automation Anywhere**

Empresa fundada en 2003 en California. A pesar de ir a por detrás de Blue Prism y de Uipath, es una de las más utilizadas.

Basada en un lenguaje de comandos, la hace una herramienta algo más trabajosa que el resto.

Al contrario que Blue Prism, ofrece robots en *back* y *front office* (en la trastienda de la empresa, o de cara al cliente) [5].

Permite las "grabaciones", lo que provoca el ahorro de tiempo y dinero en el desarrollo de los robots. También consiente la reutilización de fragmentos de código [6].

En cuanto a escalabilidad, funciona mejor para mayor volumen de trabajo [8].

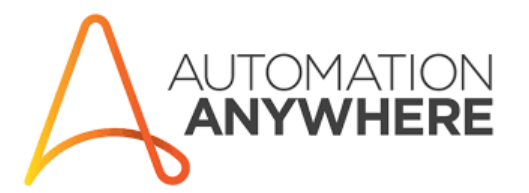

Figura 2-2. Logo Automation Anywhere

#### **2.5.3 Uipath**

Uipath, empresa fundada en 2005, en Nueva York. Es la más popular dentro del mercado de RPA.

Su software posse múltiples funcionalidades, y se enfoca en la reducción del esfuerzo humano en tareas monótonas y repetitivas y en aumentar su eficiencia. Algunas funcionalidades avanzadas son: Screen scraping, compatibilidad con otras aplicaciones, medidas de seguridad, entre otras.

Es una herramienta fácil de usar e intuitiva. Tiene una *Community Edition*, que es gratuita y que contiene casi todas las funcionalidades de la versión estándar.

Herramienta para aprender desde cero, pues ofrece acceso gratuito a cursos de formación inicial, medio y avanzado para cualquier persona, tenga o no conocimientos previos en las tecnologías RPA y en lenguajes de programación [5].

Además, también ofrece la posibilidad de hacer un examen, también sin coste, para obtener la certificación oficial de desarrollador avanzado con validez de un año.

En cuanto a su arquitectura, necesita acceder al Orquestador de forma separada, para la monitorización de colas de datos y de robots. Una ventaja es que se puede tener este Orquestador en una aplicación móvil.

Uipath tiene la opción de crear librerías a partir de flujos de trabajo que sean generales y que puedan usarse en distintos robots, además de poder acceder a un banco de librerías público donde otros usuarios introducen las suyas propias.

Un gran inconveniente es que tiene una escasa escalabilidad operativa [8].

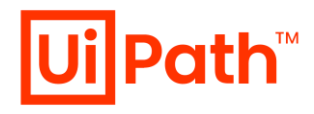

Figura 2-3. Logo Uipath

#### **2.5.4 Resumen de la comparativa**

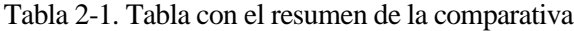

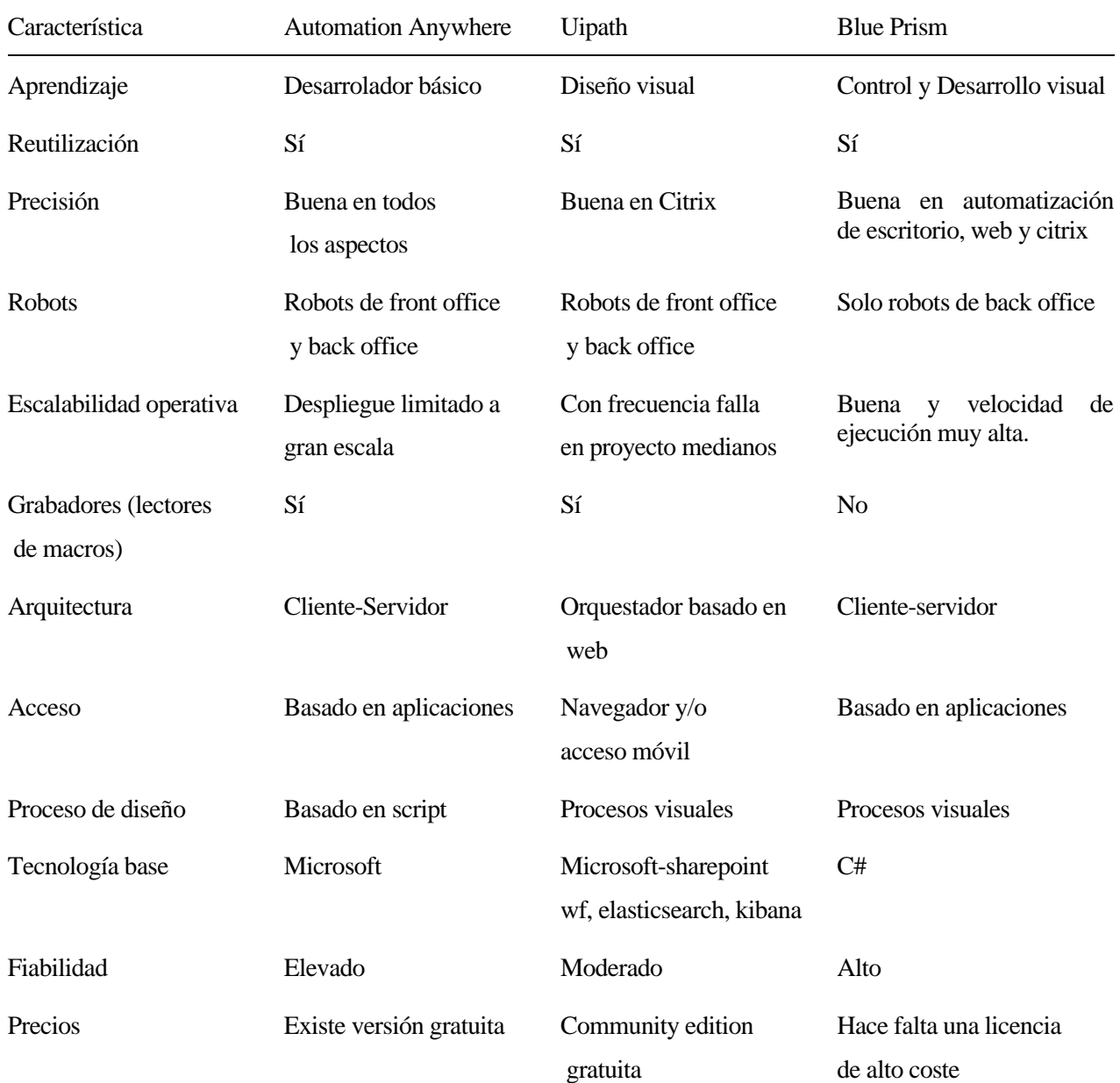

*Los robots tocan algo profundamente humano dentro de nosotros. Para mi, los robots se tratan de personas.*

*- Cynthia Breazeal-*

n este capítulo se detallará el funcionamiento de la aplicación elegida, cada una de sus partes y sus funcionalidades. También se hará una presentación al orquestador, que sirve para la monitorización de procesos. E

#### **3.1 Qué es Uipath**

#### **3.1.1 Uipath Studio**

Es el entorno de desarrollo de los robots. Se hace mediante diagramas, bastante visuales, de automatización. Uipath entiende los detalles internos de las interfaces gráficas principales, desde Win32 a WPF, HTML, y Java. Puede reconocer objetos gráficos por sus atributos específicos de plataforma y proporcionar una API de automatización de interfaz uniforme que funciona de la misma manera en todas partes.

En la interfaz de Uipath Studio, se diferencian claramente siete partes principales, marcadas con colores en la Figura 3-1.

El recuadro marcado en verde, se diferencian cada uno de los archivos del proyecto (en la pestaña *Proyecto*). También, en la pestaña *Actividades*, se pueden encontrar todas las funcionalidades necesarias para crear nuestro flujo de trabajo. Y en *Fragmentos*, podemos ver ejemplos de prueba que ofrece Uipath.

El recuadro morado es el panel de *diseño*, donde se añaden las actividades para crear el flujo de trabajo. Estas actividades se añadirían arrastrándolas al panel de diseño. Al crear un proyecto nuevo, se obtiene un espacio de trabajo *Main.xaml*, desde donde se puede comenzar, siendo este proceso el primero que se ejecutará siempre.

Dentro del proyecto *Main.xaml*, debajo del recuadro morado, aparecerán tres pestañas: *Variables*, donde aparecerán las distintas variables locales y globlales con sus valores predeterminados; *Argumentos*, que se usarán para invocar procesos desde el flujo principal o desde otros; e *Importaciones*, donde se verán las distintas versiones de las actividades que se pueden utilizar.

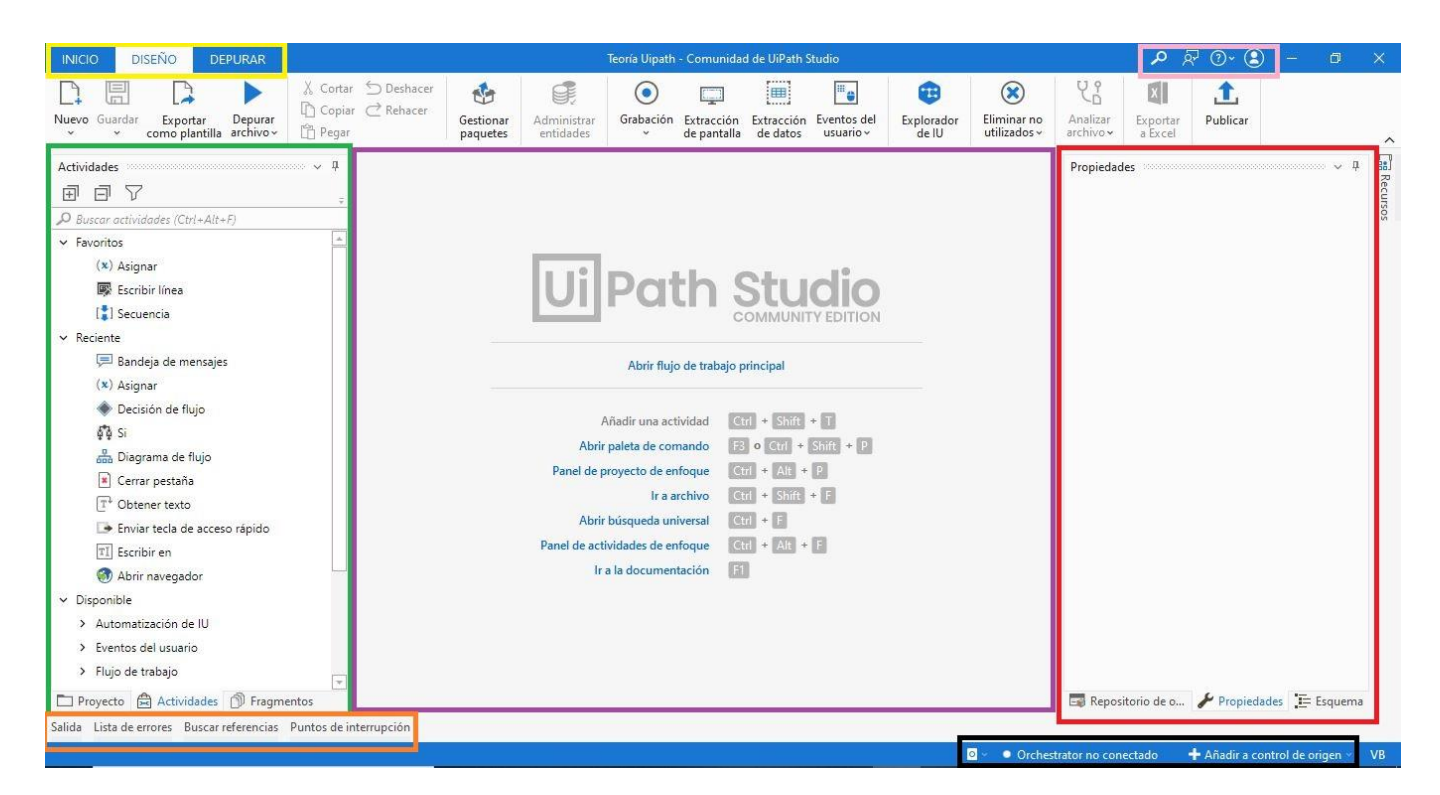

Figura 3-1. Interfaz de Uipath

El rojo es el panel de propiedades, donde se configuran las propiedades de una actividad seleccionada. También podemos agregar recursos al orquestador, como se explicará más adelante en este capítulo.

El naranja es la sección del panel de salida, donde se ven los resultados de las actividades de escritura, la información del estado con respecto a la ejecución del proyecto, los errores generados por los paquetes de actividades y más. Además, se pueden ver todos los errores generados al ejecutar la actividad de Workflow Analyzer, y todos los lugares donde se hace referencia a un elemento en el proyecto. A la hora de agregar breakpoints para la ejecución, se haría desde esta sección también.

La sección negra es la barra de estado. Se observa la información de estado y se administra la conexión del orquestador.

El recuadro rosa es la barra de título. Donde se puede abrir la paleta de comandos, añadir comentarios, acceder a los recursos de ayuda o iniciar sesión en la cuenta de Uipath.

Y, por último, la sección amarilla, está compuesta por tres pestañas. La de *Diseño*, que es donde se crean los procesos del robot utilizando las herramientas disponibles en la sección de actividades. La de *Depurar*, ofrece herramientas para "debuggear" los flujos de trabajo, permite la identificación de errores y su posterior corrección. La tercera pestaña, la de Inicio, nos devuelve a la página inicial donde se pueden abrir proyectos, configurar Uipath Studio y más.

| <b>INICIO</b>                 |                              | <b>DISEÑO</b>                        | <b>DEPURAR</b> | Teoría Uipath - Comunidad de UiPath Studio |                            |                             |                                |              |                                                 |                    |                                                               |                     |                             |                     |                           | 凤        |
|-------------------------------|------------------------------|--------------------------------------|----------------|--------------------------------------------|----------------------------|-----------------------------|--------------------------------|--------------|-------------------------------------------------|--------------------|---------------------------------------------------------------|---------------------|-----------------------------|---------------------|---------------------------|----------|
| Nuevo<br>$\ddot{\phantom{1}}$ | 旵<br>Guardar<br>$\checkmark$ | Exportar<br>como plantilla archivo v | Depurar        | Copiar<br>Pegar                            | Cortar Deshacer<br>Rehacer | S.<br>Gestionar<br>paquetes | C,<br>Administrar<br>entidades | $\checkmark$ | $\sqrt{2}$<br>Limited B<br>de pantalla de datos | 僵<br><b>Basero</b> | Grabación Extracción Extracción Eventos del<br>$usuario \vee$ | Explorador<br>de IU | Eliminar no<br>utilizados v | Analizar<br>archivo | Ø)<br>Exportar<br>a Excel | Publicar |

Figura 3-2. Pestaña Diseño

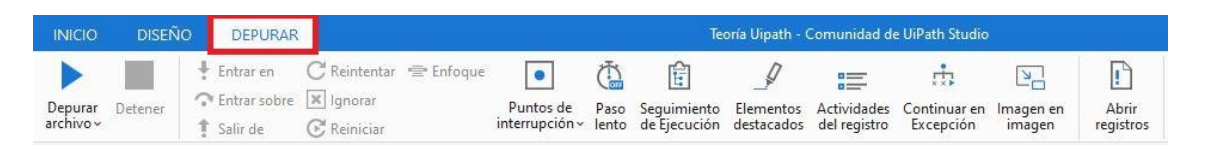

Figura 3-3. Pestaña depurar

#### **3.1.2 Orquestador**

Es tan importante como Uipath Studio. Es una aplicación web y a través de ella se pueden monitorizar, publicar y ejecutar los diferentes procesos creados en Uipath Studio. Para acceder al orquestador se precisa de usuario y contraseña. Sirve tanto para proyectos complejos con gran volumen de datos como para proyectos más pequeños.

En la siguiente figura se muestra la interfaz del orquestador. Puede verse que hay un proceso que se ha publicado en la web, 0 assets, 0 colas de datos y 1 robot. (Más adelante se definirán estos conceptos) [3].

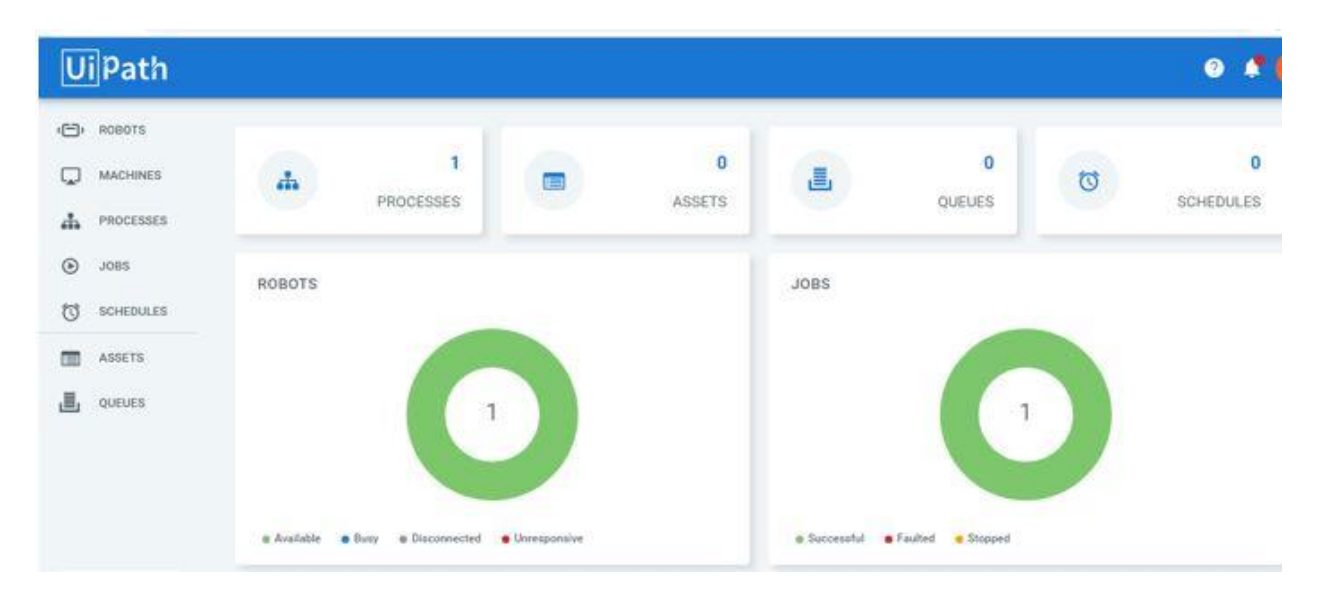

Figura 3-4. Interfaz Orquestador

#### **3.2 Funcionalidades**

#### **3.2.1 Diseñar un flujo de trabajo**

Uipath proporciona un diseño de flujo de trabajo automatizado que se puede utilizar sin conocimientos de programación, haciendo la experiencia muy visual e intuitiva.

Cada flujo de trabajo tiene extensión .xaml, y crea un archivo, por defecto, Main.xaml [1],[2].

Tipos de flujo de trabajo:

a). Diagramas de diseño: se pueden ir añadiendo actividades en el diseño del flujo de trabajo mientras se desarrolla un archivo de flujo de trabajo utilizando un diagrama de diseño. Uipath nos proporciona los siguientes tres diagramas de diseño con los que podemos integrar actividades en el diseño del flujo de trabajo.

-Diagramas de flujo: un diagrama de flujo es una representación gráfica de un proceso en el que cada paso está representado por diferentes símbolos conectados por flechas.

El diagrama de flujo es uno de los mejores entre los tres diagramas de diseño de flujo de Uipath porque es flexible y tiende a organizar un flujo de trabajo bidimensional. Pueden presentar puntos de decisión dentro de un proceso de manera muy efectiva debido a su atractivo visual.

-Secuencia: El diagrama de diseño más utilizado en el diseño de flujo de trabajo de Uipath es la secuencia. Una secuencia es una representación lineal simple que generalmente fluye de arriba hacia abajo e indica el orden en el que se deben ejecutar los comandos.

Las secuencias son mejores en escenarios simples cuando las actividades continúan. Lo más importante de las secuencias es que son muy simples y fáciles de entender.

-Máquina de estado: es una estructura compleja que almacena el estado de algo en un momento dado. Puede ser de naturaleza finita o infinita. Las máquinas de estado se representan mediante diagramas de estados o, en otras palabras, son diagramas de flujo con flechas condicionales llamadas transiciones.

#### b). Tipo de decisión

La decisión, acción o proceso de decisión, es otra parte muy importante del diseño del flujo de trabajo. Es la resolució que permite al robot reaccionar de manera diferente bajo diversas condiciones de procesamiento e interacción con aplicaciones. La legibilidad de la estructura visual de un flujo de trabajo es muy importante. El tipo de decisión elegida tendría un impacto importante en ella.

Los tipos de decisiones que existen son:

 -Actividad *Si*: Este es el tipo de decisión más simple que se puede entender tanto si se tienen conocimientos de programación como si no. En relación con situaciones de la vida real, la actividad *Si* tiene una declaración y dos condiciones, a saber, Entonces y Else. La condición "Entonces" se ejecutará si la instrucción es verdadera; de lo contrario, se ejecutará la condición "Else".

En el flujo de trabajo de Uipath, se puede encontrar la actividad 'Si' en el panel de las actividades y agregarla arrastrando y soltando.

 - Cambiar actividad: Como sugiere el nombre, esta actividad está basada en el valor de una expresión específica, nos permite seleccionar una opción entre las muchas opciones dadas. También es útil clasificar los datos en función de un número personalizado de casos. Por ejemplo, podemos usar el cambio de caso para almacenar datos en varias hojas de Excel.

Se puede buscar la actividad de cambio desde el panel de actividad y arrastrar y soltar el diseño de flujo de trabajo.

 -Decisión de transmisión: simplemente llamada decisión es una actividad que realiza una de las dos ramas, nombradas por defecto TRUE o FALSE. La ejecución dependerá de si se sumple o no la condición específica. Podemos cambiar los nombres de las ramas en el panel Propiedades.

#### **3.2.2 Funcionalidades y actividades más importantes**

• Grabación: La grabación es una característica importante de Uipath Studio, nos permite capturar las acciones del usuario y traducirlos en secuencias. Esto ahorra mucho tiempo cuando se desea automatizar la mayoría de los procesos [1].

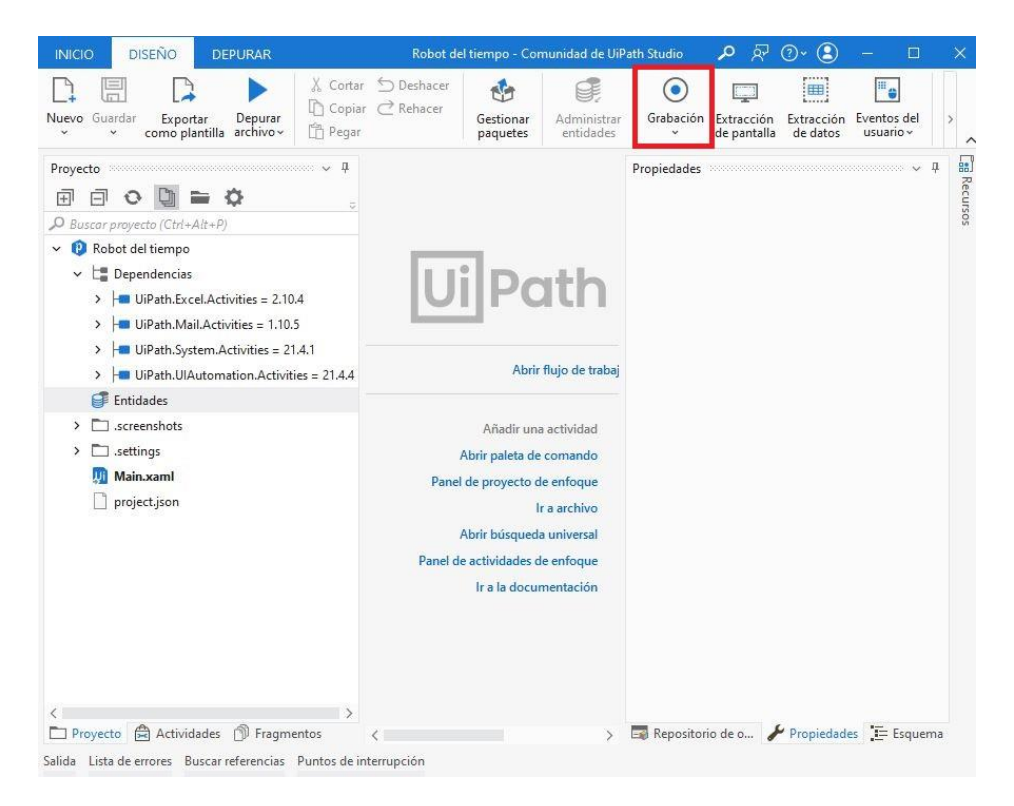

Figura 3-5. Grabación en Uipath

El Uipath Studio nos ofrece la posibilidad de elegir entre cuatro tipos de grabación: Registro básico, regristro de escritorio, regristro web o registro de citrix.

- Grabación web (data scraping): La extracción de datos es una técnica mediante la cual se pueden extraer datos estructurados de la web o de cualquier aplicación y guardarlos en una base de datos o una hoja de cálculo. Uipath Studio da la oportunidad de raspar datos utilizando el asistente de raspado. Podemos encontrar esa opción en la pestaña de *Diseño*.
- Screen scraping: Uipath proporciona métodos para extraer datos de un elemento o documento de la interfaz de usuario específico. Estos métodos se denominan métodos de salida o extracción de pantalla. Uno de los métodos de captura de pantalla más utilizado es la técnica OCR.

Podemos encontrar esa opción en la pestaña de *Diseño*.

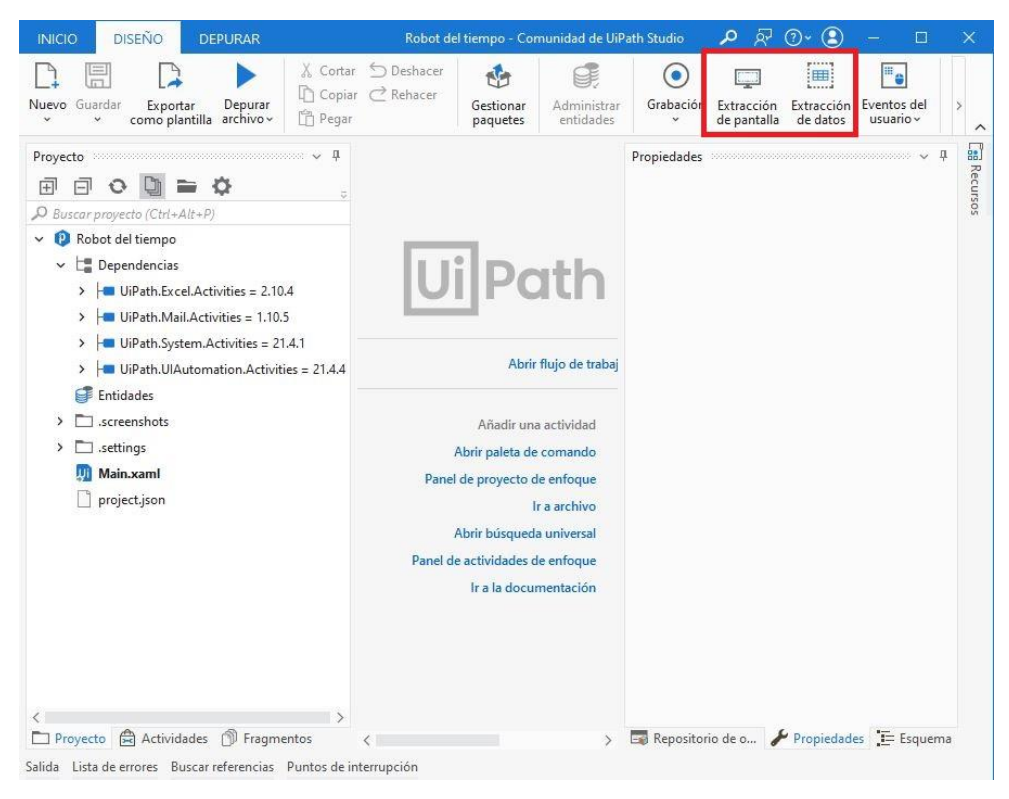

Figura 3-6. Data y Screen scraping en Uipath

#### **3.2.3 Funciones más desarrolladas en Uipath**

➢ Automatización de Excel: Excel es fácil de usar, accesible y muy popular. Sin embargo, no siempre es simple y en ocasiones, puede resultar lento y difícil de integrar con otras aplicaciones. Por ejemplo, el método tradicional para automatizar tareas en Excel requiere formación para ser competente en Visual Basic para Macros en Excel.

El entorno de trabajo actual se centra en aplicaciones múltiples, con datos que se transfieren constamente entre aplicaciones. Por lo tanto, migrar e integrar datos en plataformas puede convertirse en un problema incluso si está trabajando con aplicaciones que pueden importar y expotar archivos. Esto sucede porque la información puede mezclarse o perderse en el proceso, lo que obliga a perder un tiempo valioso repitiendo los pasos cada vez que sincroniza los datos.

- ➢ Extracción y automatización de datos de un PDF: antes de que los robots fueran capaces de comprender los documentos, estos requerían la intervención humana y el procesamiento manual de los documentos. Ahora es posible enseñar a los robots a manejar un proceso completo. Los humanos solo necesitan hacer el check-in para validar los datos o manejar las excepciones.
- $\triangleright$  Automatización de correo electrónico: el correo es la forma de comunicación digital entre las personas más antigua y hasta hoy, muchos procesos de negocio están todavía accionados por un simple correo. Como la mayoría de nosotros supervisa la bandeja de entrada a lo largo del día, obtener un informe de correo sobre el estado de una tarea automatizada, podrá ser esencial a veces para mantener un control.
# **4 EJEMPLOS PRÁCTICOS DE AUTOMATIZACIÓN**

n este capítulo se van a exponer el desarrollo de tres ejemplos de robots que pueden diseñarse en Uipath. Cada uno de ellos ocupará un subapartado y dentro se detallarán los requisitos previos, diseño y resultados de la ejecución al final del montaje. El objetivo de este apartado es mostrar que no solo las empresas pueden hacer uso de Uipath, si no que esta herramienta puede sernos muy útil en nuestro día a día. Solo hay que detectar necesidades y ponerse manos a la obra en el diseño y desarrollo en el programa. E

# **4.1 Robot para llenado automático de un formulario**

## **4.1.1 Requisitos**

- Excel de entrada con los datos para rellenar el formulario.
- Tener descargado e instalado la edición gratuita Community de Uipath disponible en: "https://www.uipath.com/es/desarrollo/edicion-community"
- Conexión a Internet.

## **4.1.2 Diseño**

Una vez bajado, se precisa instalarlo. Terminada la instalación abrimos UiPath y hacemos clic en "Simple Proccess". Luego asignamos un nombre al proyecto y descripción (Opcional).

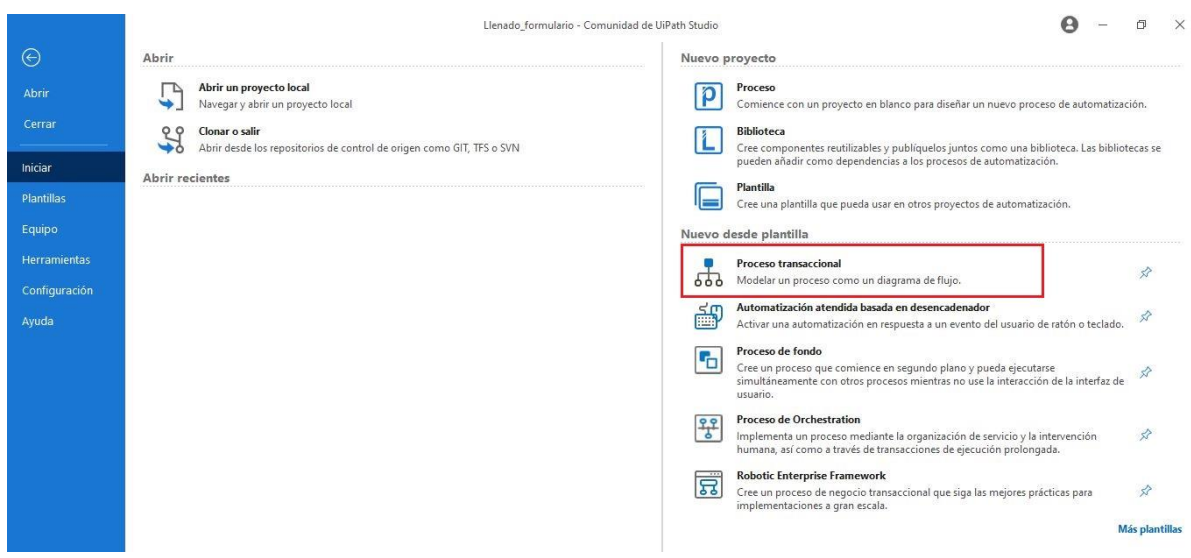

Figura 4-1. Página Inicio Uipath

Abrimos el archivo Main.xaml, que es donde vamos a desarrollar nuestro robot. Este archivo está ubicado en la pestaña de Proyecto.

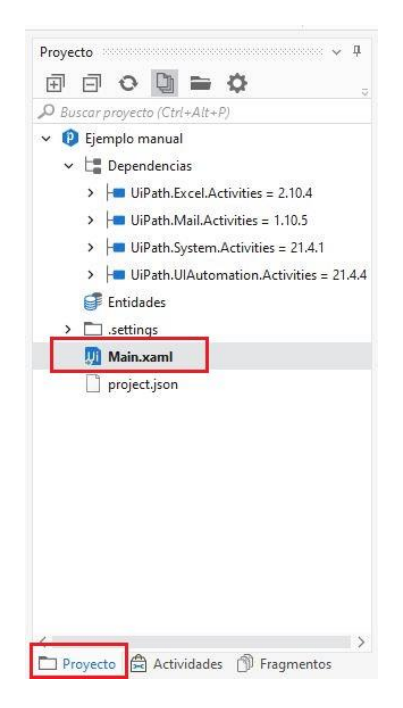

Figura 4-2. Archivo Main.xaml

Y borramos la secuencia por defecto:

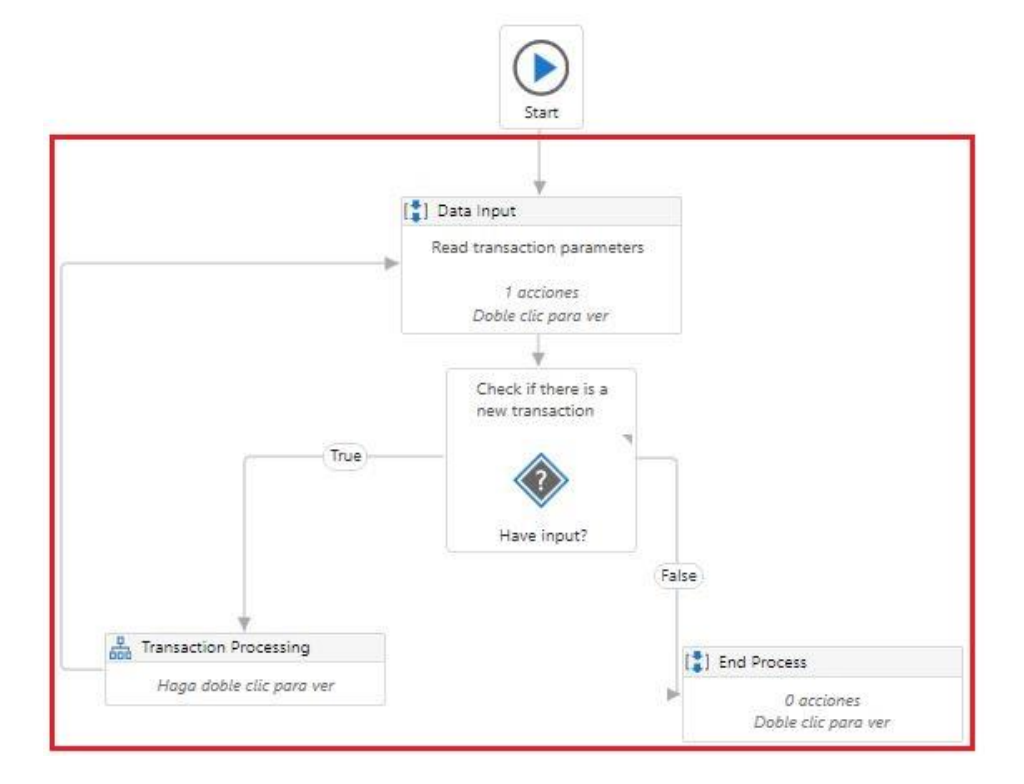

Figura 4-3. Secuencia por defecto.

Quedando de la siguiente manera:

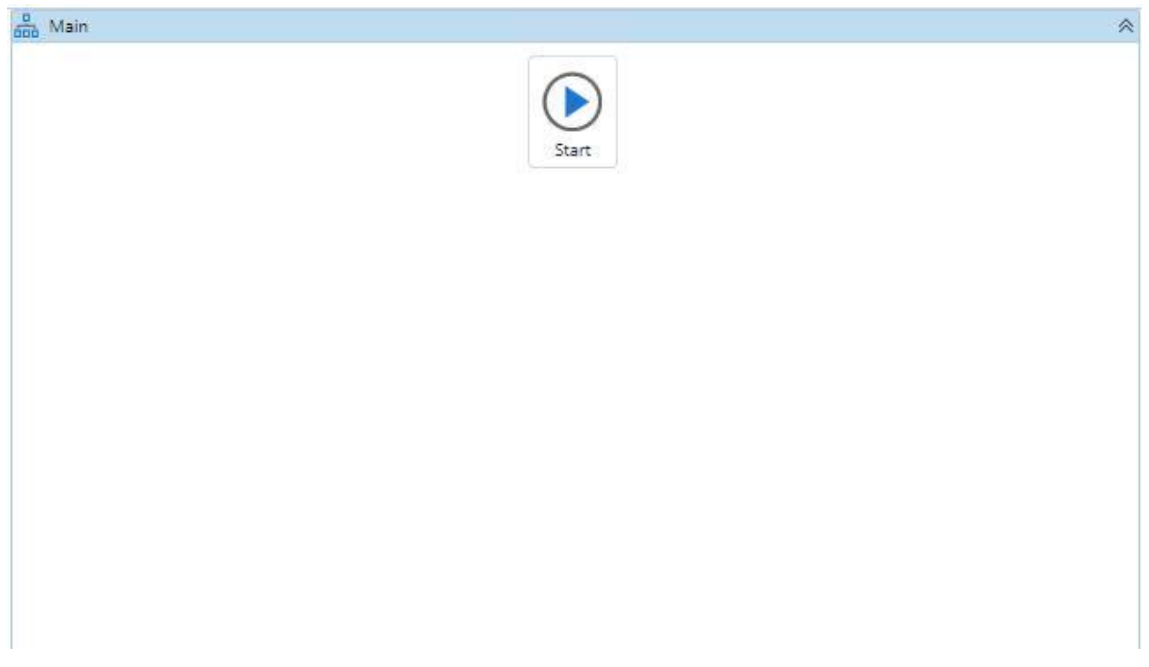

#### Figura 4-4. Espacio de trabajo

Para trabajar con Excel debemos tener instalado un paquete de "librerías". Vamos al icono de "Gestionar paquetes" en la barra de arriba. Luego buscamos "UI.Path.Excel.Activities", le damos al botón de "Instalar", que aparecería en el lugar de Desinstalar( en la imagen). Esto solo es necesario hacerlo una vez, para el primer proyecto que hagamos.

| X Cortar Deshacer<br>□ Copiar で Rehacer<br>门 Pegar        | t is<br>Gestionar<br>paquetes | Administrar<br>entidades     | Grabación                                                                                                    | Extracción<br>de pantalla | <br>E<br>Extracción<br>de datos | " ه<br>Eventos del<br>$usuario \vee$ | Explorador<br>de IU              | Eliminar no<br>utilizados y                                                                  | 인<br>Analizar<br>archivo ~ | $\vert x \vert$<br>Exportar<br>a Excel |
|-----------------------------------------------------------|-------------------------------|------------------------------|----------------------------------------------------------------------------------------------------|---------------------------|---------------------------------|--------------------------------------|----------------------------------|----------------------------------------------------------------------------------------------|----------------------------|----------------------------------------|
| ū<br><b>Gestionar paquetes</b>                            |                               |                              |                                                                                                    |                           |                                 |                                      |                                  |                                                                                              |                            | $\Box$<br>×                            |
| 登<br>Configuración                                        | Buscar                        |                              |                                                                                                    |                           |                                 | $\sqrt{1}$                           |                                  | UiPath.Excel.Activities                                                                      |                            |                                        |
| La<br>Dependencias del proyect<br>쁣<br>Todos los paquetes | 屌                             | Filtro: Incluir presentación | UiPath.UIAutomation.Activities por UiPath<br>IMPORTANT: This package version requires<br>Studio 20.10 or higher. On lower versions                                          |                           |                                 | $\odot$ v21.4.4 $\odot$              | Instalado:<br>2,10.4<br>Versión: |                                                                                              |                            | Desinstalar                            |
| Local<br>Oficial<br>4.1<br>Mercado                        | Uil                           |                              | some functionality may be missing, or<br>UiPath.System.Activities por UiPath<br>IMPORTANT: This package version requires<br>Studio v2018.4.4 / v2019.2 or above. Installing |                           |                                 | v21.4.1 (x)                          | 2.10.4<br>Estricto               | Regla de tiempo de ejecución: 0                                                              |                            | Actualizar                             |
| $5 =$                                                     | Ui                            |                              | it on versions lower than the recommended<br>UiPath.Mail.Activities por UiPath<br>Retrieve and send mail using POP3, IMAP,<br>SMTP and Exchange protocols                   |                           |                                 | $\bullet$ v1.10.5 $\otimes$          | Descripción:<br>Versión: 2.10.4  | Execute Excel related operations using the Open<br>Office XML format (XLSX) or Excel.Interop |                            |                                        |
|                                                           | Ui                            | Excel.Interop                | UiPath.Excel.Activities por UiPath<br>Execute Excel related operations using the<br>Open Office XML format (XLSX) or                                                        |                           |                                 | $\odot$ v2.10.4 $\odot$              | Autores: UiPath                  | Licencia: Ver información de licencia<br>Fecha de publicación: 22/6/2021 11:11:29            |                            |                                        |
| $\left\langle \right\rangle$                              |                               |                              |                                                                                                    |                           |                                 |                                      |                                  | URL del proyecto: Ver información del proyecto<br>Etiquetas: UiPathActivities Activities     |                            |                                        |

Figura 4-5. Librería Excel para Uipath

Ahora necesitamos agregar la secuencia de procesos para el llenado del formulario. En Favoritos -> Secuencia,

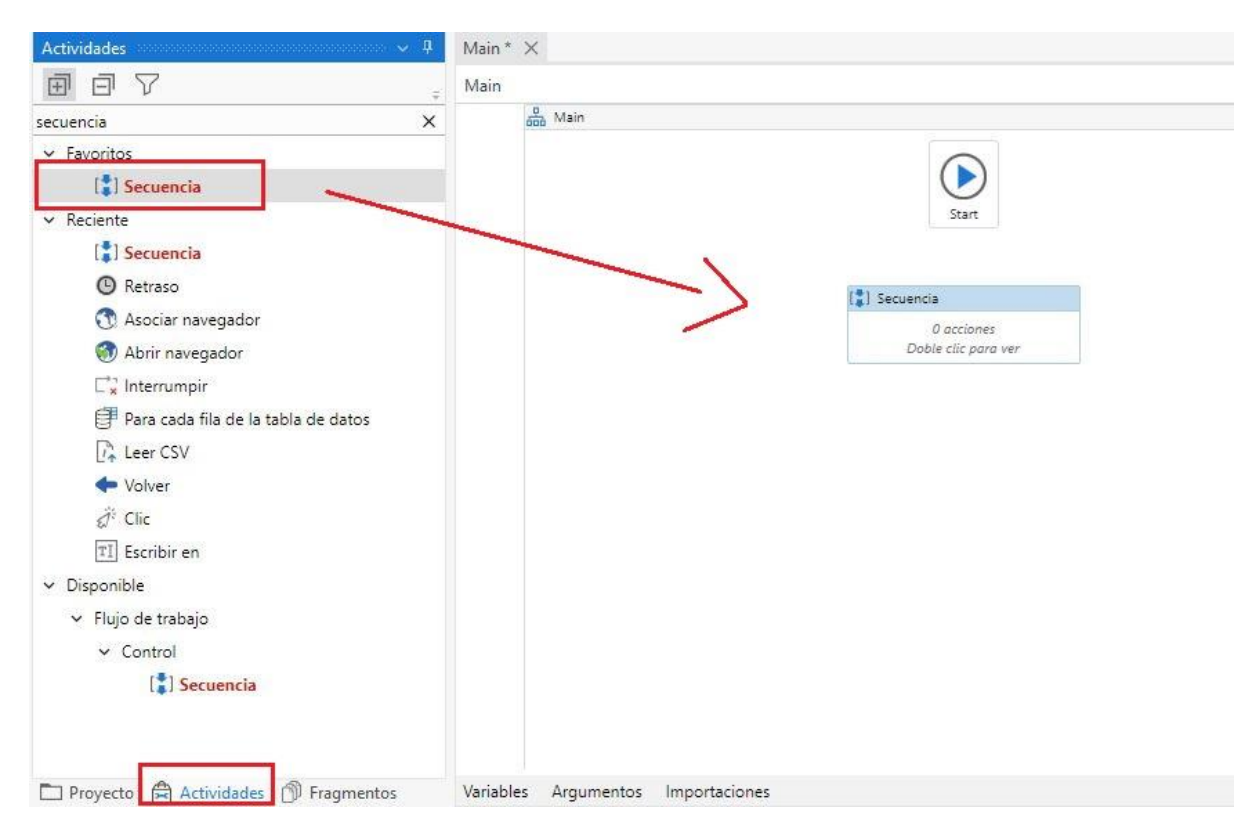

arrastramos el bloque de "Secuencia" al diagrama de flujo de trabajo.

Figura 4-6. Secuencia

Hacemos doble clic en el bloque de "Secuencia".

Seguidamente, necesitamos agregar el primer bloque de proceso de la secuencia. Para ello hacemos clic en "Disponible" -> "Automatización de UI" (Ubicado en la parte izquierda de la pantalla), vamos a "Navegador", clicamos en "Abrir Navegador" y lo soltamos dentro del contenedor de nuestra secuencia.

En "URL" escribimos el link a nuestro formulario de prueba:

"<https://goo.gl/forms/HV5QjRDt0wmP6p9z2>", recordando que debe estar escrito entre comillas para que funcione.

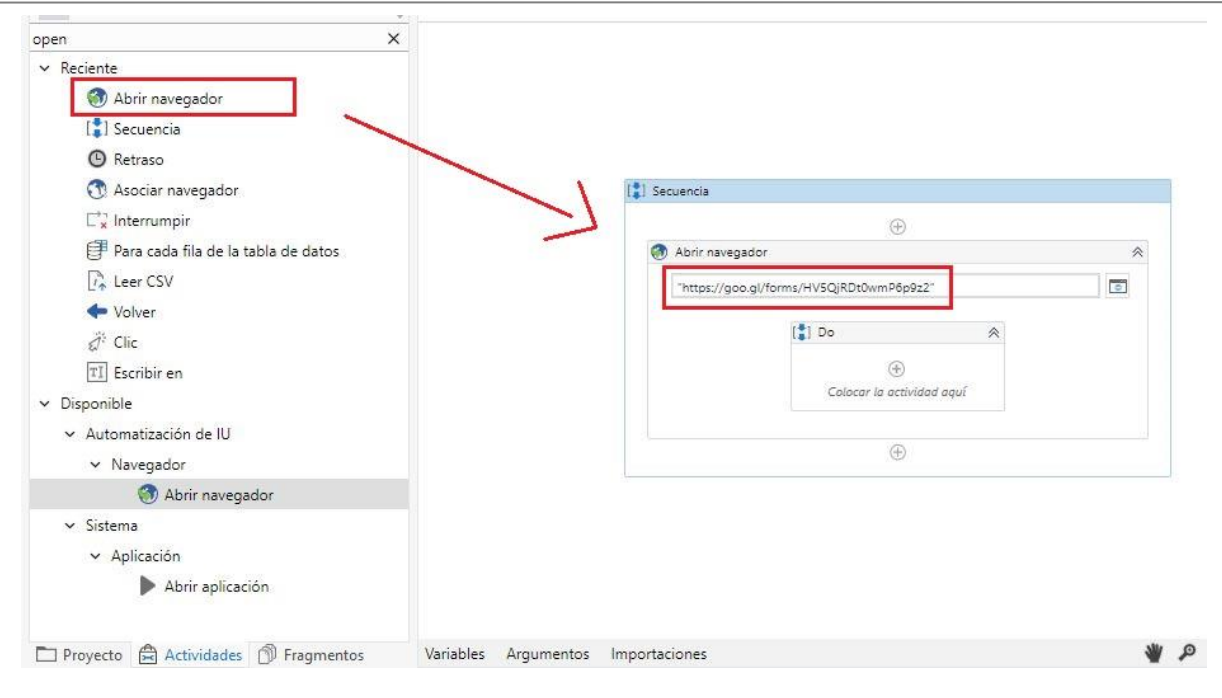

Figura 4-7. Actividad Abrir Navegador

En este proyecto se hace uso de Google Chrome como navegador predeterminado. Para usarlo se debe de añadir una extensión de Uipath para Chrome. Vamos a Inicio -> Herramientas-> Chrome, en Extensiones de Uipath.

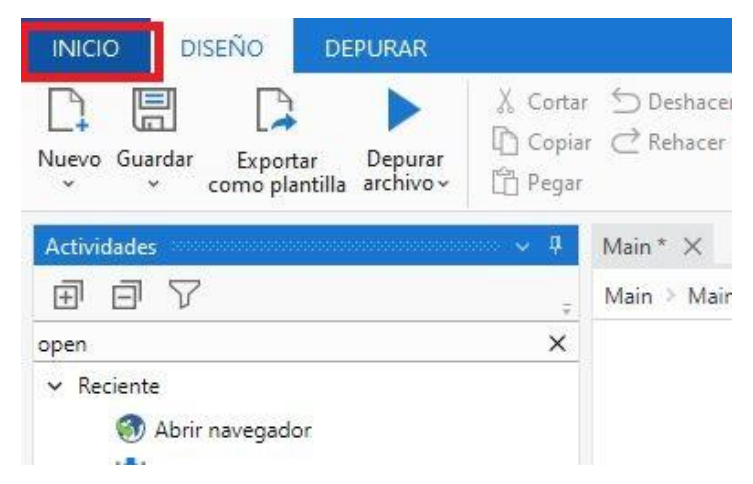

Figura 4-8. Pestaña Inicio

| $(\leftarrow)$    | Aplicaciones |                                                                                                    |    |                                                                                                    |
|-------------------|--------------|----------------------------------------------------------------------------------------------------|----|----------------------------------------------------------------------------------------------------|
| Abrir             | FT.          | Explorador de IU                                                                                                    | S. | Herramienta de actualización masiva de dependencias del proyecto                                                                                                    |
| Cerrar            |              | Utilice el Explorador de IU para inspeccionar la interfaz de usuario de las aplicaciones. Al abrir el<br>Explorador de IU desde el contexto de Studio, se utilizarán las bibliotecas de Automatización de IU<br>que se incluyen con la versión actual de Studio. |    | Administre las versiones de dependencia y las reglas de tiempo de ejecución en múltiples<br>proyectos almacenados localmente o en repositorios SVN/TFS. Edite versiones, revise cambios,<br>registre proyectos y publique los proyectos actualizados en Orchestrator, una transmisión perso |
| Inician           |              | Herramienta de reparación de Microsoft Office<br>Herramienta que intenta reparar la instalación de Office y activar sus funciones de<br>interoperabilidad                                                                                                    |    |                                                                                                    |
| <b>Plantillas</b> |              |                                                                                                    |    |                                                                                                    |
| Equipo            |              | <b>Extensiones de UiPath</b>                                                                                                    |    |                                                                                                    |
| Herramientas      |              | Chrome                                                                                                    |    | Firefox                                                                                                    |
| Configuración     | . TO         | Instala la extensión del navegador para automatizar sitios web en Chrome.                                                                                                    |    | Instala la extensión del navegador para automatizar sitios web en Firefox.                                                                                                    |
|                   | e            | Edge                                                                                                    |    | Java                                                                                                    |
| Ayuda             |              | Instala la extensión del navegador para automatizar sitios web en Edge o Edge (versión heredada).<br>detectando automáticamente cuál está instalado en la máquina actual.                                                                                        | €  | Instala el complemento de tiempo de ejecución para automatizar aplicaciones basadas en Java.                                                                                                    |
|                   |              | Silverlight                                                                                                    |    | Citrix                                                                                                    |
|                   |              | Instala el complemento de tiempo de ejecución para automatizar aplicaciones basadas en<br>Silverlight.                                                                                                    |    | Instala el complemento de tiempo de ejecución para automatizar las aplicaciones de Citrix.                                                                                                    |
|                   |              | Escritorio remoto de Windows                                                                                                    |    | <b>VMware Horizon</b>                                                                                                    |
|                   |              | Instale el complemento de tiempo de ejecución para automatizar aplicaciones remotas mediante<br>una conexión de Escritorio remoto.                                                                                                    | 團  | Instale el complemento de tiempo de ejecución para automatizar las aplicaciones de VMware<br>Horizon.                                                                                                    |
|                   |              |                                                                                                    |    |                                                                                                    |

Figura 4-9. Pestaña Herramientas

Al hacer clic nos saldrá una ventana para aceptar la instalación de la extensión

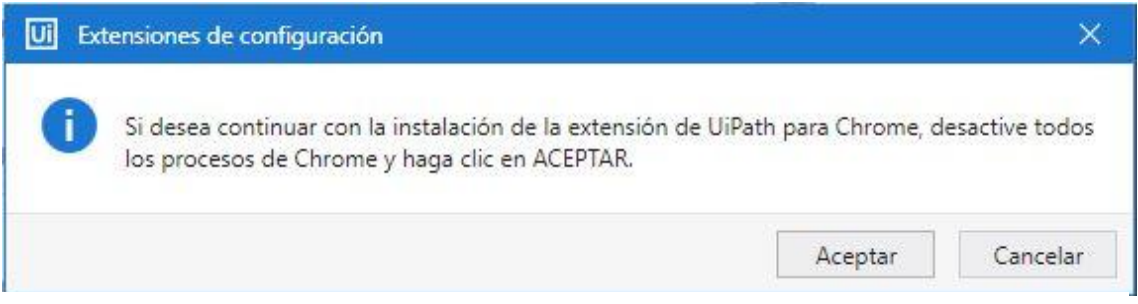

Figura 4-10. Ventana para aceptar instalación extensión

Después, vamos a los ajustes de configuración de Chrome y habilitamos la extensión desde allí.

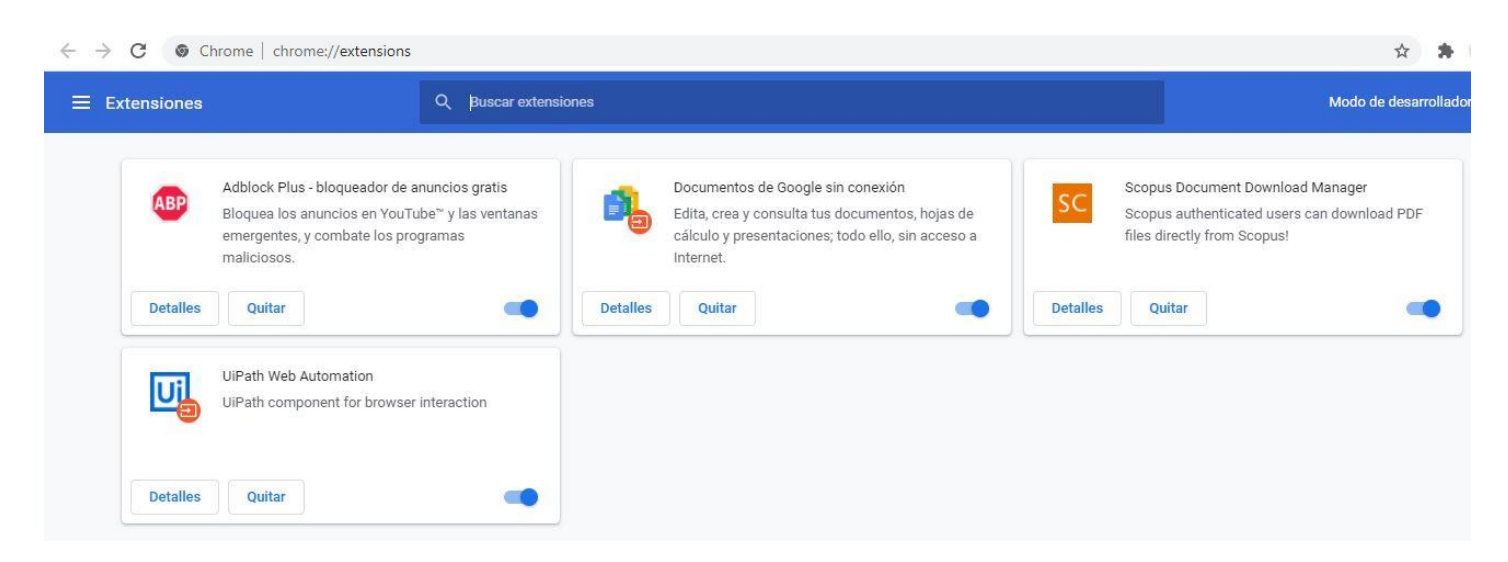

Figura 4-11. Ajustes configuración de Chome

Cerramos y volvemos a abrir el navegador para que se apliquen los cambios.

Volvemos a nuestro proyecto y teniendo seleccionado "Abrir Navegador", nos aparecerá a la derecha un cuadro con varios parámetros. En "Tipo de Explorador" seleccionamos Chrome.

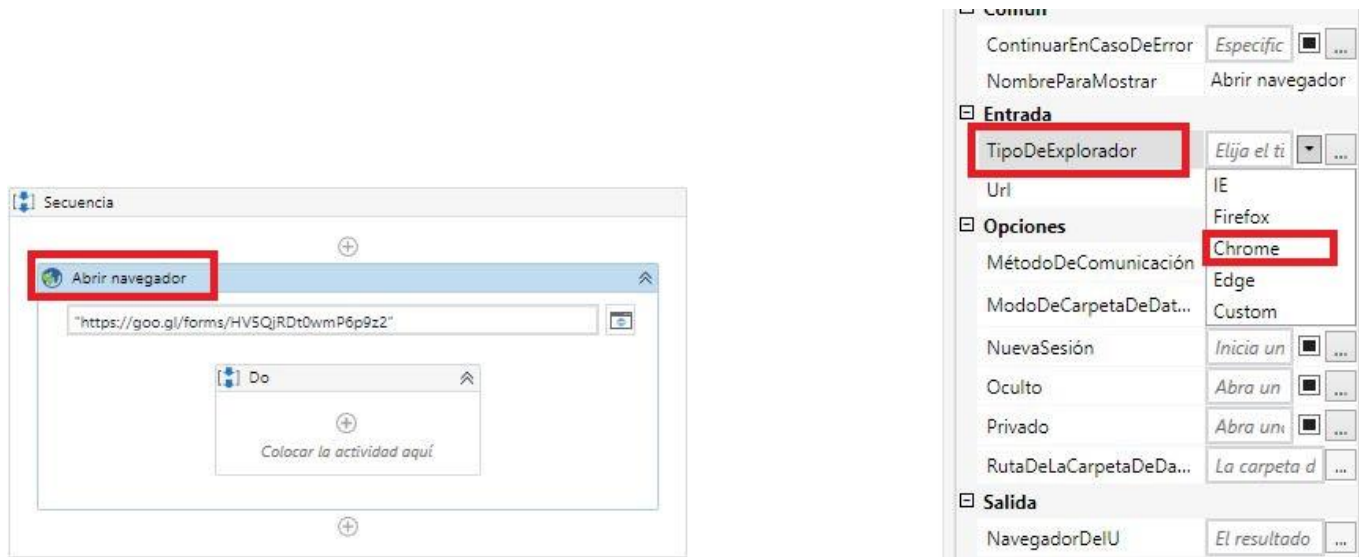

Figura 4-12. Configuración parámetros Chrome

En este proyecto, el formulario tiene 3 entradas diferentes: (A) Nombre, (B) Apellido y (C) Email. El objetivo es crear una secuencia completa de llenado que transcriba de manera automática, en cada elemento html del navegador, la información provista por una base de datos CSV. Antes de extraer la información del CSV crearemos el paso a paso.

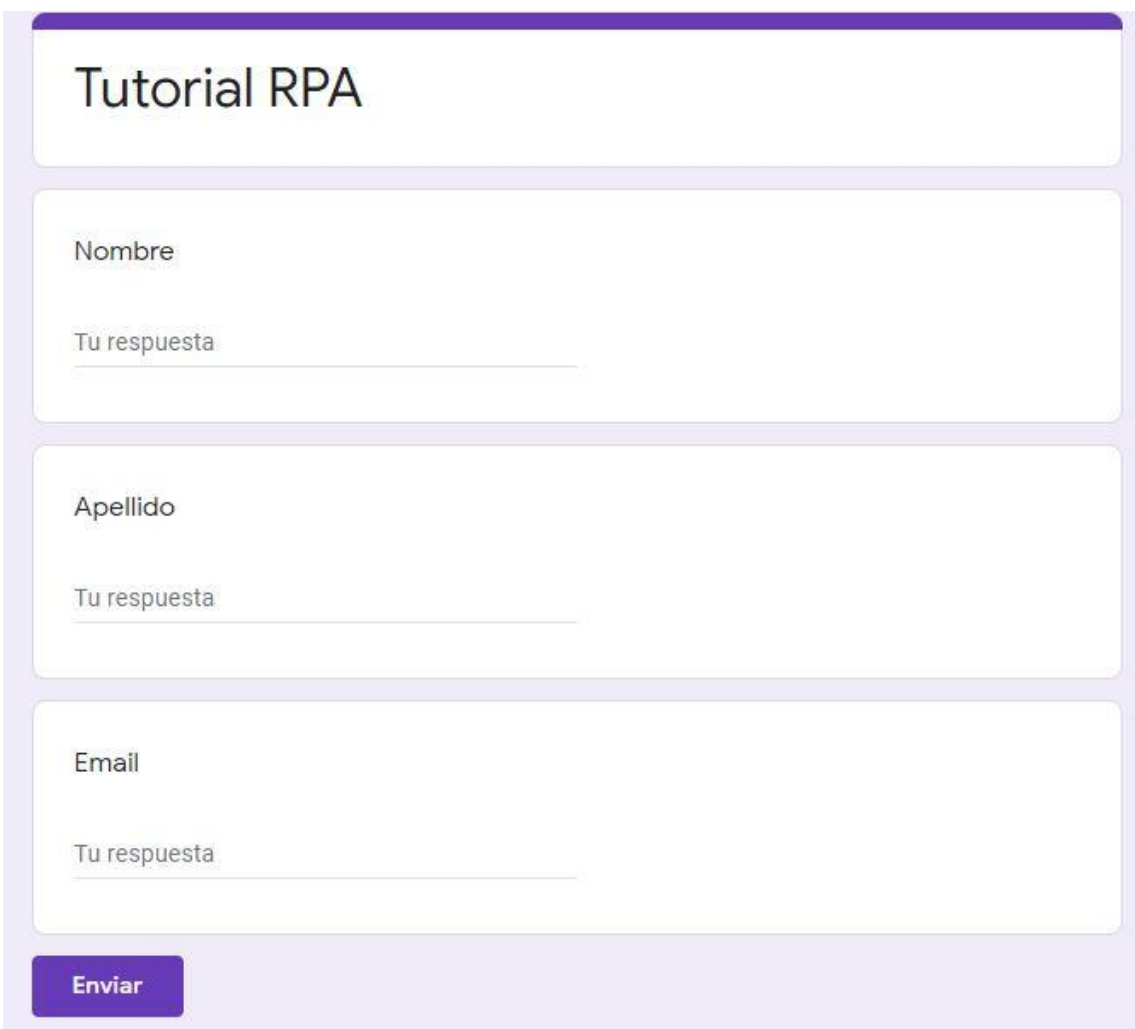

Figura 4-13. Formulario

Para crear la secuencia, es necesario pensar cómo haría el proceso un humano. En este caso los pasos serían:

- 1- Escribir en "Nombre" mi nombre.
- 2- Escribir en "Apellido" mi apellido.
- 3- Escribir en "Email" mi email.
- 4- Darle clic a "Enviar".

Para empezar, vamos a crear un nuevo nodo de proceso seleccionando Automatización UI -> Elemento ->

### Teclado -> **Escribir en**

Al bloque de "Escribir en" lo tomamos y soltamos en el contenedor "Do" de nuestra secuencia.

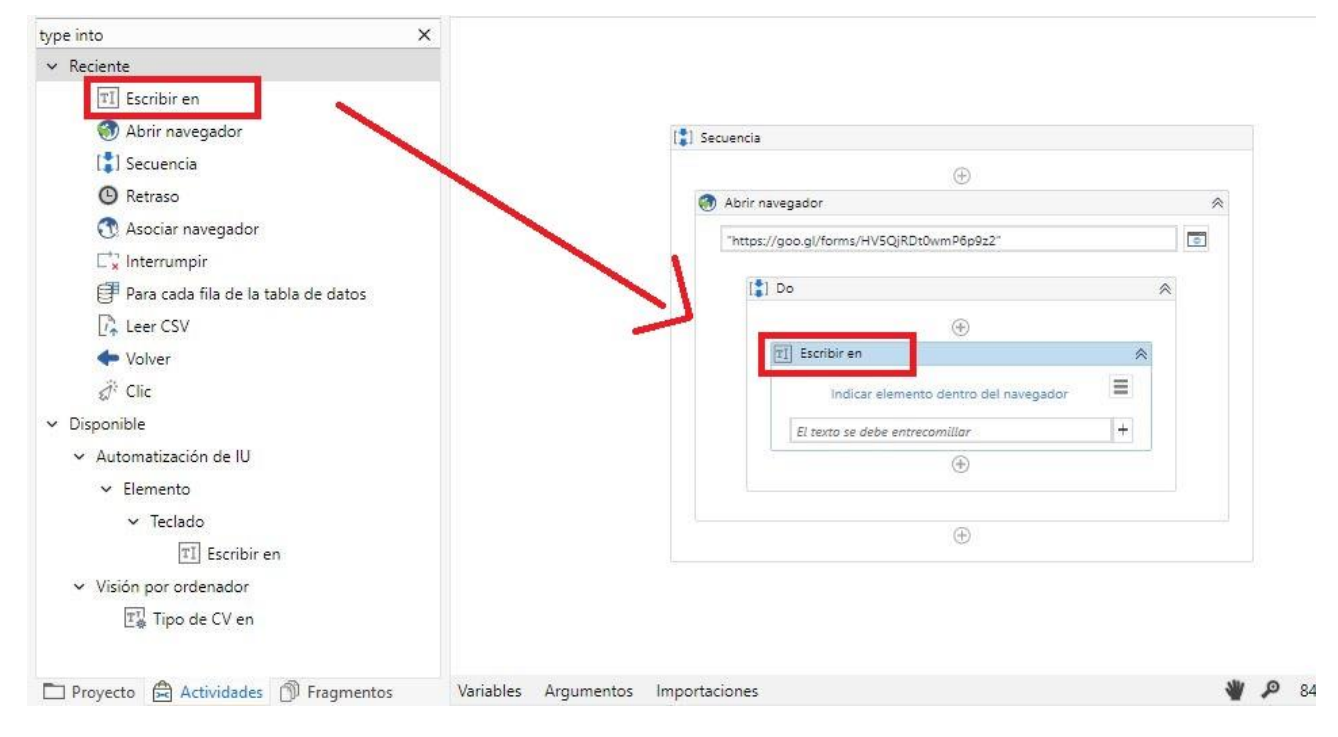

Figura 4-14. Actividad Escribir en

Abrimos una pestaña/ventana de chrome a nuestro formulario de prueba: <https://goo.gl/forms/HV5QjRDt0wmP6p9z2> . Ahí debemos indicar en qué elemento se cliqueará.

Para ello hacemos clic en "**Indicar elemento dentro del navegador**".

En la ventana de navegador de nuestro formulario hacemos clic en el elemento entrada html debajo de "Nombre".

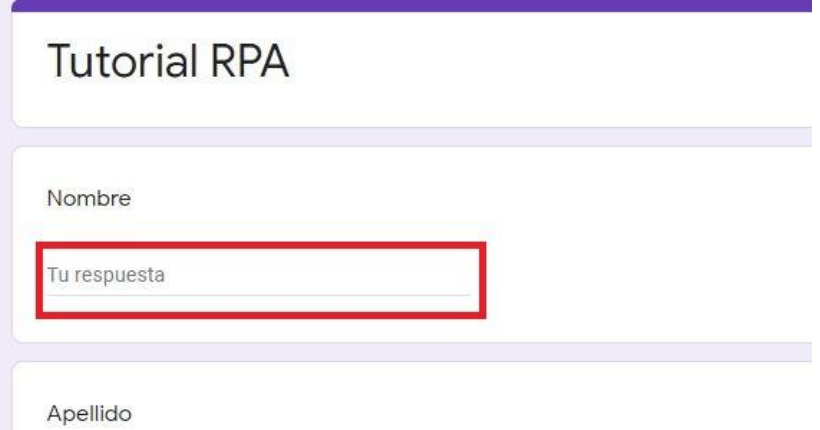

Figura 4-15. Campo Nombre

Repetimos el proceso con las otras dos entradas. Y teniendo seleccionado cada "Escribir en" marcamos a True el campo de la derecha "Campo Vacío", esta funcionalidad nos asegurará que, si hay algo ya escrito en el campo, lo borra antes de escribir lo nuevo.

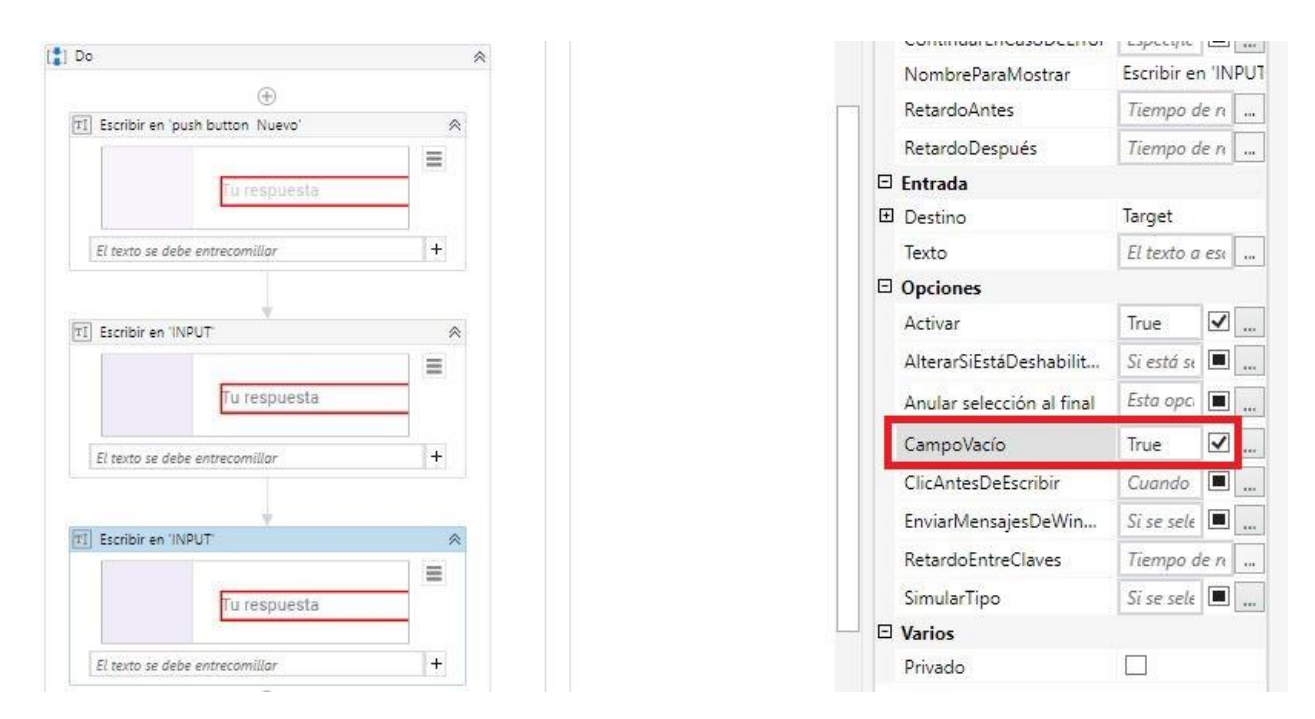

Figura 4-16. Campo vacío

Colocamos alguna información de prueba en cada uno. Hay que recordar que lo que se escriba debe estar entre comillas.

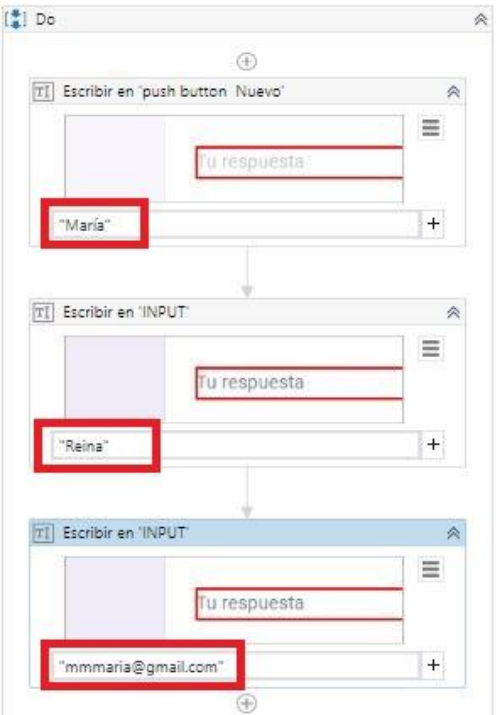

Figura 4-17. Otros campos del formulario

Ahora hace falta automatizar el clic al botón de "enviar". Para ello creamos un nuevo nodo de proceso seleccionando "Automatización UI -> Elemento -> Ratón -> **Clic**

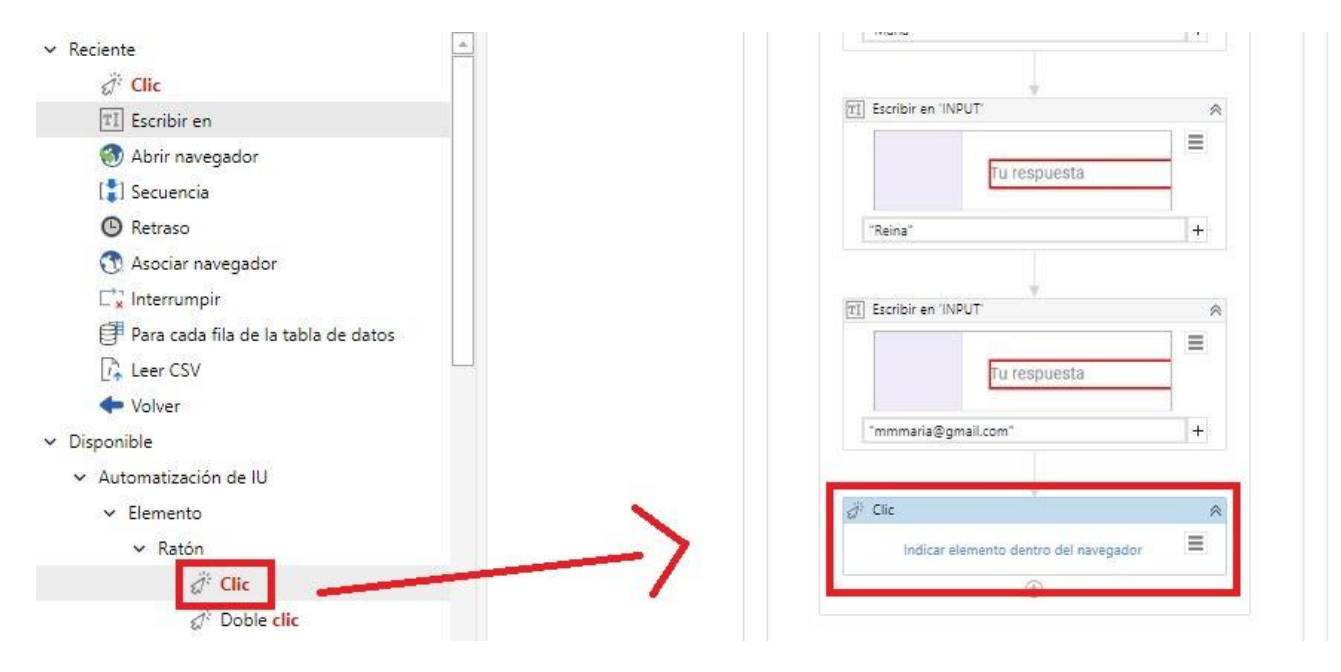

Figura 4-18. Actividad Clic

Le damos a "Indicar elemento dentro del navegador" y seleccionamos el botón de "Enviar".

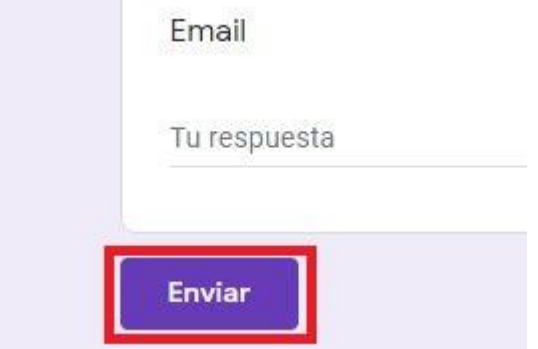

Figura 4-19. Botón enviar

En la barra de la derecha, al tener seleccionado el bloque de clic, podemos activar la funcionalidad de Simular clic, para hacer la simulación mucho más real.

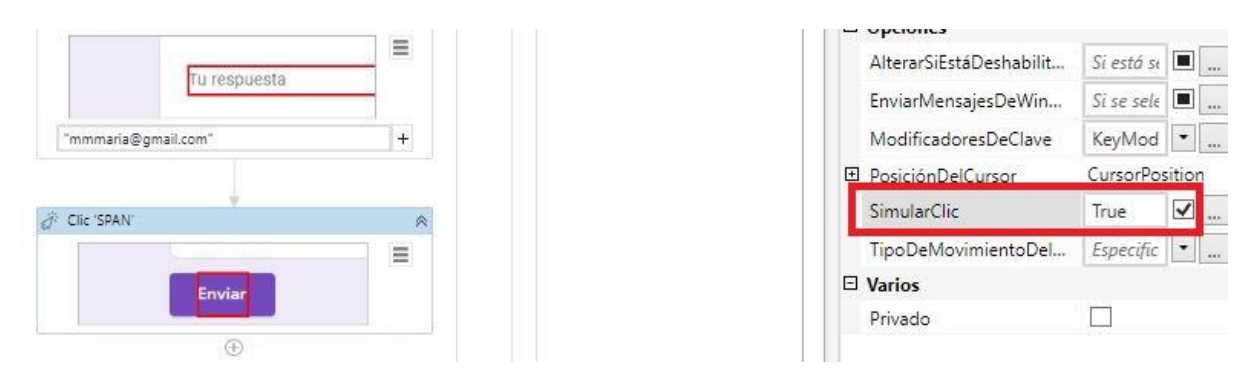

Figura 4-20. Simular clic

Es momento de probar nuestro "script" de automatización. Para ello vamos a "Depurar Archivo" o apretamos "F5":

| <b>INICIO</b>           | <b>DISEÑO</b>              | <b>DEPURAR</b>       |       |                                         |
|-------------------------|----------------------------|----------------------|-------|-----------------------------------------|
| Nuevo Guardar<br>$\sim$ | Exportar<br>como plantilla | Depurar<br>archivo ~ | Pegar | X Cortar 5 Deshacer<br>Copiar C Rehacer |
| Actividades             |                            |                      | Л     | Main*                                   |

Figura 4-21. Depurar archivo

Después, vamos a querer agregar más registros a partir de nuestra base de datos, añadimos un bloque al final de la cadena de "Volver".

El cual se encuentra en Automatización UI -> Navegador -> **Volver.**

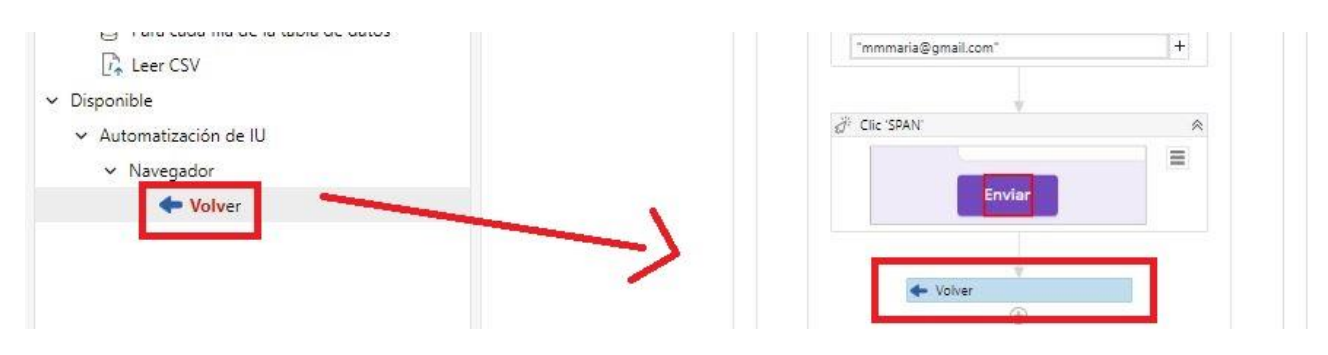

Figura 4-22. Actividad Volver

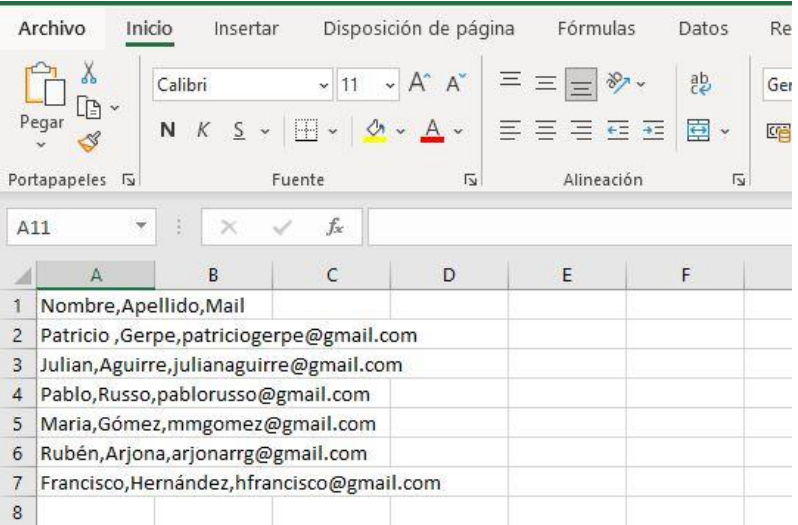

Llega el turno de sacar información del archivo csv. El cual es de la forma:

Figura 4-23. Archivo CSV

Para leer la información que contiene, volvemos a nuestro diagrama de flujo de trabajo haciendo doble clic en "Main".

Vamos a Disponible -> Integración de Aplicaciones -> Excel -> CSV -> **Leer CSV**

Y arrastramos ese bloque dentro de nuestro flujo de trabajo "Main".

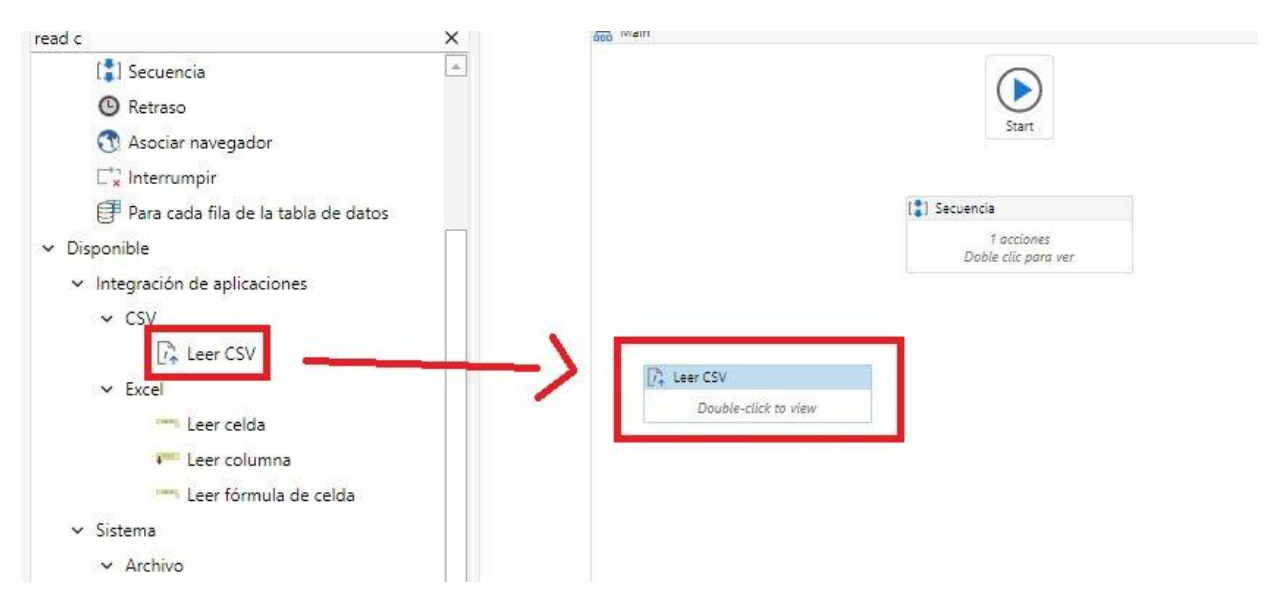

Figura 4-24. Actividad Leer CSV

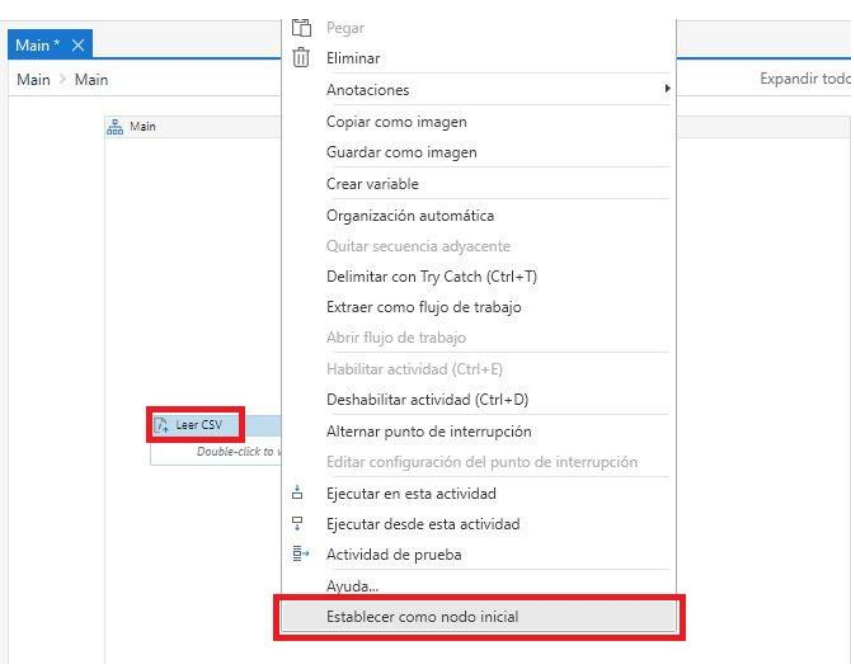

Hacemos clic derecho en el bloque de "Leer CSV" y le damos a "Establecer como nodo inicial":

Figura 4-25. Nodo inicial

Hacemos doble clic en el bloque de "Leer csv" y buscamos nuestro csv. Debe tener un formato de salida de DataTable para poder ser procesado, con el fin de ello, en la casilla derecha de "Salida", debemos crear una variable haciendo clic derecho-> Crear variable y escribiendo el nombre de la variable, en este caso se llama dataTable.

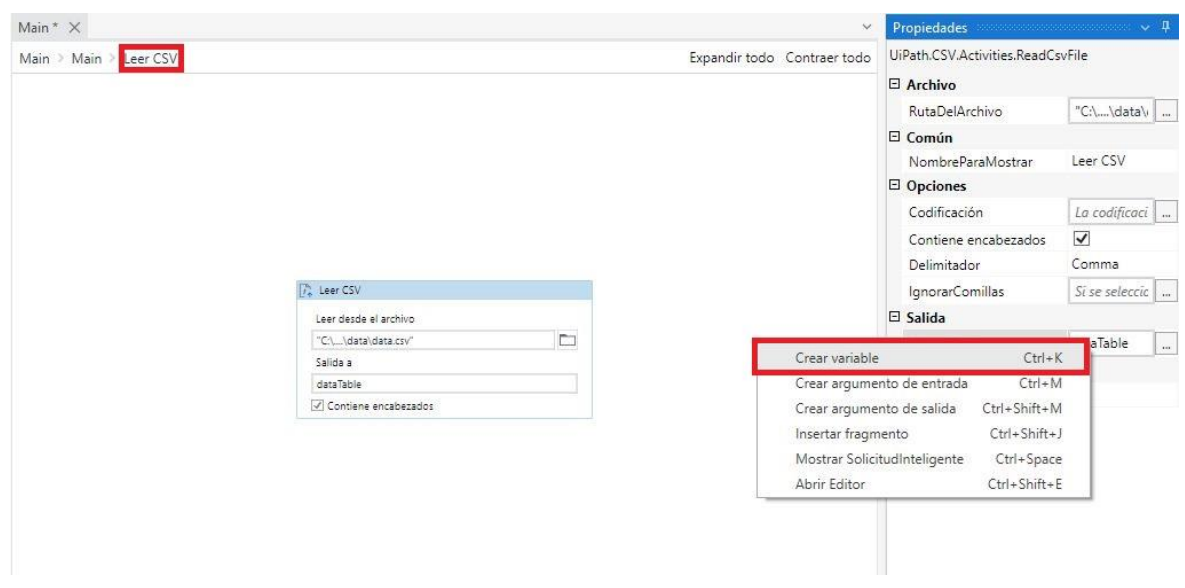

Figura 4-26. Crear variable

A continuación, creamos un bucle de iteración de registros de nuestra base de datos.

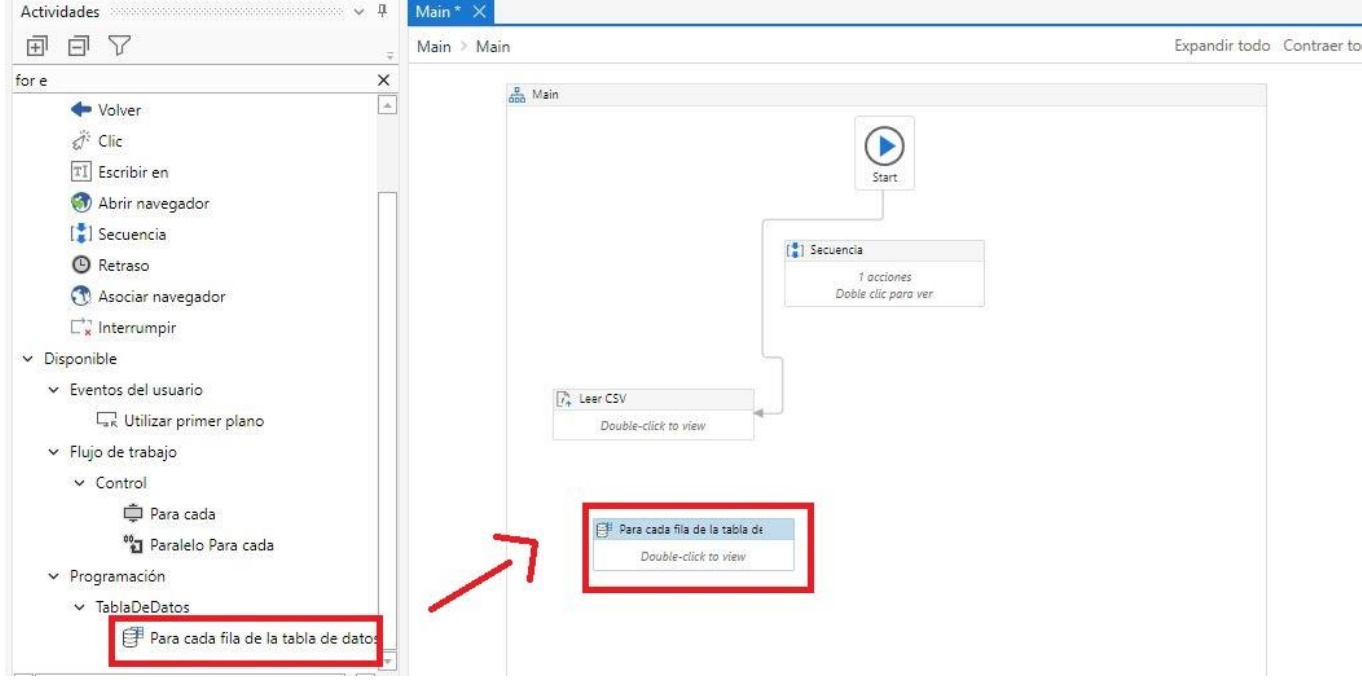

Figura 4-27. Actividad Para cada fila de la tabla de datos

Vamos a Disponible->Programación-> Tabla de Datos-> Para cada fila de la tabla de datos.

Ahora doble clic en el nodo de "Para cada fila de la tabla de datos" para editarlo.

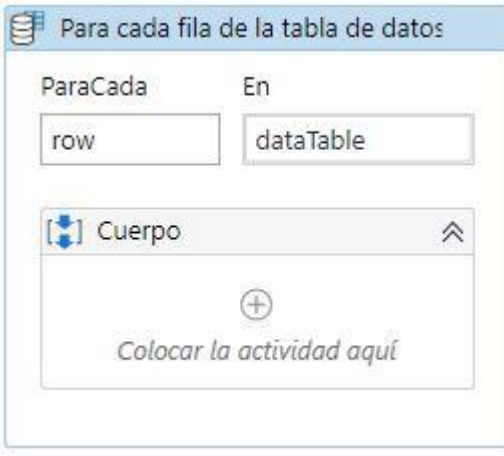

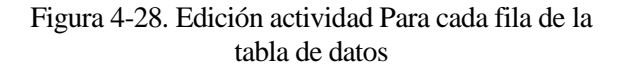

Escribimos la expresión "dataTable" después de "En":

Ahora volvemos al diagrama de flujo de trabajo "Main", hacemos clic derecho en el nodo de "Para cada fila de la tabla de datos" y lo cortamos.

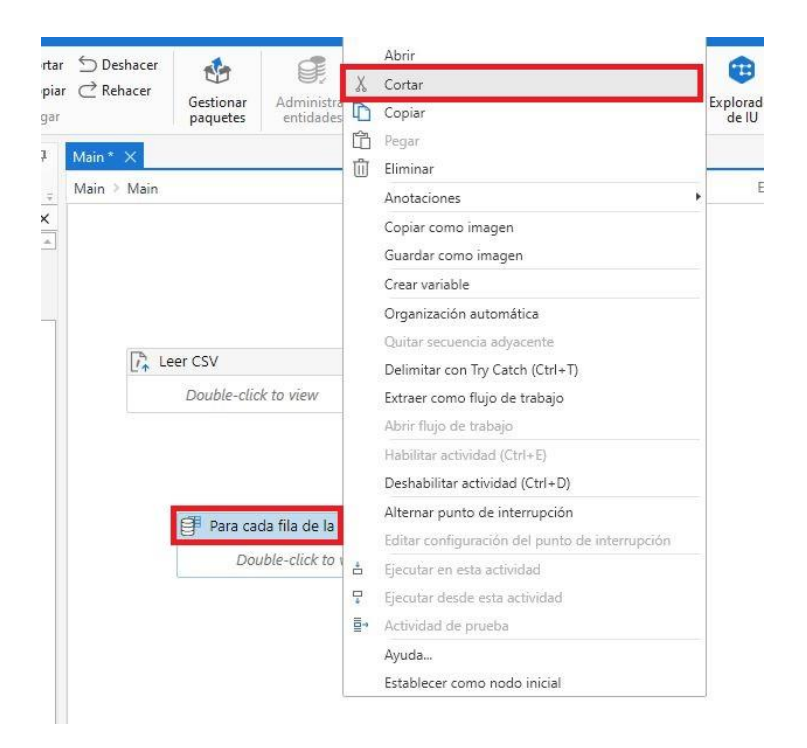

Figura 4-29. Cortar actividad

Abrimos la secuencia que hicimos haciendo doble clic en "Secuencia". Y lo pegamos detrás del bloque de "Abrir Navegador" dentro del contenedor de "Do":

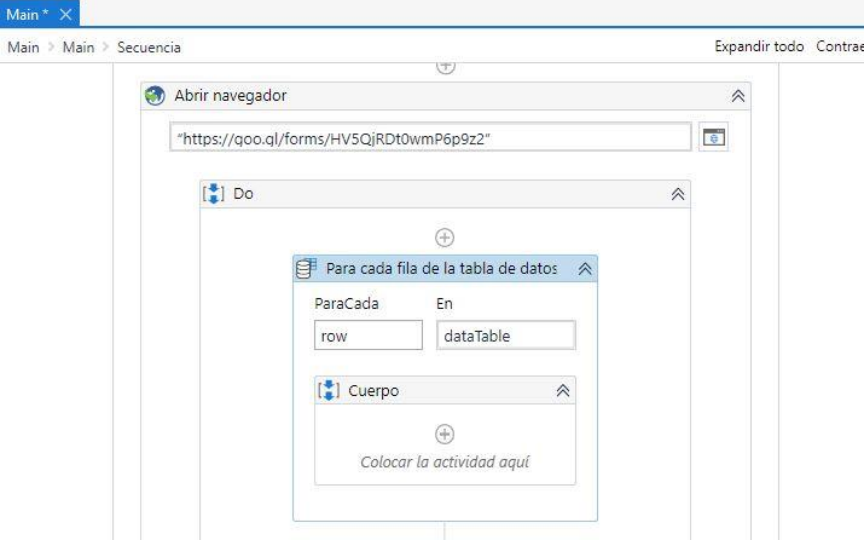

Figura 4-30. Mover actividad

Arrastramos todos los pasos de la secuencia dentro del contenedor de "Cuerpo" de nuestro Bucle:

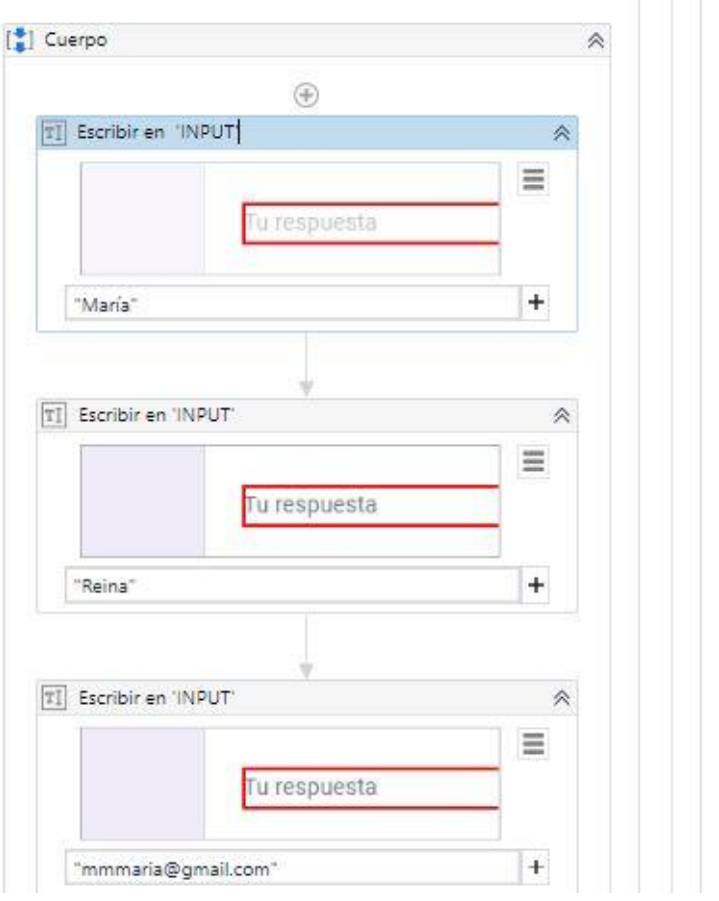

Figura 4-31. Actividades Escribir en

En el primer "Escribir en" vamos a colocar la información de la fila de nombres de nuestro csv, para ello escribimos: row("Nombre").ToString

En el segundo escribimos: row("Apellido").ToString

y en el tercero: row("Mail").ToString

Hemos terminado toda nuestra secuencia, ahora volvemos al diagrama de flujo de trabajo "Main" y nos aseguramos de conectar los nodos de la siguiente manera:

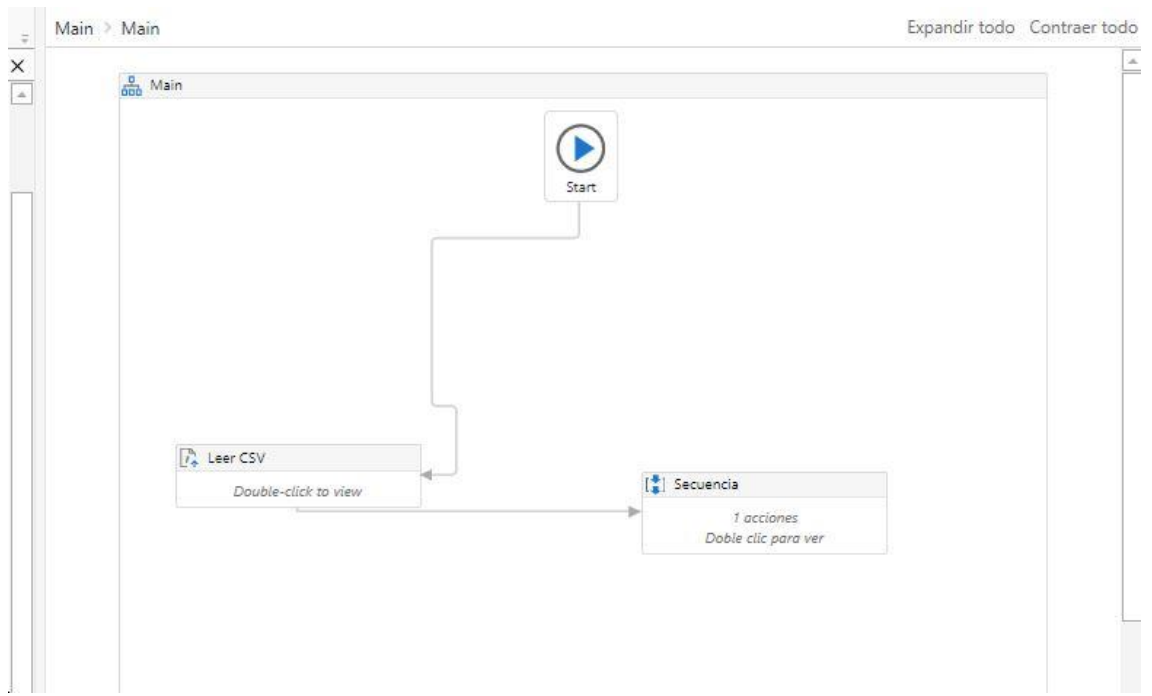

Figura 4-32. Conectar bloques

Para terminar este ejemplo del proyecto, solo nos faltaría añadir dos cosas nuevas. La primera, una nueva actividad, vamos a Disponible-> Autimatización UI-> Navegador-> Asociar Navegador. Arrastramos la actividad dentro del "Do" de "Abrir Navegador", dentro de "Secuencia".

Esta actividad evita que, para cada iteración del bucle, se abra otra ventana del navegador con el formulario.

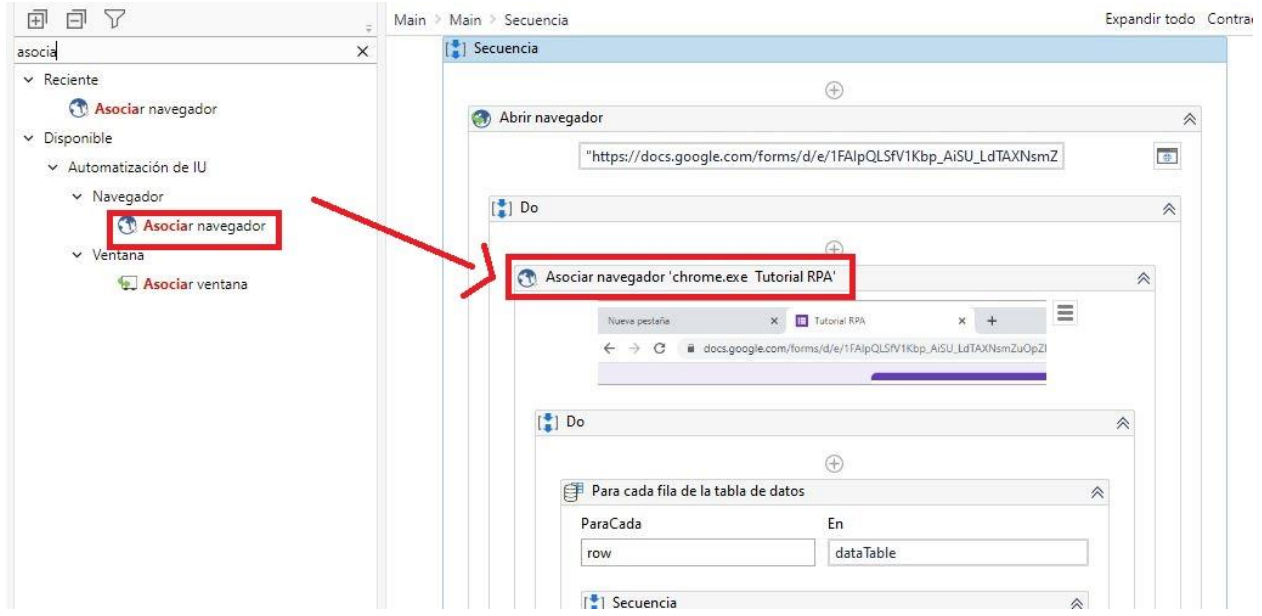

Figura 4-33. Actividad Asociar Navegador

La segunda, añadir otro clic después del primero, para volver a la página del formulario. Capturando el "Enviar otra respuesta".

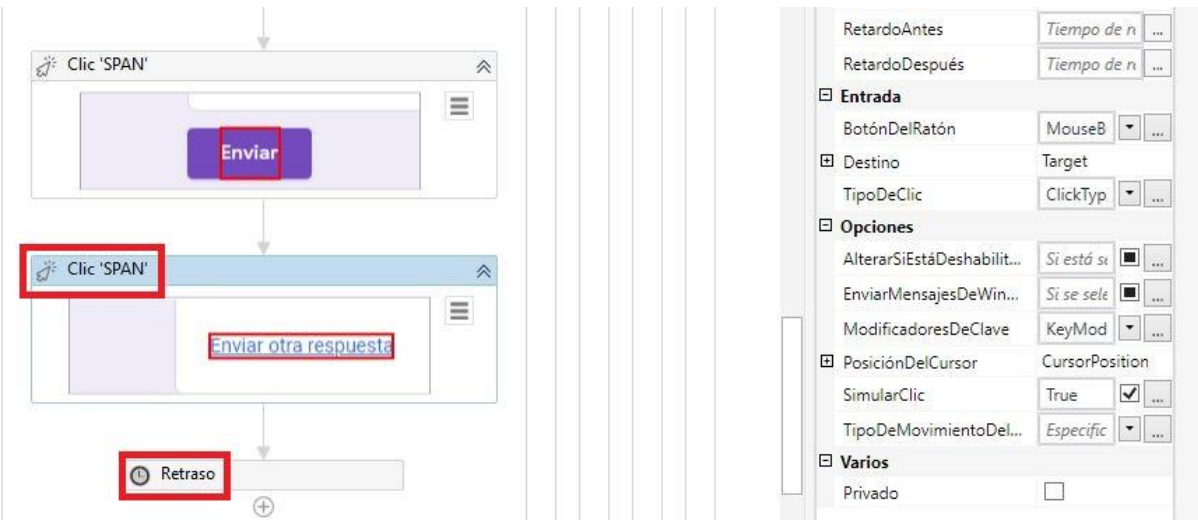

Figura 4-34. Clic Enviar Respuesta

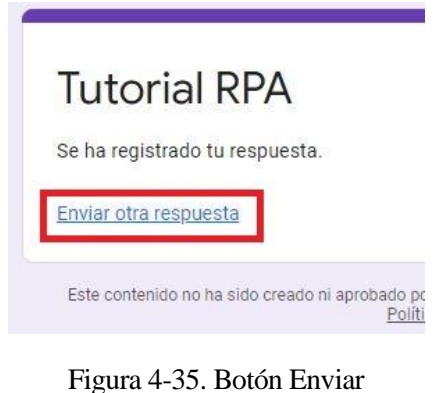

Respuesta

También se ha añadido una actividad de "Retraso", para darle un respiro al robot, al terminar una iteración. Esta está en Disponible-> Flujo de trabajo-> Control.

## **4.1.3 Resultados**

Una vez se ejecuta el robot se comprueba que rellena un formulario y envía un formulario para cada persona que hay en el Excel de entrada.

# **4.2 Robot del tiempo**

## **4.2.1 Requisitos**

- Será necesaria una conexión a Internet
- La extension de Chrome instalada, anteriormente mencionada.
- Introducir el nombre de una ciudad o lugar del que se desea obtener el tiempo y temperature.

## **4.2.2 Diseño**

El robot dirá qué tiempo va a hacer en una ubicación y le recomendará ropa que debe usar en función de la temperatura. Por ejemplo, si llueve, recomendará coger un paraguas.

Para empezar con este ejemplo, iniciamos un nuevo proyecto en blanco [4].

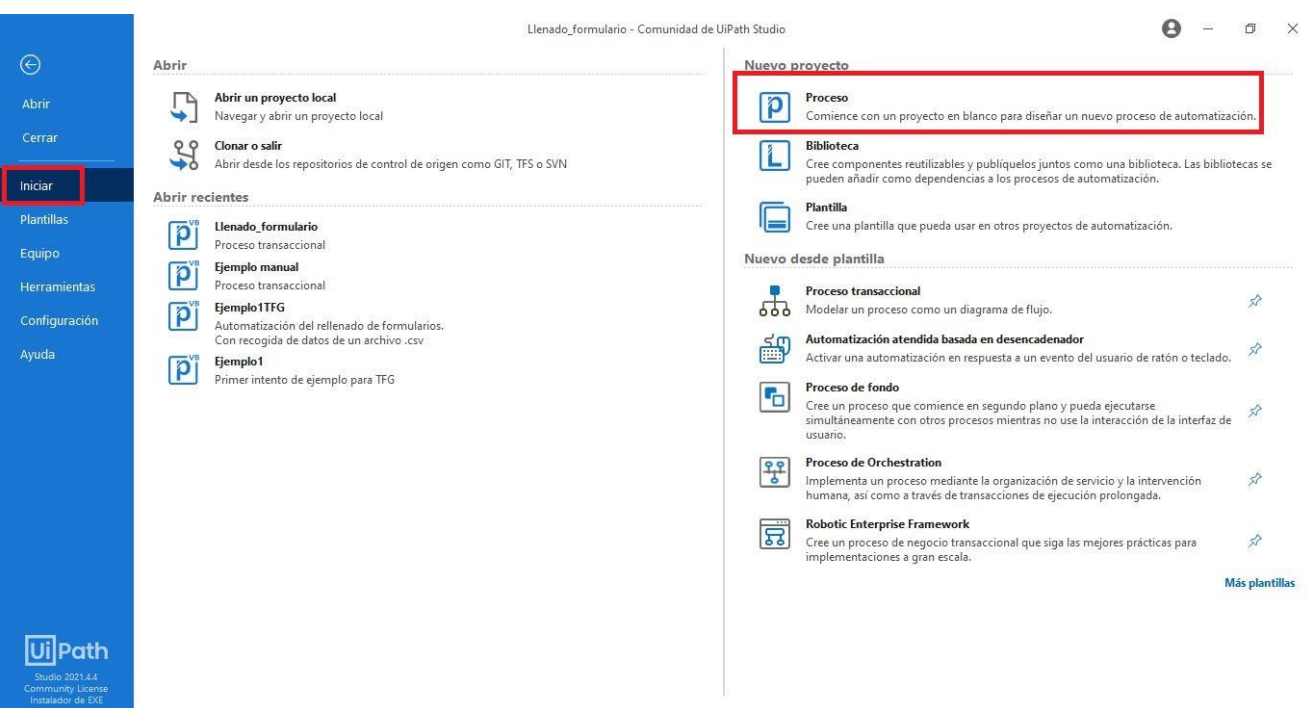

Figura 4-36. Nuevo proyecto en blanco

En la ventana que nos saldrá ponemos un nombre y una descripción significativa para proyecto y le damos a crear.

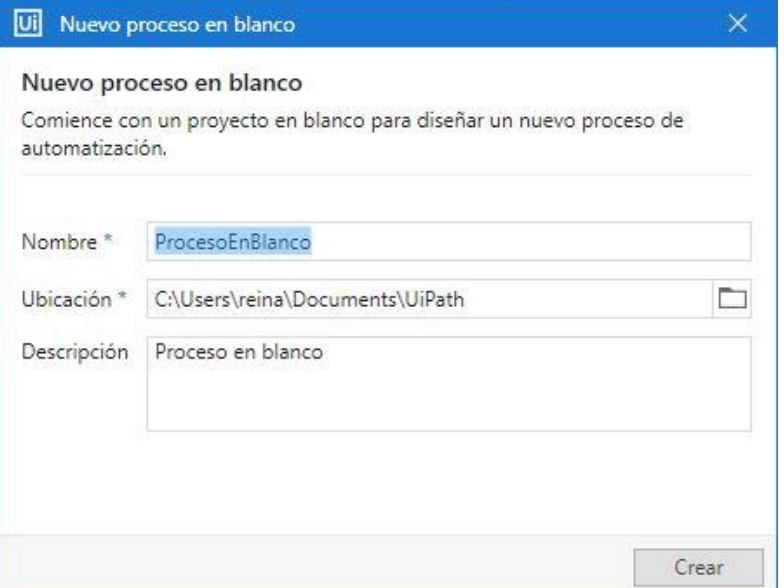

Figura 4-37. Descripción proyecto

Comenzando a trabajar, arrastramos una "Secuencia" en el main.xaml.

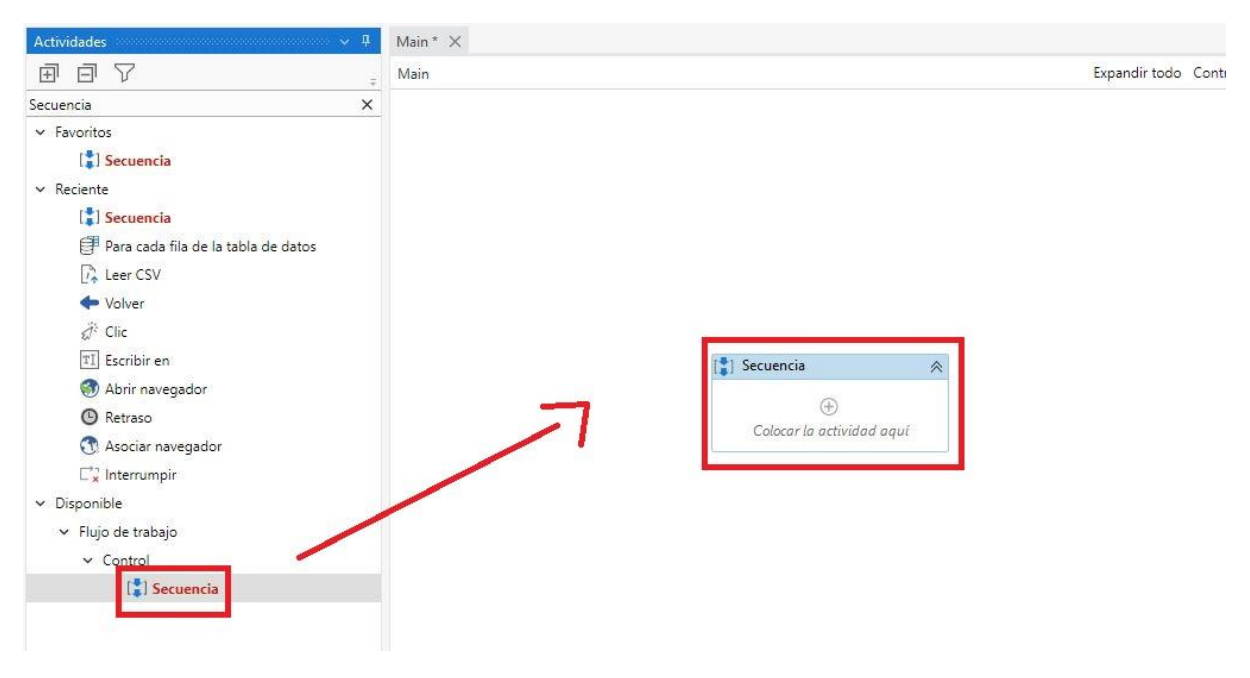

Figura 4-38. Actividad Secuencia

En Disponible-> Sistema, arrastramos "*Cuadro de diálogo*". Esta actividad servirá para que, al ejecutar el robot, aparezca una ventana emergente donde se nos pedirá que introduzcamos la ciudad de la que deseamos conocer la temperatura.

En "*Cuadro de diálogo de entrada*" rellenamos el Título que queremos que tenga la ventana emergente en "Título del diálogo", el texto que queramos que aparezca en la ventana, en "Etiqueta de entrada". También debemos indicar de qué tipo será la información de entrada y crear una variable para meter esa información y manejarla. Esa variable se crea haciendo clic derecho sobre la casilla de Resultado, en el cuadro derecho. En esta ocasión, a la variable se le ha llamado *city*.

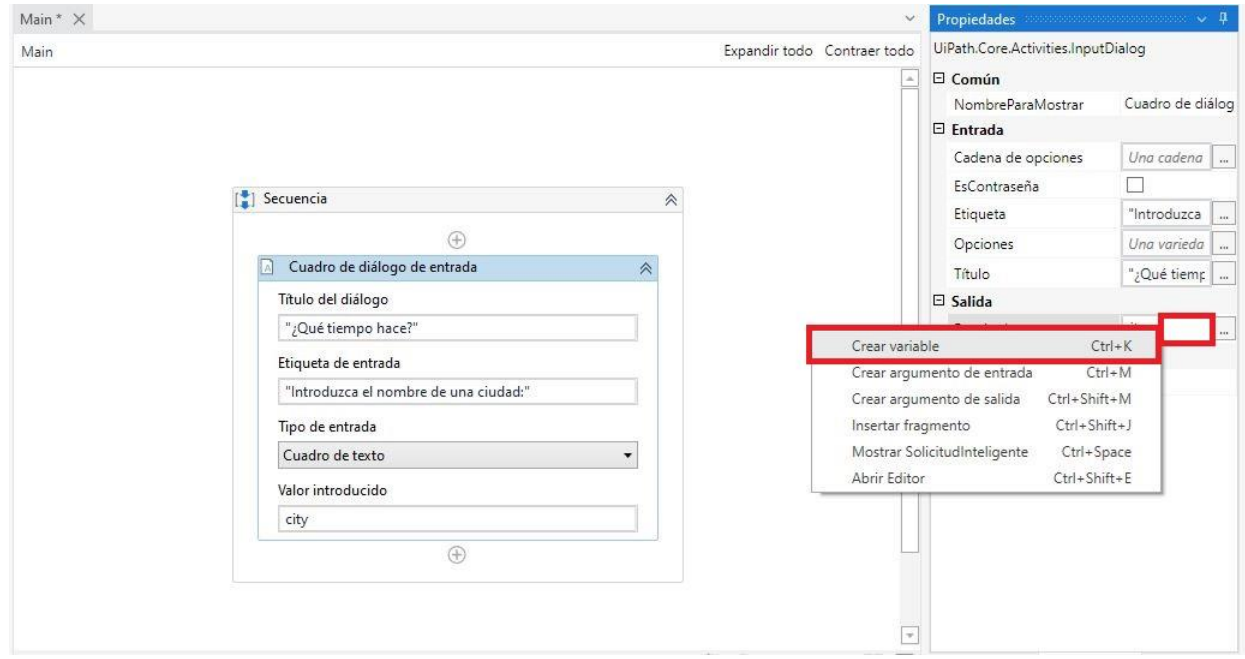

Figura 4-39. Cuadro de diálogo de entrada

Añadimos otra "*Secuencia*" después del *"Cuadro de diálogo de entrada*". Hacemos doble clic para trabajar en ella. Añadimos "*Abrir Navegador*", que está en Disponible-> Automatización de UI-> Navegador. No hay que olvidarse de rellenar el campo de la URL y de seleccionar el tipo de navegador en el cuadro de parámetros derecho. Este proyecto se ha desarrollado con Google Chrome.

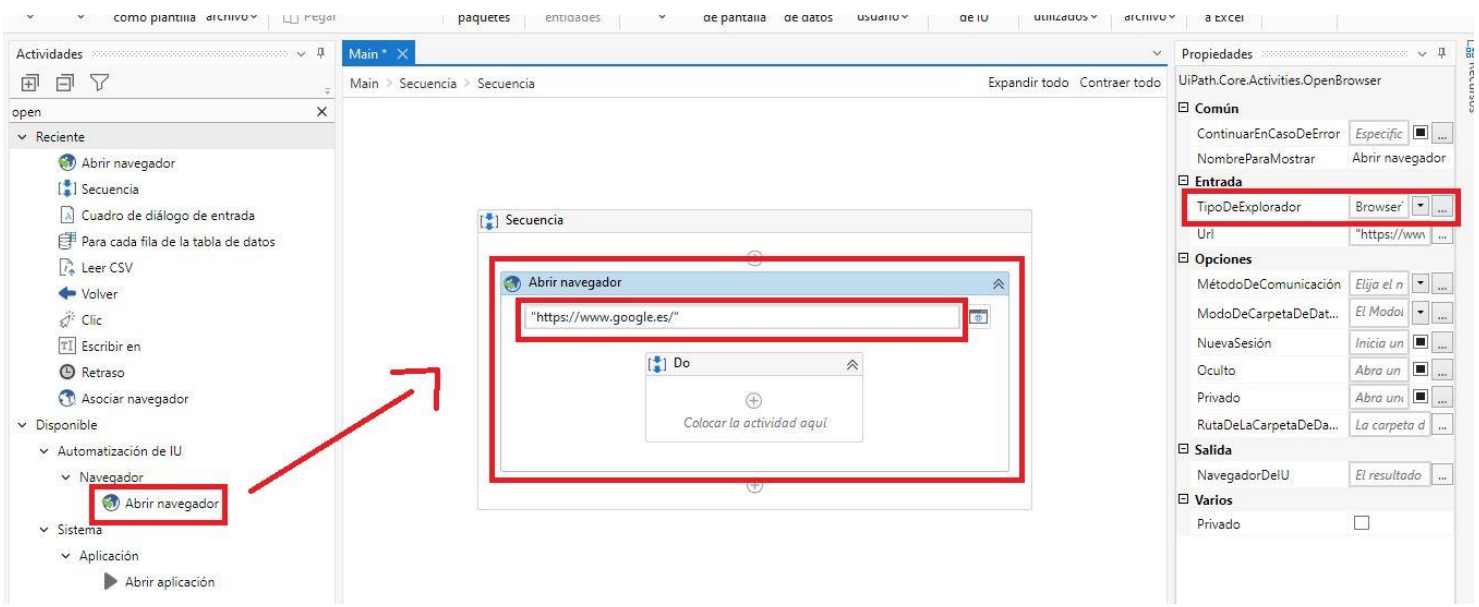

Figura 4-40. Actividad Abrir Navegador

Añadimos un "*Escribir en*" el "*Do*" del "*Abrir Navegador*". Clicar en "*Indicar elemento dentro del navegador*". Gracias a esta actividad, el robot escribirá en la barra de búsqueda de Google.

Poner a True la casilla de Campo Vacío (a la derecha), para asegurarnos de que cuando se escriba el nombre de la ciudad, no haya nada escrito antes.

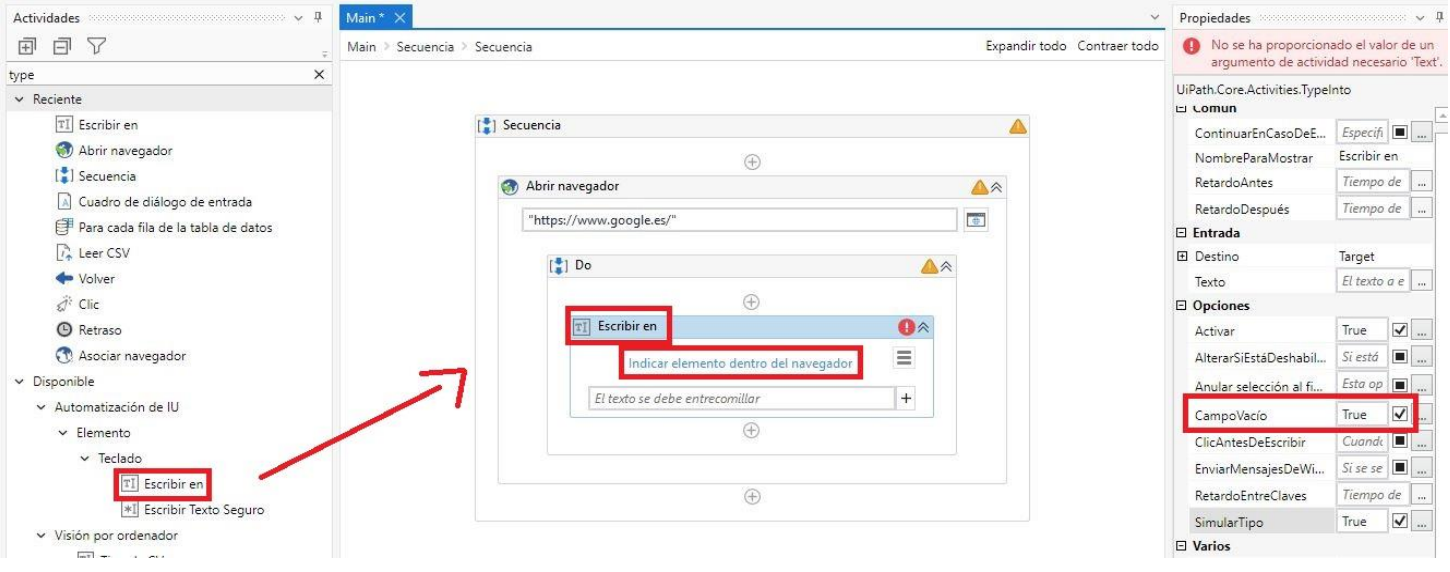

Figura 4-41. Actividad Escribir en

En la casilla texto indicamos la variable que hemos creado antes, city + "temperatura en grados centígrados", esto último sería un texto que acompañaría al nombre de la ciudad.

Agregamos una actividad de "*Enviar tecla de acceso rápido*", en este caso, la "*Clave*" será tipo "*Enter"* (para mostrar el resultado de la búsqueda).

En "*Indicar elemento dentro del navegador*" indicamos la barra de búsqueda de Google de nuevo

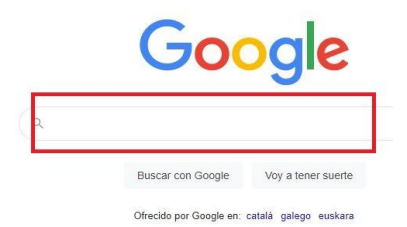

Figura 4-42. Indicar barra de búsqueda

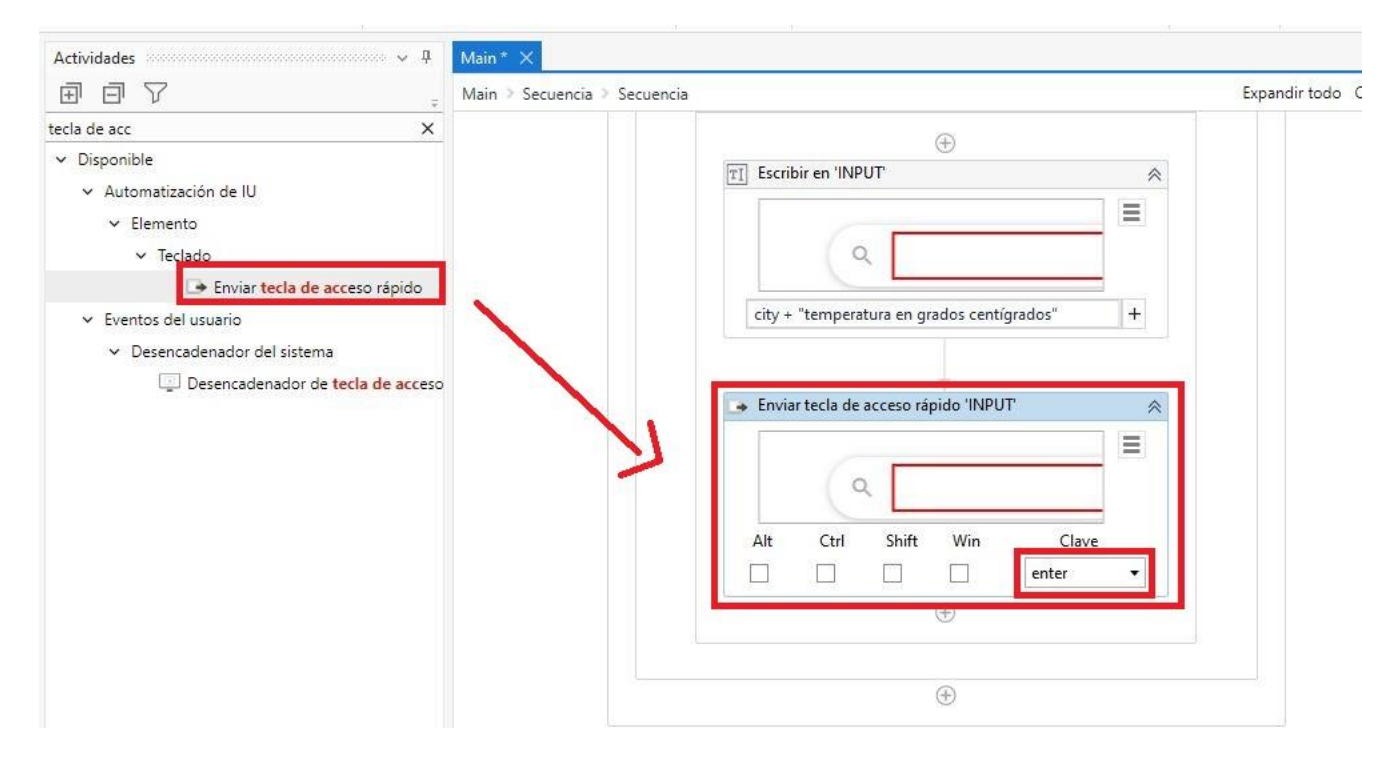

Figura 4-43. Actividad Enviar tecla de acceso rápido

Una vez dentro de Google y sabiendo los grados centígrados que hay en la ciudad elegida, extraemos esa información mediante una actividad en Disponible-> Automatización de UI-> Control-> Obtener Texto. Así podemos copiar los grados, para ello clicamos en "Indicar elemento dentro de navegador" y capturamos el número de grados. En el cuadro de la derecha debemos crear una variable donde se meta esa cantidad. La creamos dando clic derecho en la casilla de "Salida". En este proyecto se le ha puesto el nombre de *grados*

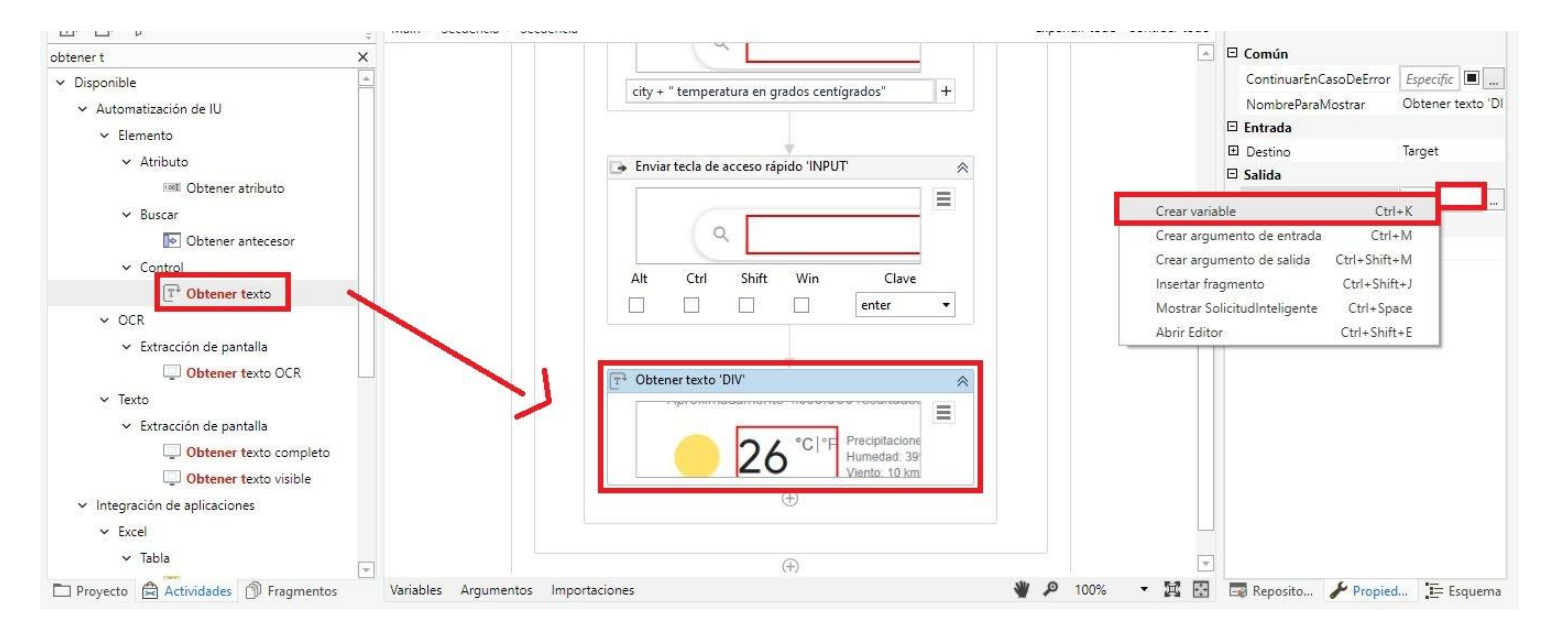

Figura 4-44. Actividad Obtener texto para los grados

Añadimos otro bloque de "Obtener texto" para capturar la información del tiempo. Aquí la variable que se ha creado se llama *Tiempo*.

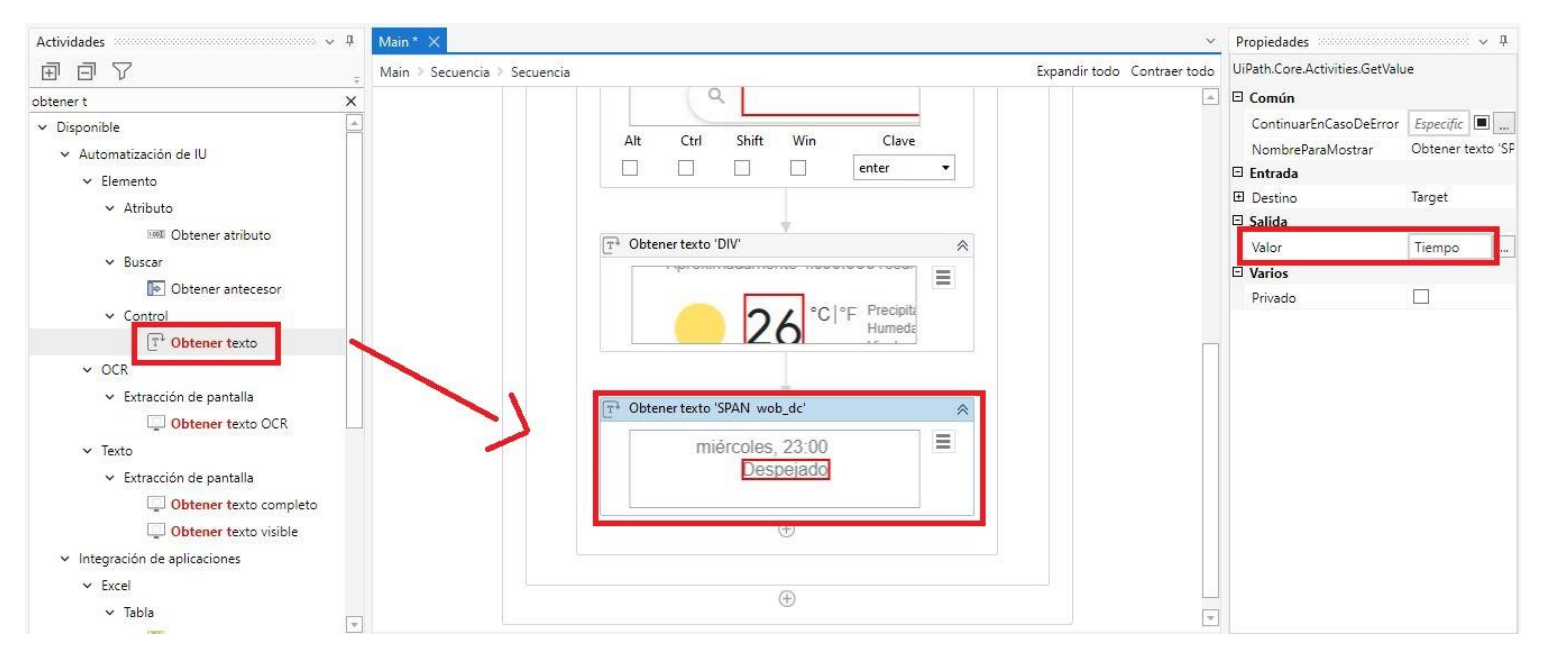

Figura 4-45. Actividad Obtener texto para la información del tiempo

Las variables *grados* y *Tiempo* deben definirse como variables globales, es decir, habría que definirlas en el ámbito de la "Secuencia" inicial. Esto se logra, en la pestaña "Variables" de abajo, como se muestra a continuación, cambiándolas el "Ámbito".

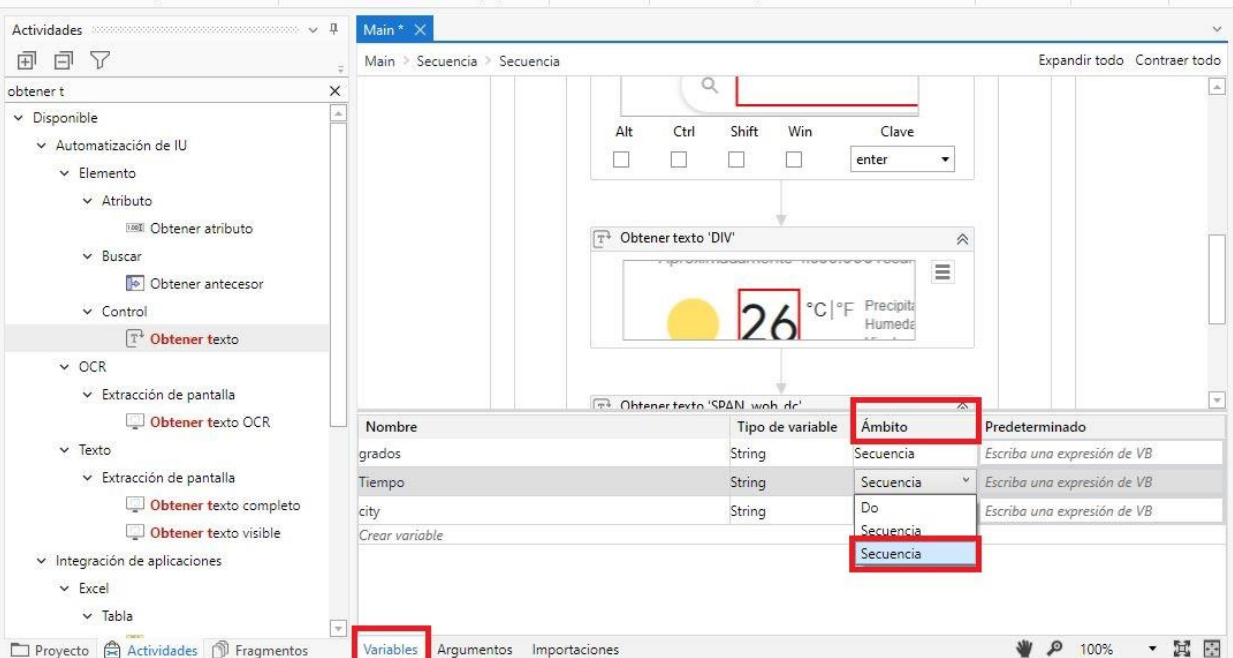

Figura 4-46. Definir variables globales

Para cerrar la página de Google con la información que ya hemos extraído, creamos otra actividad, "*Cerrar pestaña*", en Disponible-> Automatización de UI -> Navegador-> Cerrar Pestaña.

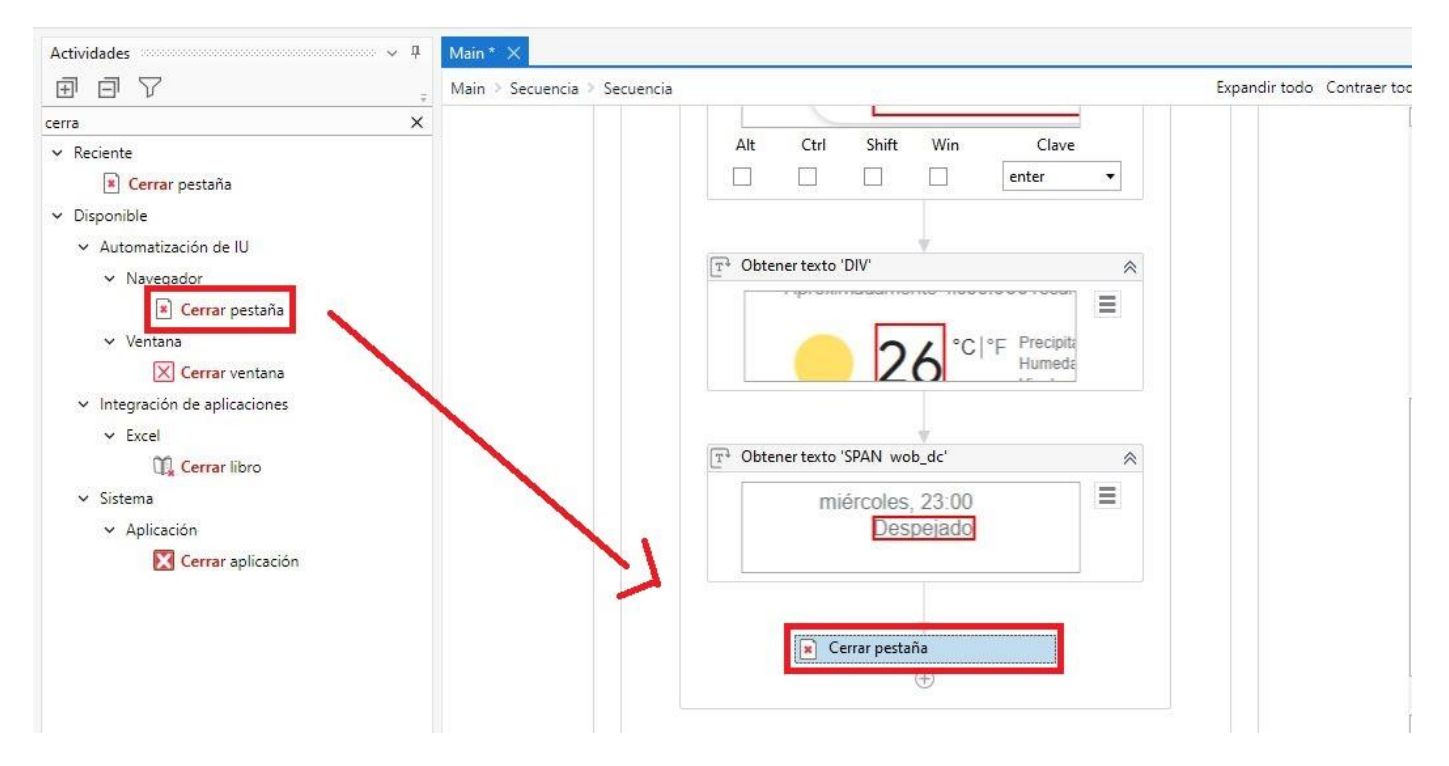

Figura 4-47. Actividad Cerrar pestaña

Nos vamos al main y para trabajar más ordenados, podemos minimizar el bloque de secuencia, clicando en la flechita que aparece en la esquina superior derecha del bloque.

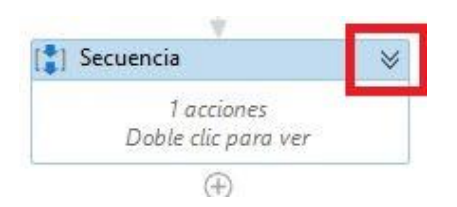

Figura 4-48. Minimizar secuencia

También se puede cambiar el nombre de la secuencia, así quedan los bloques mucho más accesibles. Esto se haría haciendo doble clic en "Secuencia".

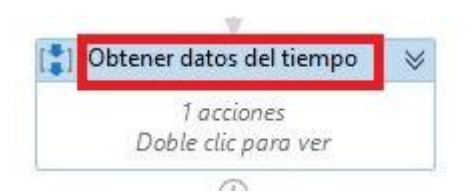

Figura 4-49. Cambiar nombre de secuencia

A continuación, dependiendo de la temperatura y el tiempo que haga, el robot tendrá que recomendarte si coger una ropa u otra. Es decir, tendrá que tomar decisiones. Por eso se hace uso de un *Diagrama de Flujo*, en Disponible-> Flujo de Trabajo -> Diagrama de Flujo.

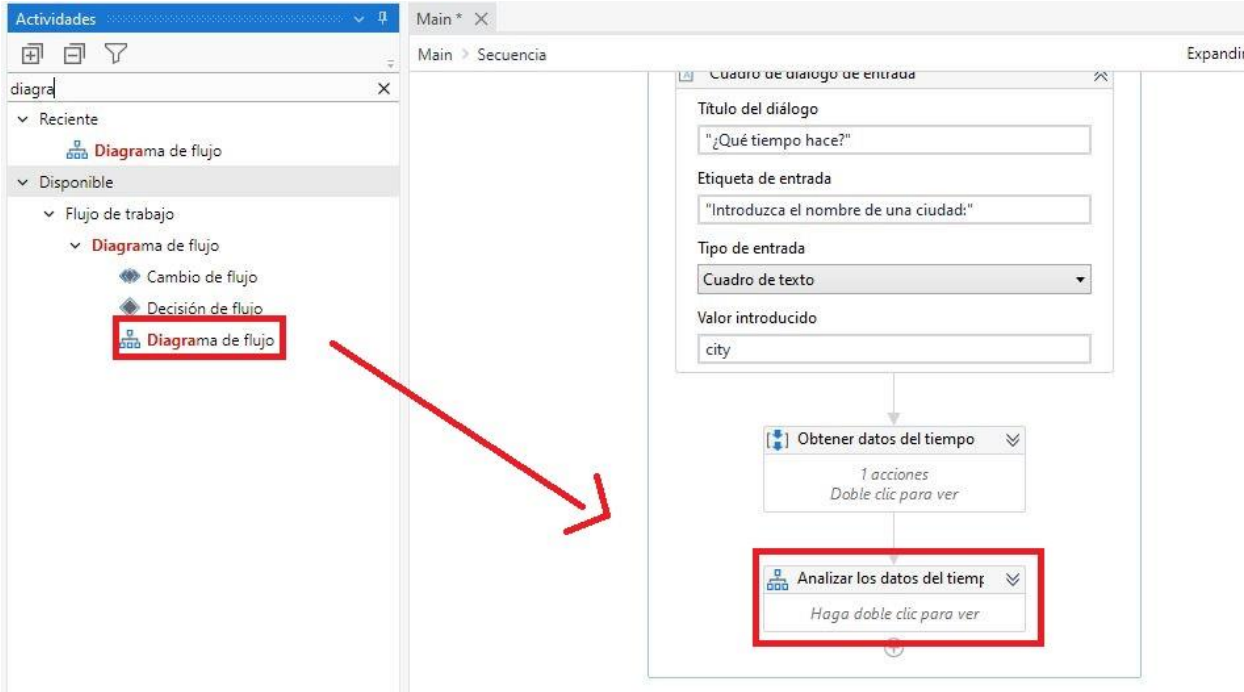

Figura 4-50. Diagrama de Flujo

Trabajando dentro de este bloque, añadimos un "*If*", en Disponible-> Flujo de Trabajo-> Control-> Si

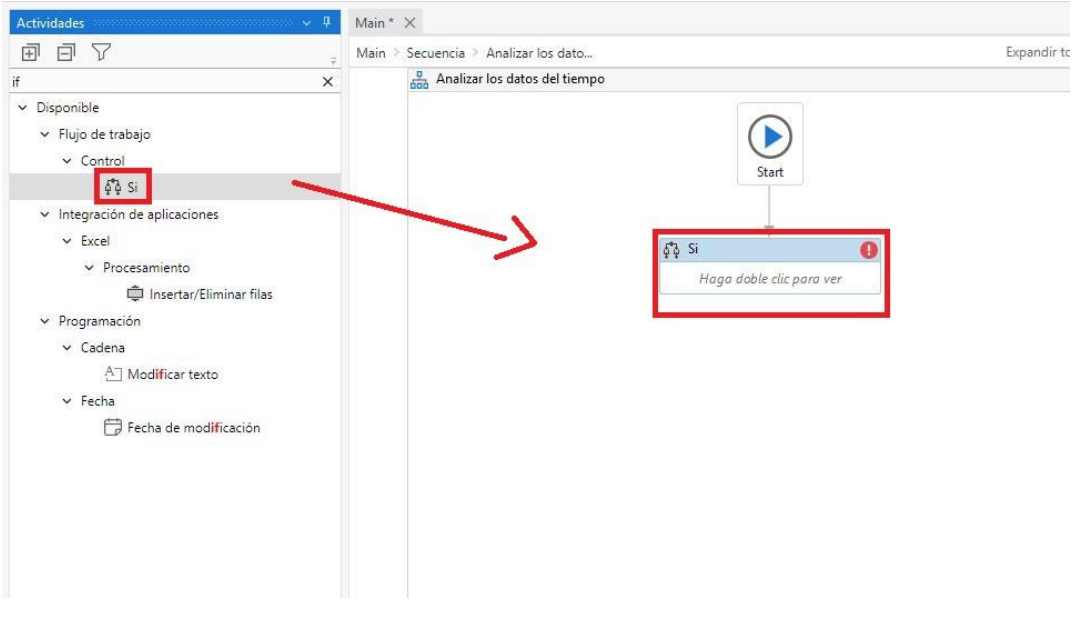

Dentro del bloque, añadimos la condición del "*If*", de la forma nombre variable.Contains("valor variable"), por ejemplo, Tiempo.Contains("Lluvia), o Tiempo.Contains("Tormenta"). Se hace uso del operador lógico *or* para sumar las condiciones.

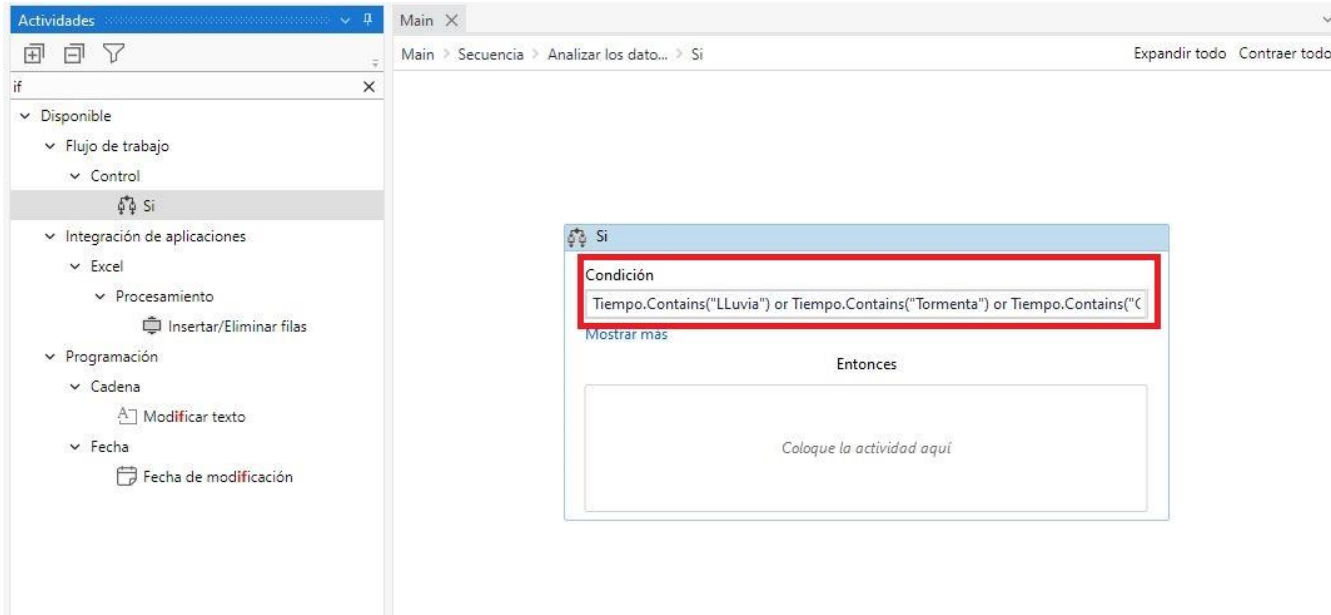

Figura 4-52. Condición de la Actividad Si

Pinchamos en la opción de Mostrar más. Nos aparecerá dos casillas, la de "Entonces" y la de "Si no".

En la casilla de "Entonces", agregamos la actividad de "Asignar", en ella creamos una nueva variable haciendo clic derecho. La llamamos, en este caso, *ropa\_lluvia* y va a guardar el mensaje para cuando haga día de lluvia, tormenta o chubascos.

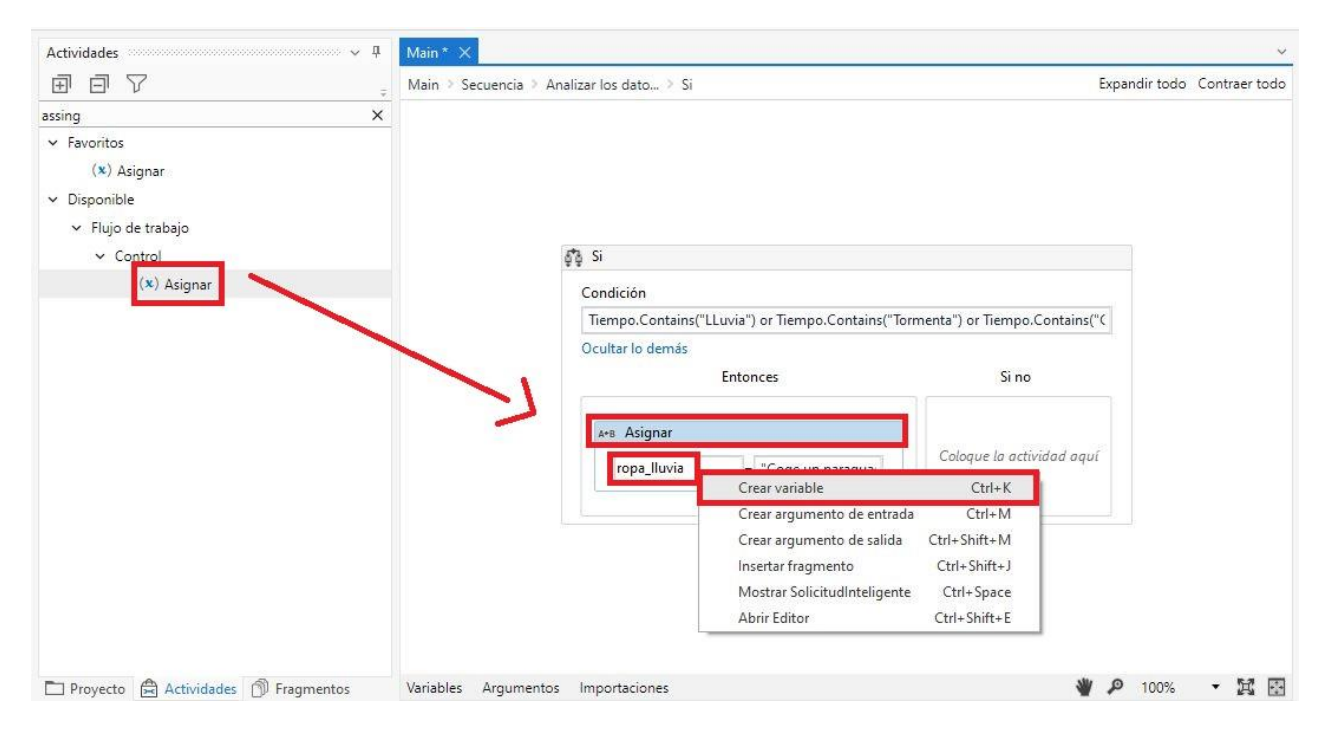

Figura 4-53. Actividad Asignar

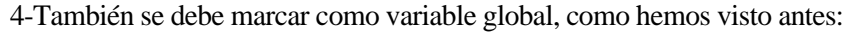

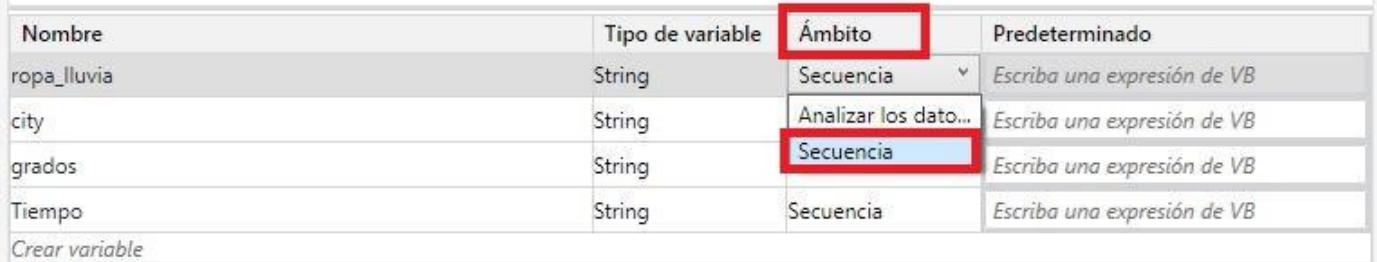

Figura 4-54. Cambíar Ámbito

En Disponible-> Flujo de trabajo-> Diagrama de Flujo, arrastramos la actividad "Decisión de Flujo" después del bloque del "Si". Este flujo será para el caso en el que haya menos de 27 grados de temperatura.

En el cuadro de la derecha rellenamos el valor de la condición, de la forma: cint(*nombre\_variable*)<27, en este caso el *nombre\_variable* es *grados.*

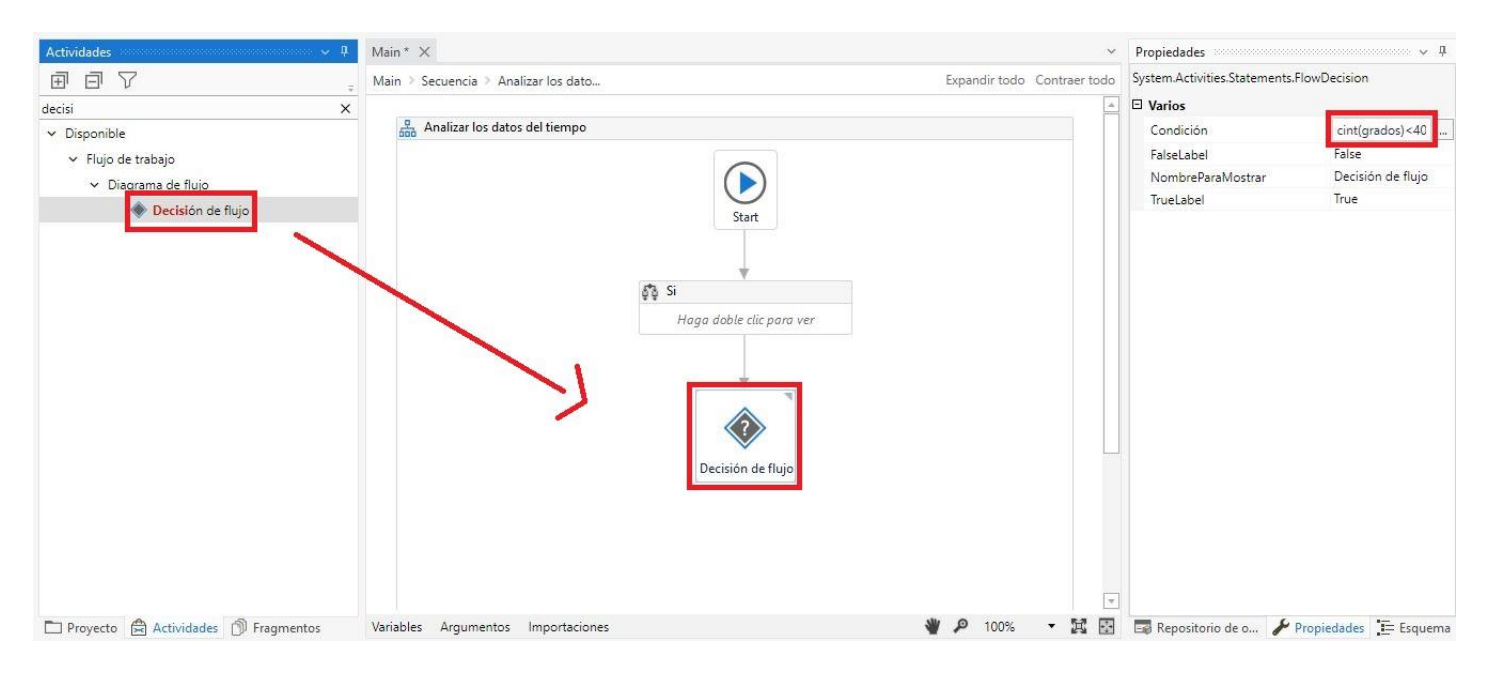

Figura 4-55. Decisión de Flujo

Una vez impuesta la condición, exponemos los casos mediante la actividad "Asignar". El primer caso contiene la variable para la sugerencia de ropa.

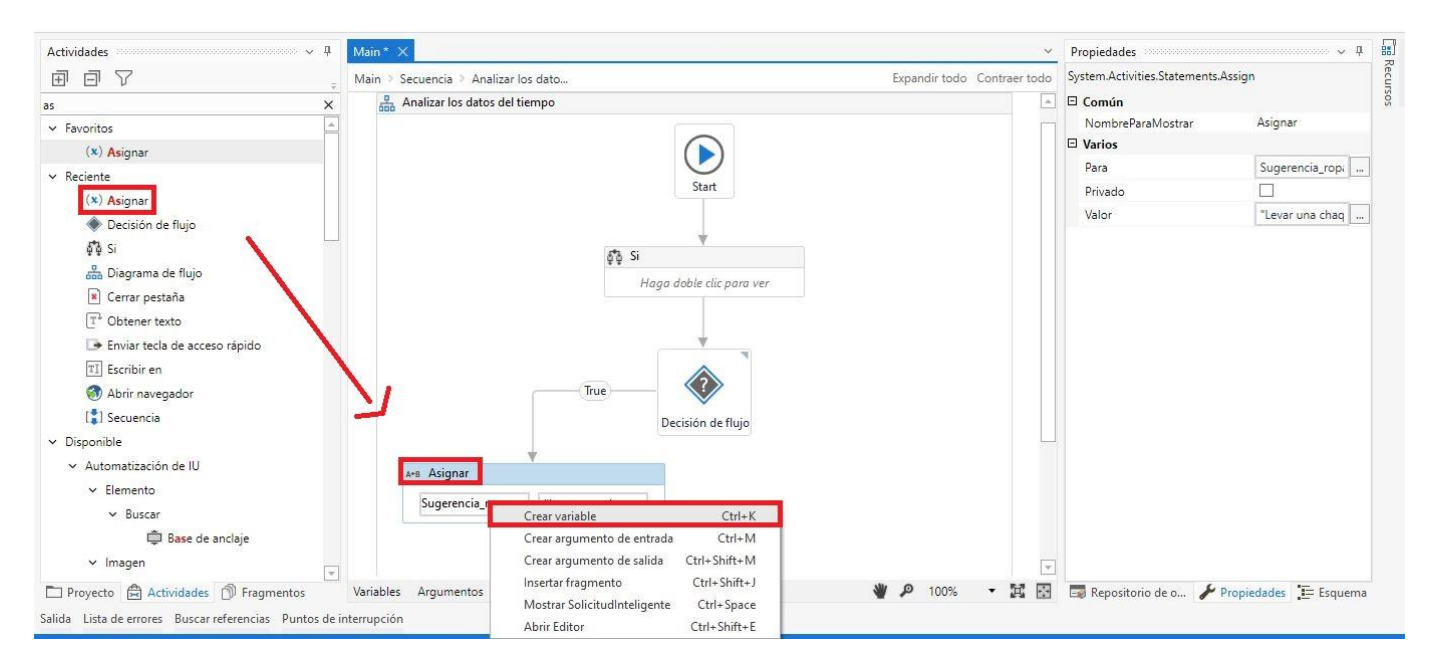

Figura 4-56. Primer caso

No hay que olvidarse de cambiar el ámbito de la variable nueva.

| Nombre          | Tipo de variabl | Ambito<br>Predeterminado                       |
|-----------------|-----------------|------------------------------------------------|
| Sugerencia ropa | String          | Escriba una expresión de VB<br>v.<br>Secuencia |
| city            | String          | Analizar los dato Escriba una expresión de VB  |
| grados          | String          | Secuencia<br>Escriba una expresión de VB       |
| Tiempo          | String          | Secuencia una expresión de VB<br>Secuencia     |
| ropa Iluvia     | String          | Escriba una expresión de VB<br>Secuencia       |
| Crear variable  |                 |                                                |

Figura 4-57. Cambiar Ámbito

Ahora creamos otro Flujo de decisión para cuando hay más de 35 grados de temperatura. En este caso, la sugerencia de ropa será distinta.

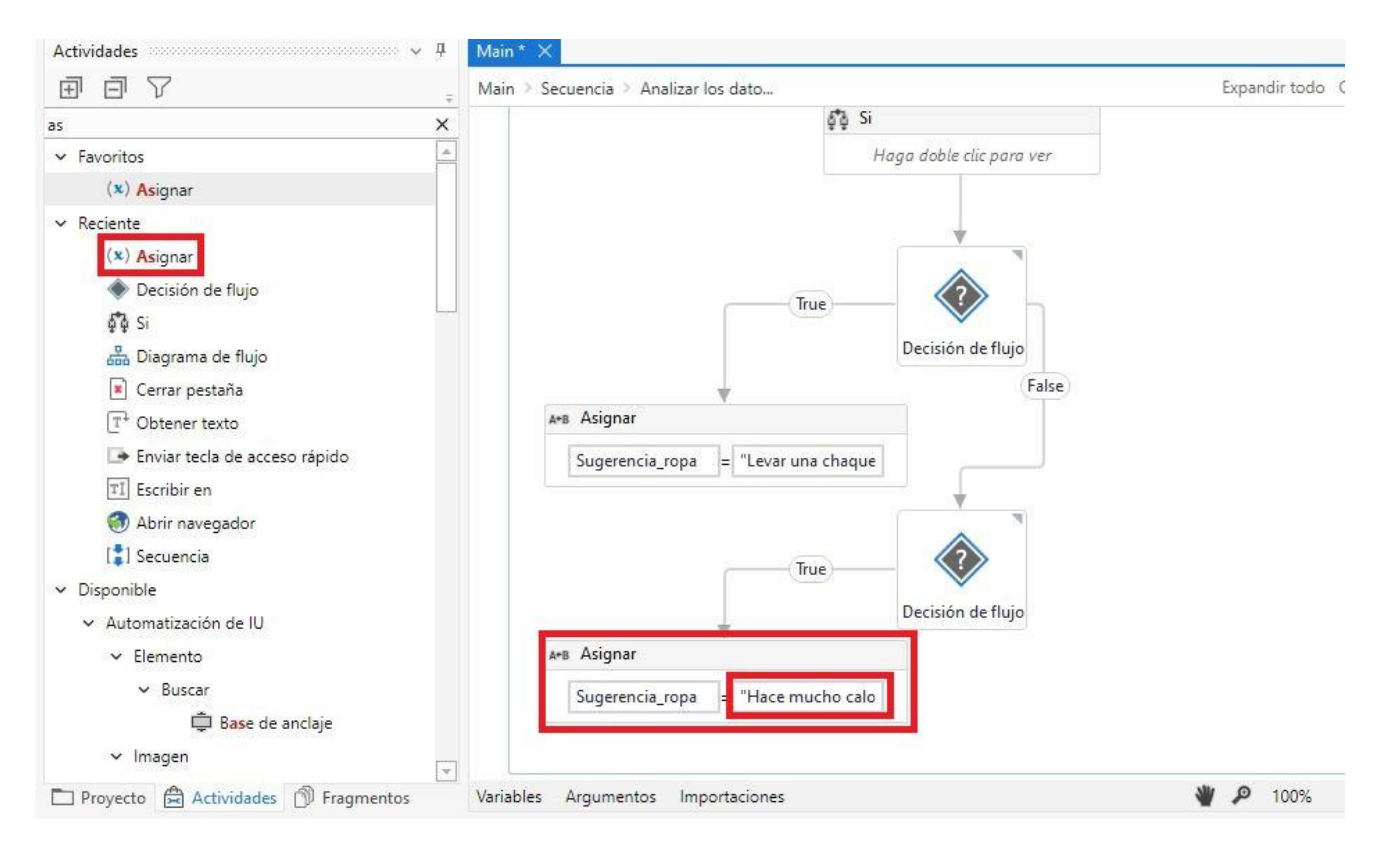

Figura 4-58. Segundo caso

En el caso de que la temperatura esté entre 27 y 35 grados, la variable de Sugerencia de ropa tendrá otro valor.

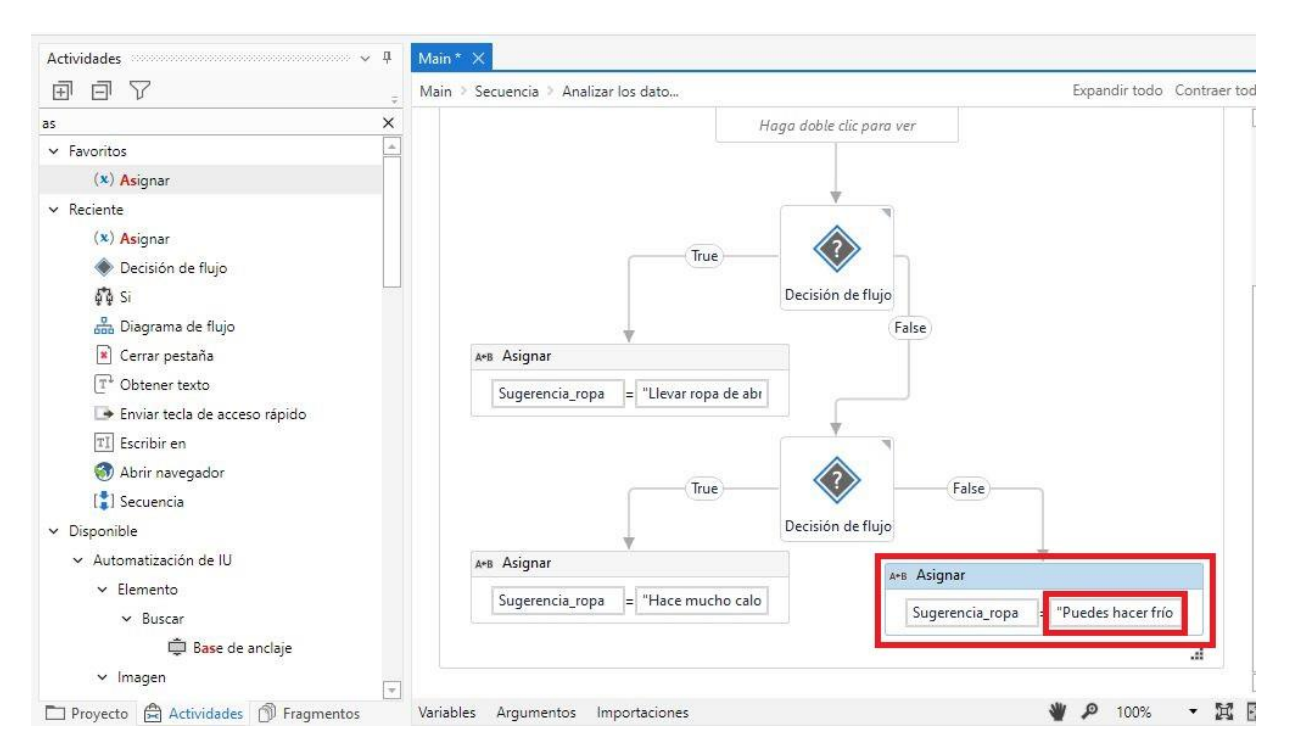

Figura 4-59. Tercer caso

Para finalizar la ejecución de este robot, podemos mostrar un mensaje con toda la información que hemos recogido de Google.

En Disponible-> Sistema-> Cuadro de Diálogo, cogemos "Bandeja de mensajes" e introducimos las variables que hemos ido creando para así mostrar la información correspondiente. Se hace de la forma siguiente:

*"La temperatura en" + city + "is:" + grados + "grados." + vbCr + Tiempo + vbCr +Sugerencia\_ropa + ropa\_lluvia*

Es decir, lo que va entre comillas se va a mostrar tal cual, y lo que va sin comillas son las variables. *vbCr* es una constante que hace *volver al principio de la línea*. Representa un carácter de *retorno de carro* para las funciones de impresión y visualización.

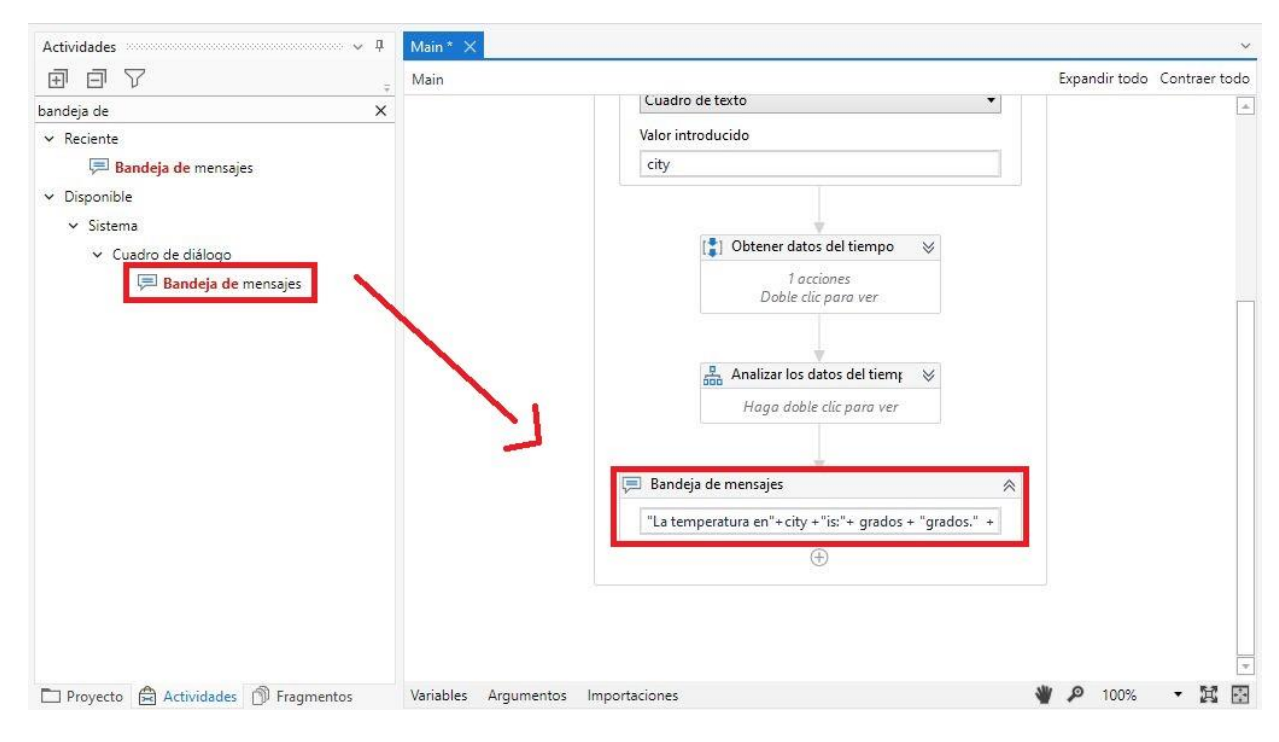

Figura 4-60. Actividad Bandeja de Entrada

#### **4.2.3. Resultado**

Ejecutando el robot comprobamos que funciona correctamente, nos muestra toda la información del tiempo de la ciudad que deseemos.

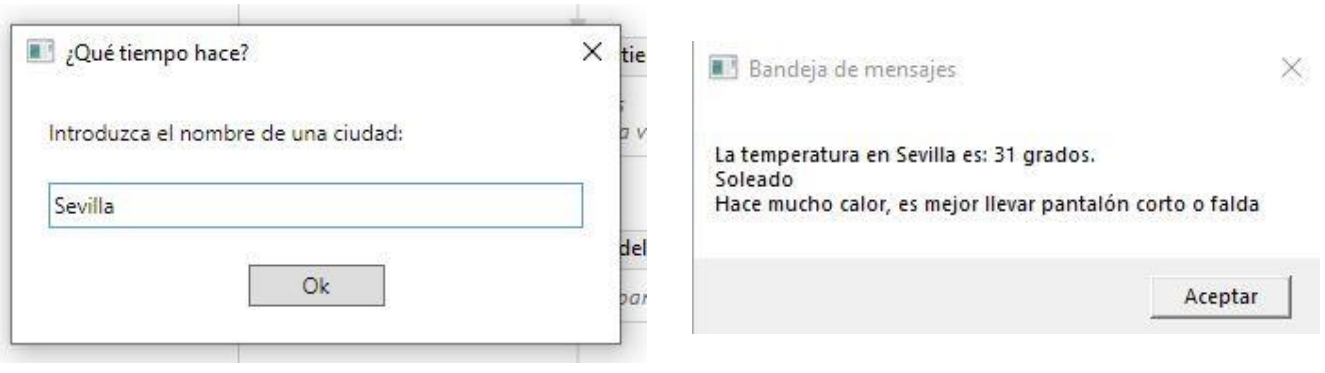

Figura 4-61. Ventana Introducir una ciudad

Figura 4-62. Resultado Ejecución Robot

Funcionalidades que se han utilizado en estos robots:

- Web scraping (abrir y buscar en el navegador web, obtener datos web)
- Leer datos de un Excel o base de datos
- Condiciones If y mover archivos de carpetas.

# **4.3 Robot supermercado**

## **4.3.1 Robotic Enterprise Framework**

Es un template que nos brinda Uipath para automatizar nuestros procesos. Nos ofrece varias características, la primera la estandarización del desarrollo. Cuando estamos creando una solución de software es muy importante ya que los programadores pueden hacer la solución como quieran, pero si ya tienen un marco de trabajo de cómo deberían trabajar, sería muy útil para facilitar el proceso de conocer cómo están construidas las soluciones [13].

La segunda característica que brinda es el manejo correcto de excepciones. Esto puede llegar a ser un problema cuando estamos desarrollando proyectos en RPA. El RE-Framework ya nos da unas bases y nos sirve de guía para manejar excepciones dentro de Uipath.

Otra peculiaridad que ofrece, es que por defecto trae una forma para recuperar las excepciones. No es la forma mejor para hacerlo pero es muy básica y a partir de la cual se pueden hacer procesos más complejos.

Sistemas de logs con el orquestador, son muy importantes. Tiene unos campos y opciones extra para conectar el orquestador con la parte de desarrollo que hemos creado.

Ofrece también funcionalidades de consulta con el orquestador, va ligado en que nos podamos conectar directamente y extraer la información que necesitemos, o si en el orquestador necesitáramos hacer consultas manuales, también las podríamos sacar. En resumen, nos brinda la facilidad de interacción con el orquestador.

La última característica, es reusable, se puede utilizar transveralmente con otros proyectos.

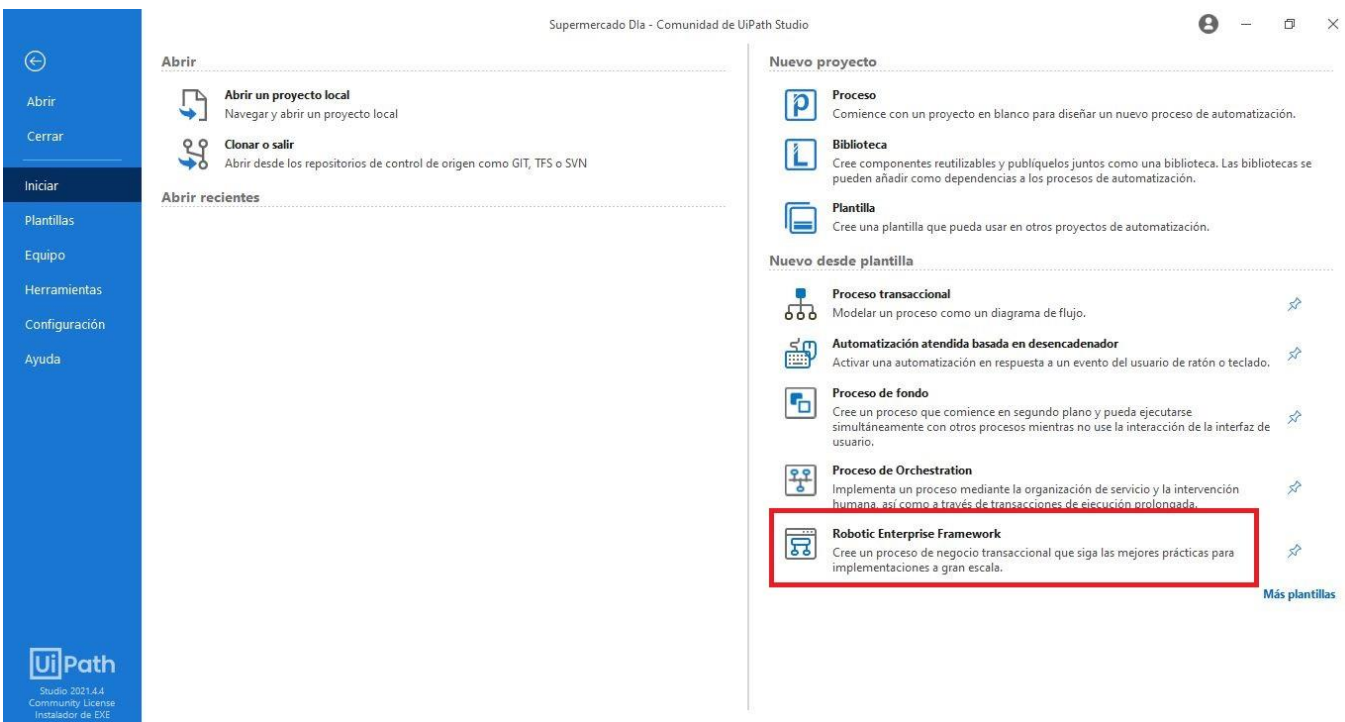

Figura 4-63. Robotic Enterprise Framework
Un vistazo general de qué es el RE-Framework se puede ver en la figura siguiente:

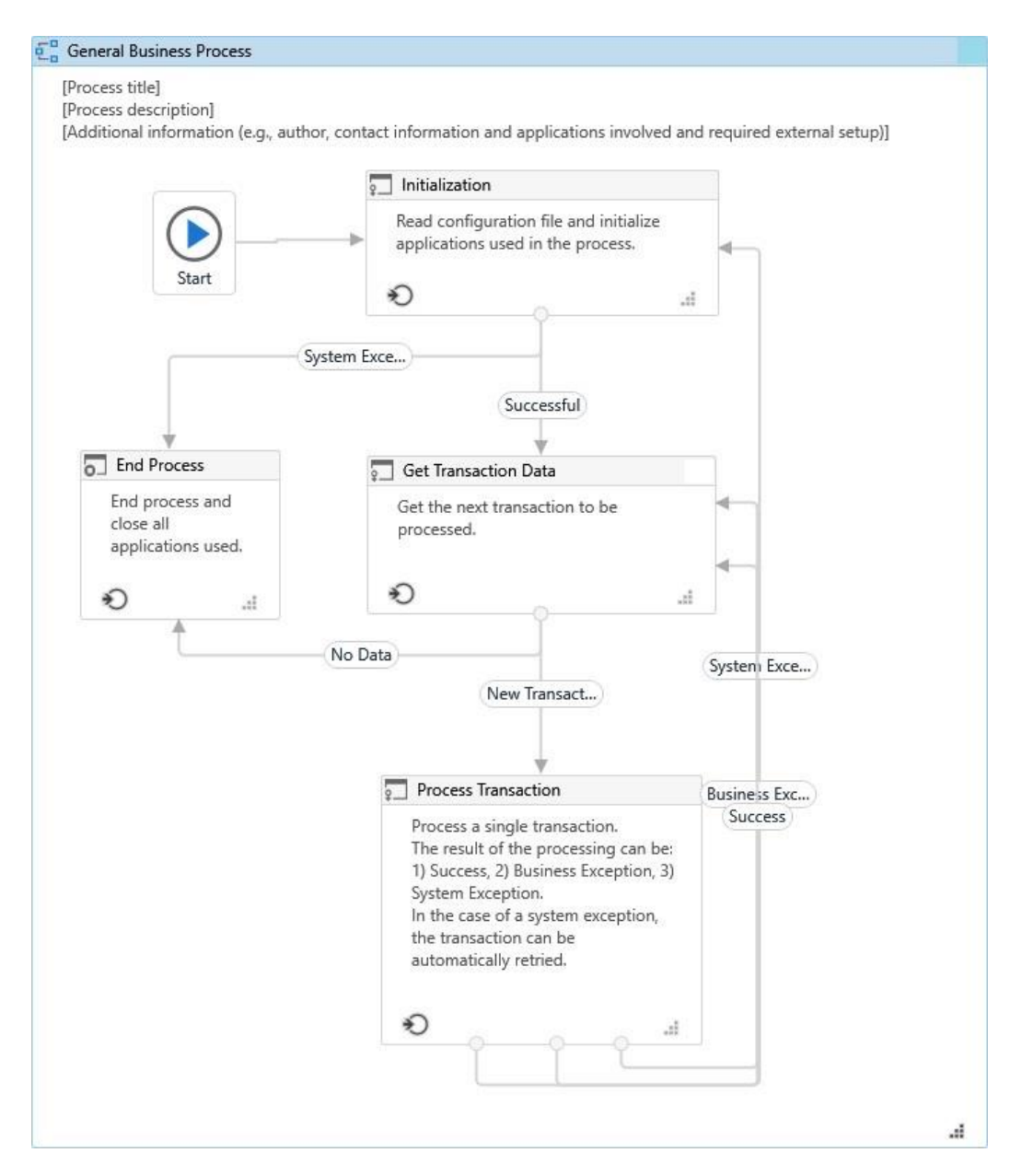

Figura 4-64. Vista general del REF

Tenemos un *General Business Process* y dentro temenos que poner el nombre del proceso, la descipción e información adicional como quien es el autor, información de contacto, las aplicaciones con las que interactúa y si require de alguna configuración externa para que el flujo funcione correctamente. Esto es muy útil porque así se empieza a estandarizar el proceso.

Aparecen cuatro estados generales los cuales son *Initialization*, *Get Transaction Data*, *Process Transaction* y *End process*.

En Initialization podemos encontrar que se asigna una variable *SystemException* como *Nothing* y tenemos las lecturas de un archivo que se llama *Config*. Este es un archivo de Excel que nos va a permitir transferir variables desde ese archivo Excel hacia nuestro proceso en Uipath.

La estructura de carpetas que nos crea sería:

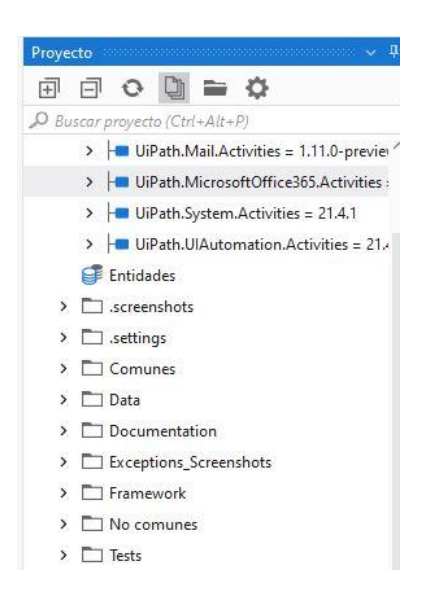

Figura 4-65. Estructura de carpetas

Las carpetas que vienen por defecto son todas menos *Comunes* y *No comunes.* Las cuales han sido creadas para el Proyecto de este apartado.

En la carpeta .*Screeshots* es donde se van a guardar las capturas que hagamos desde Uipath. Por ejemplo las capturas de cuando Indicamos un elemento cuando se usan las actividades de *Clic* o *Escribir En.*

En *Data* vamos a encontrar tres subcarpetas, *Input, Output y Temp* y el archivo *Config*, que va a estar transfiriendo información hacia mi proceso en Uipath, como se mencionó antes. En *Input* deberíamos poner tolda la información que vaya a ser un input para nuestro proceso. Como archivos de Excel, txt o plantillas. El *Output* es donde se van a generar nuestros resultados. Y *Temp* son los archivos temporales con los que vamos a trabajar.

En la carpeta *Documentation* hay un manual sobre cómo utilizar RE-Framework.

Tenemos, además el *Exceptions Screenshots* que nos Brinda la capacidad de hacer pantallazos a los errores que se nos presenten.

En *Framework* vamos a tener los archivos principals que nos deja Uipath para procesar.

Y *Test* es un espacio que se tiene para las pruebas.

En los estados que se ha mencionado antes, en el de *Initialization* se leen los archivos de configuración inicial y se abren las aplicaciones que necesitamos. Del estado salen dos caminos, que se llaman transiciones, que pueden ser evaluadas mediante una condición y el nombre de la transición. Si la condición no se cumple, hay un fallo, por lo tanto la variable *SystemException* va a tener información. Y si la condición es successful, *SystemException* no contiene información.

En el *GetTransactionData* vamos a capturar la información que vamos a procesar. De nuevo aquí hay dos transiciones. Esto está pensado para flujos transaccionales, flujos cíclicos.

El estado de *Process Transaction*, es donde se empieza a procesar realmente lo que necesitamos. Teniendo ya todos los pasos de lo que queremos hacer. Tiene tres transiciones: *Success* (no hay ni errores del Sistema, ni errores de nengocio), *Business Exception*, *System Exception*.

# **4.3.2 Requisitos**

• Lista de la compra: LISTA COMPRA.xlsx. Con tres columnas, Artículo, Cantidad por unidad o kilogramos y precio máximo, en euros, por unidad o kilogramos.

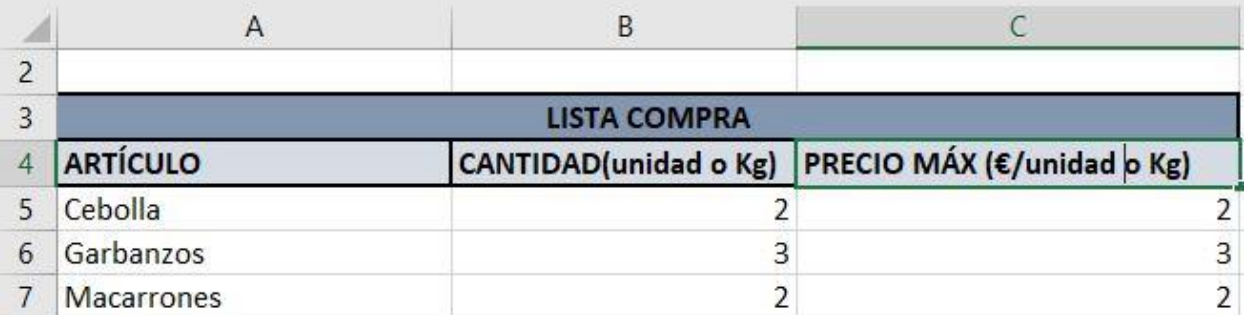

Figura 4-66. Excel de entrada

• Cuenta de cliente web en el supermercado de *El Corte Inglés*, con la dirección del domicilio disponible y la información personal necesaria.

# **4.3.3 Diseño**

El robot que compra es capaz de leer un Excel de entrada con la lista de la compra deseada. En dicha lista aparecen tres columnas, el nombre del producto, la cantidad deseada (kilogramos o unidades) y el precio máximo que se quiere pagar por cada producto. El robot entra en la página web del Supermercado del Corte Inglés e ingresa un email y contraseña de una cuenta de usuario previamente creada. En esta cuenta ya están guardados los datos del comprador como la dirección de casa o datos personales. Seguidamente el robot se dispone a ingresar en la barra de búsqueda el nombre del primer producto y lo busca. Cuando se muestran los resultados obtenidos le da a la opción de ordenar por precio de menor a mayor, de esta manera aparece el más barato en primer lugar. Luego de esto, el robot compara el precio de este primer producto con la columna del precio máximo que el comprador estaba dispuesto a pagar. Así, si el precio es mayor que el que se quiere pagar, este producto no se añade a la cesta de la compra. Por el contrario, si el precio del producto es menor al que se quería pagar, se añade a la cesta. Este algoritmo lo hace para el número de productos que hay en la lista de la compra. En el caso de que cualquier producto no estuviera disponible, se pasa al siguiente de la lista. Una vez ya tiene en la lista de la compra todos los productos, manda un email al comprador informándole de que tiene su compra lista en la cesta solo para ordenar el pago. Este paso se podría modificar e introducir los datos bancarios y directamente el robot pagaría en el momento y el comprador recibiría su compra en casa.

El proyecto se ha desarrollado en diferentes procesos *.xaml* para conseguir el mayor orden y organización visual posible*.* Todos esos procesos se invocan desde otros más generales, *Process.xaml* y *Main.xaml*.

Esos procesos se han clasificado en dos carpetas, *Comunes* y *No Comunes.* 

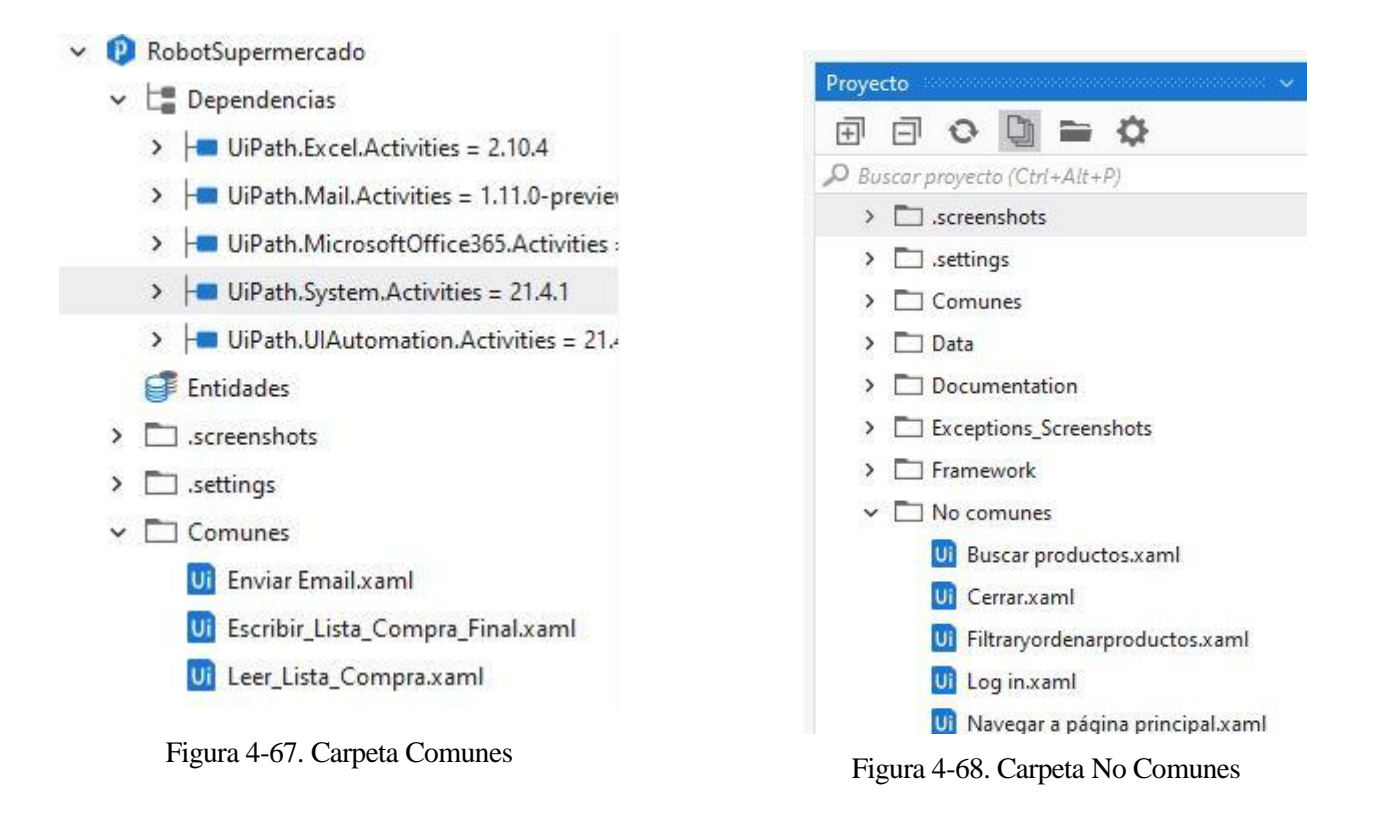

#### ➢ Comunes

Son archivos que podrían reutilizarse para otros proyectos, pues contienen actividades muy generales que se adaptarían a procesos básicos de automatización.

El primero, *Enviar Email.xaml* es un proceso en el que el robot, manda un email al comprador informándole de que tiene su compra lista en la cesta solo para ordenar el pago.

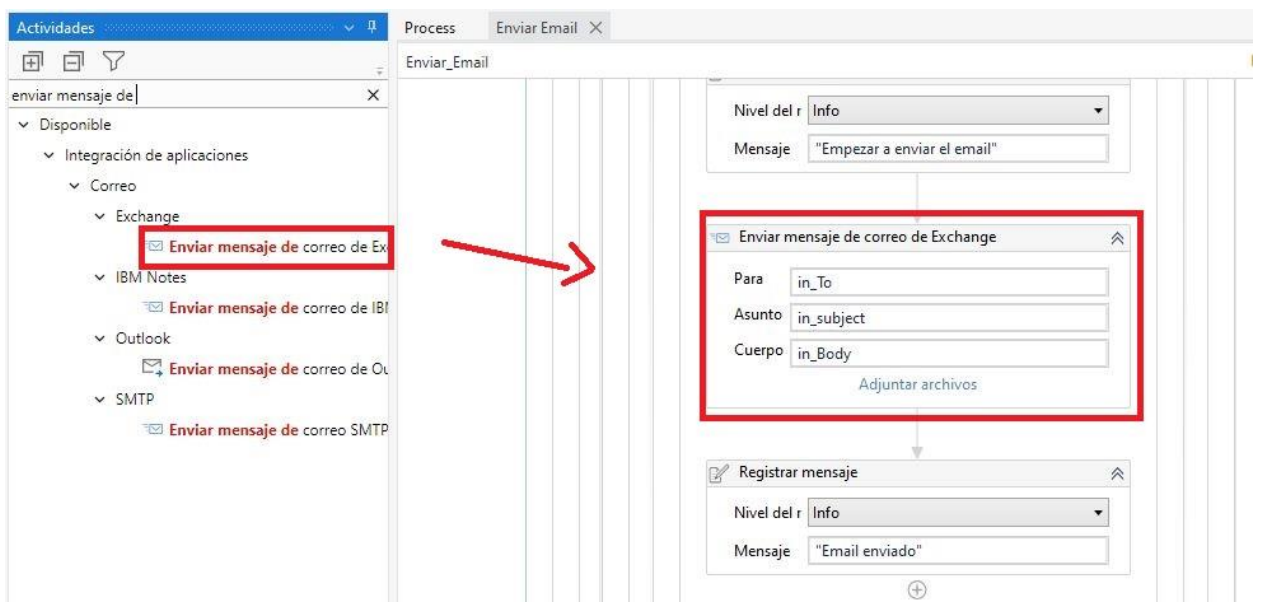

Figura 4-69. Actividad Enviar mensaje de correo de Exchange

Las variables que aparecen en la imagen, *in* To, *in* subject, *in* Body, son argumentos de entrada predefinidos. En el correo manda un Excel de salida con los productos con cantidad y precio, finalmente comprados.

Si el correo no se ha podido enviar o tarda demasiado, se lanza una excepción.

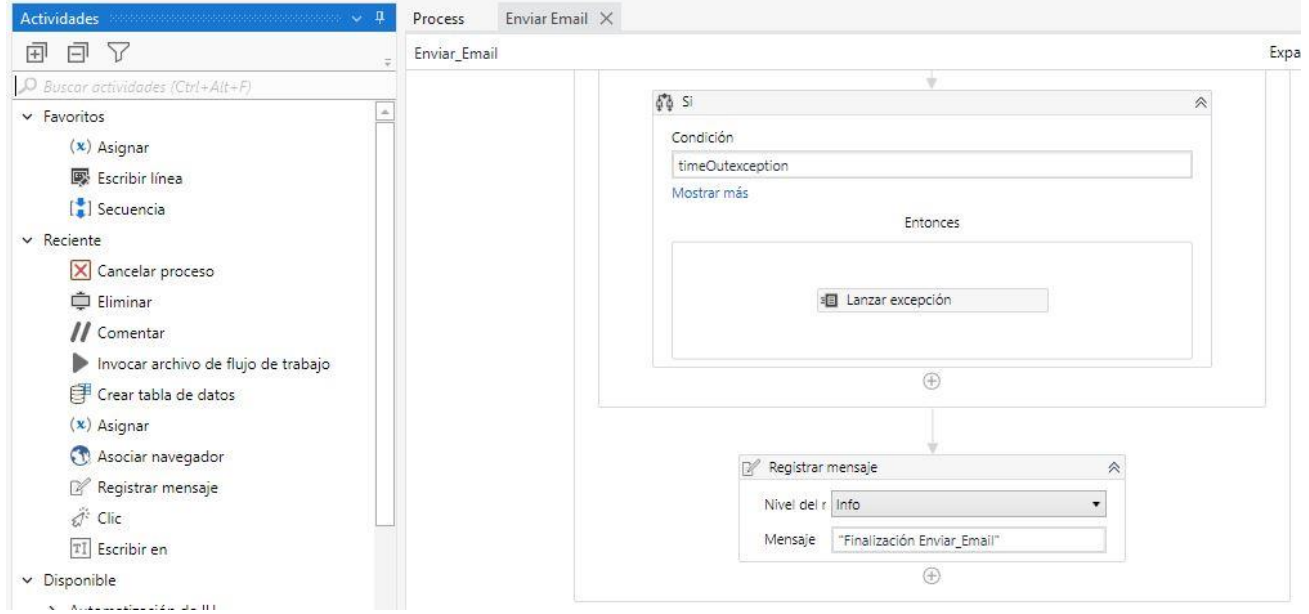

Figura 4-70. Excepción en Enviar email

Para que en la ejecución podamos ver qué procesos se han realizado y en cuál ha fallado, se ha añadido una actividad de *Registrar mensaje* (log).

El segundo*, Escribir\_Lista\_Compra\_Final.xaml,* es un proceso donde se guardan los productos que se han comprado finalmente, con el precio y la cantidad. Toda esta información la guarda en un Excel de salida *Output.xaml*, que es el que se adjuntará en el correo final. Este archivo Excel de salida puede diferir del de entrada LISTA COMPRA.xaml puesto que el robot no añade producto si este no está disponible en la web del supermercado.

El último proceso de *Comunes* es *Leer\_Lista\_Compra.xaml. Aquí* se lee el archivo de entrada Excel con la lista de la compra y se mete la información en una tabla de datos para trabajar con la información de los productos.

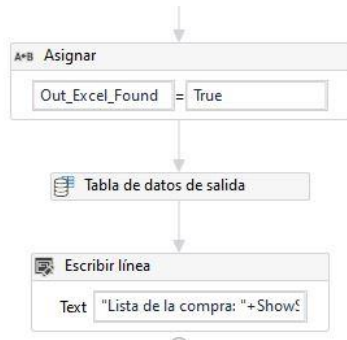

55 Figura 4-71. Tabla de datos de salida

#### ➢ No comunes

Son procesos creados específicamente para este proyecto.

El proceso *Buscar Productos.xaml*, se ha desarrollado de manera similar al del primer ejemplo de automatización, Robot de llenado de formulario. Con la única particularidad de que se ha añadido una actividad, *Intentar Capturar*, que detecta un tipo de excepción especificado en una secuencia o actividad y muestra una notificación de error o la descarta y continúa la ejecución.

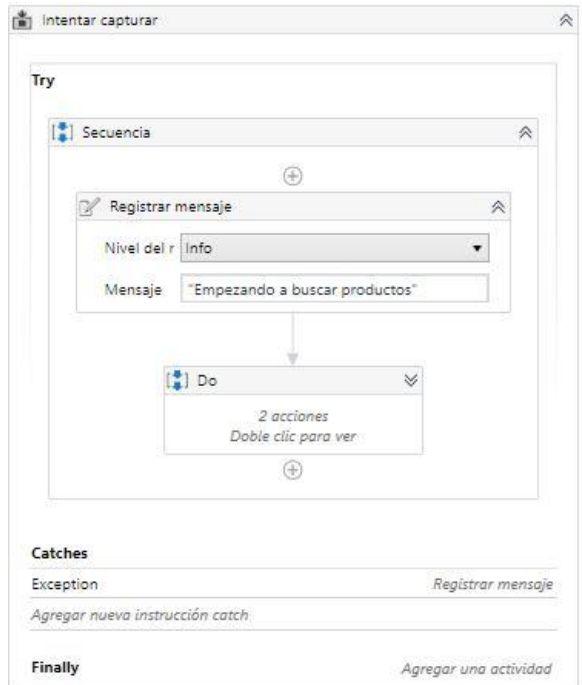

Figura 4-72. Actividad Intentar Capturar

El proceso Cerrar.xaml, es el encargado de cerrar la pestaña del navegador cuando finaliza la compra. Y lo hace mediante la actividad de *Cerrar Pestaña.*

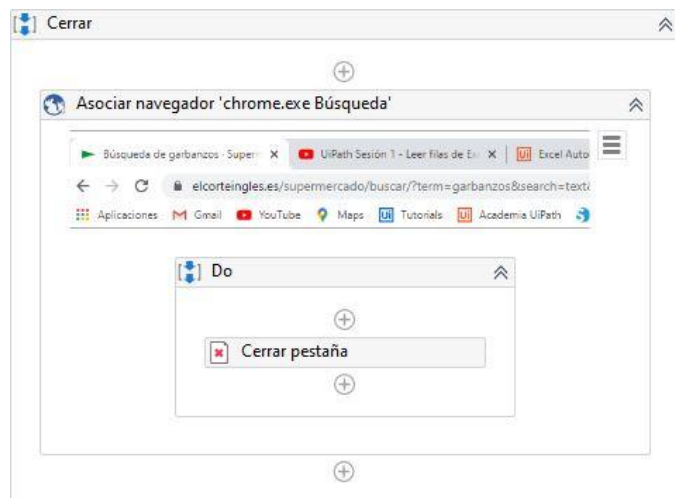

Figura 4-73. Actividad Cerrar Pestaña

*Filtraryordenadorproductos.xaml*, hace uso de la actividad *Filtrar tabla de datos*. Clicando en Configurar filtro se pueden poner las condiciones para el filtro.

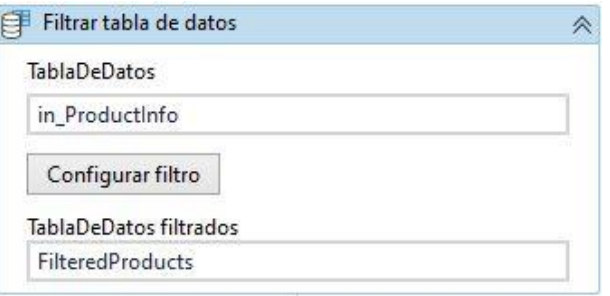

Figura 4-74. Actividad Filtrar tablas de datos

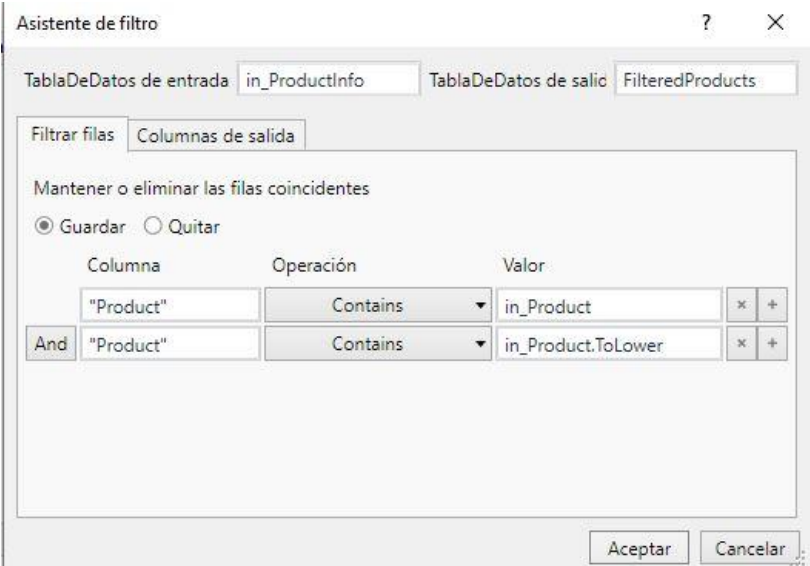

Figura 4-75. Configurar filtro

Aquí se filtran los productos resultantes de la búsqueda en *Buscar Productos.xaml*, quedándonos en primer lugar con el más barato. Este se quedaría el primero en la tabla de datos gracias a la actividad *Ordenar Tabla de datos.* Teniendo ya el producto más barato en la primera posición de la tabla, se vuelve a buscar en la web del supermercado y se añade al carro. También se lee la condición de cantidad (kilogramos o unidades) y se añaden tantos como se haya especificado en la lista. Esto último se desarrolla de la misma manera que en los ejemplos anteriores, mediante las actividades de *Clic* y *Escribir en*.

El proceso de Log in.xaml se utiliza para acceder al área de cliente del supermercado, donde están ya definidos los datos de la dirección de entrega de la compra. Este proceso se ha realizado con la *grabación de web* disponible en Uipath.

El último proceso de No Comunes, *Navegar\_a\_página\_principal.xaml.* Simplemente este proceso es para asegurarnos de que estamos en la página adecuada, al volver a meter el producto con coste menor en la barra de búsqueda.

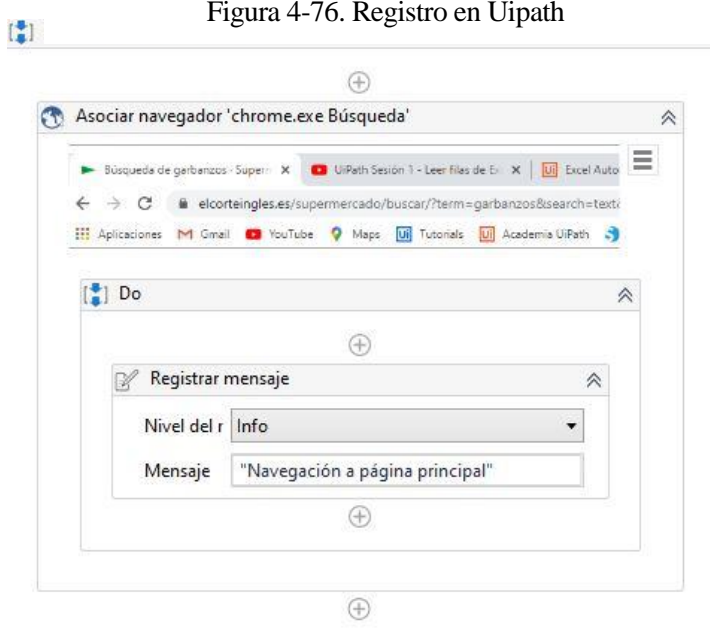

Figura 4-77. Proceso Navegar a la página principal

# **4.3.4 Resultado**

Para automatizar acciones específicas en la interfaz de usuario, se debe interactuar con varias ventanas, botones, listas desplegables y muchos otros. Una de las formas en que se pueden identificar los elementos de la interfaz de usuario es usando su posición en la pantalla, pero esto no siempre es confiable.

Para superar este problema, UiPath Studio utiliza los selectores. Estos almacenan los atributos de un elemento de interfaz gráfica de usuario, en forma de un fragmento XML.

La mayoría de las veces, Studio genera automáticamente los selectores y no requieren más información,

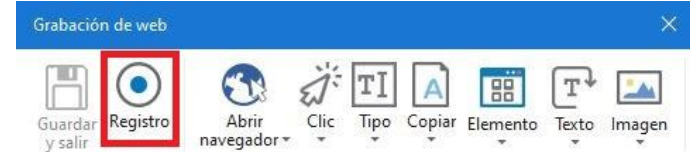

especialmente si las aplicaciones que está intentando automatizar tienen una interfaz de usuario estática.

Sin embargo, algunos programas de software tienen diseños cambiantes y nodos de atributos con valores volátiles, como algunas aplicaciones web. UiPath Studio no puede predecir estos cambios y, por lo tanto, es posible que deba generar manualmente algunos selectores. Al ser la página web del supermercado una interfaz de usuario dinámica, he encontrado algunos problemas con los selectores.

Las funcionalidades que se ven en el robot son:

- Manejo de excepciones.
- Crear información en Excel o base de datos.
- Manejar Excel (office) de manera intuitiva.
- Mandar email.
- Robotic Enterprise Framework de Uipath

# **5 CONCLUSIONES**

Con este trabajo se han visto las ventajas de usar las tecnologías y herramientas RPA tanto en las empresas como en la vida diaria de las personas. Todo esto forma parte de la famosa Transformación Digital.

Las estimaciones de cara a los ingresos mundiales del software de automatización de procesos robóticos son optimistas y se prevee que se alcanzarán los casi 2000 millones de dólares para este 2021, lo que supone un aumento del 19,5% desde 2020. Se espera que el mercado de RPA siga creciendo a tasas de dos dígitos hasta 2024.

El motor clave de los proyectos de RPA es su capacidad para mejorar la calidad, velocidad y productividad de los procesos, cada uno de los cuales es cada vez más importante a medida que las organizaciones intentan satisfacer las demandas de reducción de costes durante la COVID-19.

Es preciso recalcar que solo se podrán automatizar procesos que sean repetitivos, basados en reglas y estructurados.

Los proyectos de automatización tienen un gran impacto en los trabajadores de las empresas, los cuales, pueden ver amenazado su puesto de trabajo, lo que puede crear cierto rechazo a la inclusión de esta tecnología.

Para evitar esto, es importante que las empresas se formen y formen a sus empleados acerca de los beneficios de la RPA, cuyo fin no es eliminar puestos de trabajo, sino realzarlos permitiendo a las personas que dediquen su tiempo a tareas de más valor, y así facilitarles su día a día.

Como se ha visto también, hay varias opciones de herramientas para implementar esta tecnología. Como son Blue Prism, Automation Anywhere y Uipath. Como conclusión se ha decidido que la más completa es la última, Uipath. Posee más facilidades de formación desde cero y además ofrece una versión *Community Edition* gratuita. Blue Prism está más enfocada a empresas más grandes y Automation Anywhere a empresas medianas.

Los ejemplos prácticos realizados para este trabajo demuestran que se pueden llegar a hacer robots de software que nos sirvan para la vida diaria.

Por otro lado, si miramos las predicciones en el avance de la RPA según los expertos, podemos sacar líneas futuras para este trabajo, [12],[14]:

- La RPA se volverá extremadamente relevante cuando la economía global cambie.
- Los recién graduados tienen una inclinación natural a aprender más sobre la tecnología de automatización, lo que obligará a las empress a adoptar nuevos métodos en sus operaciones diarias.
- La consolidación de los proveedores de RPA acelera la adopción.
- Las empresas sienten naturalmente curiosidad por la implementación de RPA.
- Habrá más avances significativos y espectaculares en los campos de la inteligencia y la automatización de procesos robóticos.
- Integración con otras herramientas.
- Integración con inteligencia artificial.

# **REFERENCIAS**

[1] Taulli. T, «The robotics process automation handbook. A guide to implementing RPA systems» Apress, 2020.

[2] Madakam, S.; Holmukhe, R.M; Jaiswal D.K., «The future digital work force: Robotic Process Automation (RPA) » TECSI FEA USP, Brazil, vol.2, 2019.

[3] Langmann. C, «Robotic Process Automation (RPA) - Study on Characteristics of Successful RPA Implementations » ReserchGate, 2021, DOI: 10.13140/RG.2.2.28379.69921

[4] Mei, L. «Robotic Process Automation with Blue Prism Quick Star Guide: Create software robots and automate business processes. » Packt Publishing Ltd , 2018

[5] «Blue Prism vs Automation Anywhere vs Uipath» RPA training, [En línea]. Available: https://www.rpatraining.co.in/blue--prism--vs--automation--anywhere--vs--uipath/ . [Último acceso: Julio 2021].

[6] «Automation Anywhere es nombrado líder en RPA por el Cuadrante Mágico de Gartner 2019» RPA training, [En línea]. Available: https://www.automationanywhere.com/la/company/press-

room/automation-anywhere-named-a-leader-in-the-2019-gartner-magic-quadrant-for-rpa-software-6/ . [Último acceso: Julio 2021].

[7] Wasique Ali Ansari, Paritosh Diya, Sahishnu Patil, Sunita Patil , S.; Holmukhe, R.M; Jaiswal D.K., «A Review on Robotic Process Automation- The future of Business Organizations) » K. J Somaiya Institute of Engineering and Information Technology, 2019.

[8] Sameera. K, «Comparative Analysis of RPA tools-Uipath, automation anywhere and Blue Prism», International Journey of Computer Science and Mobile Applications, vol. 8, 2020. DOI: 10.47760/ijcsma. 2020.v08i11.001

[9] «RPA y la automatización de pruebas funcionales.», [En línea]. Available:

https://www.sdos.es/blog/rpa-y-la-automatizacion-de-pruebas-funcionales. [Último acceso: Julio 2021]. [10] «Casos de uso de RPA.», [En línea]. Available: https://www.auraquantic.com/es/casos-de-uso-derpa/. [Último acceso: Julio 2021].

[11] L. Ivancic, D. S. Vugec, V.B. Vuksic, «Robotic process automation: Systematic literature review.», Proc. Int. Conf. Bus. Process Manage, Cham, Suiza, 2019.

[12] «The Evolution of Robotic Process Automation (RPA): Past, Present, and Future» UiPath, 26 Julio 2016. [En línea]. Available: https://www.uipath.com/blog/the-evolution-of-rpa-past-present-and-future. [Último acceso: Julio 2021].

[13] «Robotic Enterprise Framework» [En línea]. Available: https://docs.uipath.com/studio/docs/roboticenterprise-framework [Último acceso: Julio 2021].

[14] «¿Cuál es el futuro de la RPA?» [En línea]. Available: https://www.vectoritcgroup.com/techmagazine/artificial-intelligence/cual-es-el-futuro-de-la-rpa/ [Último acceso: Julio 2021].